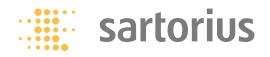

User Manual

# Sartorius Cubis Series

Electronic Semimicro Micro, Precision and Analytical Balances MSU Models

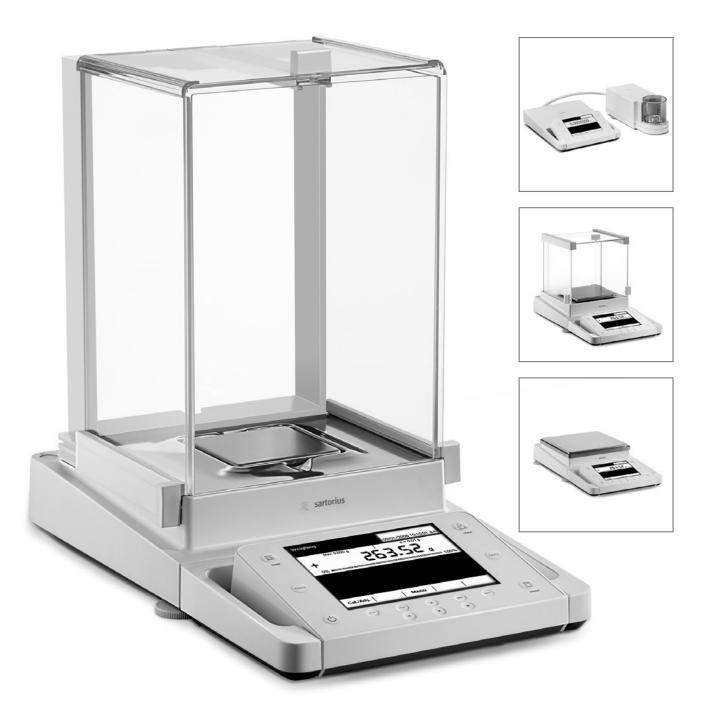

# Contents

| Notes on Using This Manual 3                    |
|-------------------------------------------------|
| Safety Instructions 4                           |
| Intended Use                                    |
| Overview of Equipment                           |
| Getting Started 8                               |
| Unpacking the Equipment                         |
| Moving the Balance                              |
| Installation Instructions 17                    |
| Power Connection 17                             |
| Anti-theft Locking Device                       |
| Below-Cell Weighing 26                          |
| Using the Balance 29                            |
| Turning the Balance On/Off                      |
| Operating Design: Q-Guide                       |
| Using the Display and Control Unit              |
| Setting the Language                            |
| Quick Guide: First Weighing                     |
| Display in Operating Mode                       |
| Display in Setup Mode                           |
| Activating/Switching Users                      |
| System Settings (Menu) 35                       |
| Level the Balance (Q-Level)                     |
| Calibration/Adjustment Data                     |
| Configure Timer Controlled Actions              |
| Device Information                              |
| View Alibi Data 41                              |
| Device Parameters 44                            |
| Task Management53                               |
| Using Applications with the Factory Settings 54 |
| Creating New Tasks (Configuration) 54           |
| Configuring Printouts                           |
| Combining Applications into One Task            |
| Executing Tasks 63                              |
| Weighing                                        |
| Mass Unit Conversion                            |
| SQmin Minimum Weighing 68                       |
| Individual Identifiers                          |
| Density Determination                           |
| <b>Statistics</b>                               |
| <b>Calculation</b>                              |
| <b>Averaging</b>                                |
| <b>Formulation</b>                              |
| Weighing in Percent                             |
| Timer-controlled Functions                      |
| <b>Totalizing</b>                               |

| DKD Measurement Uncertainty 101                                      |
|----------------------------------------------------------------------|
| Second Tare Memory (Preset Tare) 103                                 |
| <b>Parts Counting</b> 105                                            |
| <b>Checkweighing</b> 109                                             |
| Importing/Exporting Data 113                                         |
| Calibration and Adjustment 116                                       |
| Calibration/Adjustment Using Internal                                |
| Calibration Weight 116                                               |
| Calibration/Adjustment Using External                                |
| Calibration Weight                                                   |
| User Management 119                                                  |
| User Management 119                                                  |
| Creating User Profiles 119                                           |
| Activating Users                                                     |
| Editing User Profiles 123                                            |
| Interfaces                                                           |
| USB Port (PC) 126                                                    |
| PS2 Interfaces for Barcode Scanner or Keyboard $\ldots \ldots \ 127$ |
| Interfaces (RS-232) 25-pin and 9-pin 128                             |
| Configuring Serial Ports 131                                         |
| Bluetooth <sup>®</sup> Interface (COM C, Optional) 134               |
| Network Interface (Ethernet)                                         |
| Data Output 140                                                      |
| Data Input                                                           |
| Updating the Software 148                                            |
| Error and Status Messages 150                                        |
| <b>GPL License</b>                                                   |
| <b>Care and Maintenance</b> 152                                      |
| Shipping the Balance                                                 |
| <b>Disposal</b>                                                      |
| <b>Specifications</b> 163                                            |
| Balance Dimensions 147                                               |
| Accessories                                                          |
| Declarations of Conformity 183p                                      |
| EC Type-Approval Certificate 188                                     |
| Plates and Markings 189                                              |

# Notes on Using this Manual

- Please read this entire manual carefully and completely before using the device.
- Read the safety precautions carefully.
- This manual is part of the product. Keep it in a safe and easily accessible location.
- If the manual should be lost or misplaced, please contact Sartorius for a replacement or download the latest manual from our website: www.sartorius.com

#### Symbols and Signs

The following symbols are used in this manual:

|       | Warning symbol for various types of dangers.<br>These symbols are explained in more detail in Section "Safety Instructions."                          |
|-------|----------------------------------------------------------------------------------------------------|
| 0     | This symbol indicates useful information and tips.                                                                                                    |
| Μ     | This symbol indicates notes on use of the balance in legal metrology within the scope of validity of Council Directive No. 2009/23/EC (models MS–CE). |
| ( 品 ) | This symbol means that the USER key should be pressed.                                                                                                |
| ( 📰 ) | This symbol means that the TASK key should be pressed.                                                                                                |
| Menü  | When individual functions are displayed, press the associated softkey.                                                                                |

- Indicates a required action
- Describes the result of an action  $\triangleright$
- If a procedure has multiple steps... 1.
- 2. ... the steps are numbered consecutively.
- Indicates an item in a list

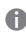

Technical advice/hotline:

Phone (in Germany): +49.551.308.4440 Fax: +49.551.308.4449

# Safety Precautions

This device complies with European Council Directives as well as international regulations and standards for electrical equipment, electromagnetic compatibility, and the stipulated safety requirements. Improper use or handling can, however, result in damage and/or injury. This device should only be operated by trained personnel.

Operators must read these installation instructions, particularly the safety information, and must be familiar with the operation of the equipment. The operator is required to supplement these safety precautions as appropriate. The operating personnel must be provided with the appropriate training.

The requirements pertaining to applicable installation regulations must be followed when using electrical equipment in systems and environmental conditions with increased safety requirements. Relevant laws, standards, regulations, guidelines and environmental protection laws valid in your country must be observed.

Always keep the equipment and balance freely accessible. Any installation work or balance operation that does not conform to the instructions will result in forfeiture of all claims under the manufacturer's warranty.

### Danger of Explosion!

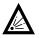

Do not use this equipment in hazardous areas in which explosive materials are present.

### **Danger of Electrical Shock!**

If the device is not used in accordance with the instructions, this can affect the product liability for the device.

Make sure that the voltage rating printed on the AC adapter is identical to your local line voltage. The wall outlet must have a protective grounding conductor. The operating instructions included with the AC adapter must be followed.

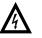

Do not switch on the equipment if the AC adapter or power cord are damaged. If the balance itself, the AC adapter or any cables on the balance are damaged, disconnect the equipment from the power supply and secure it so that it cannot be turned on.

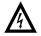

Chemicals (e.g. gases or liquids) that can corrode and damage the inside or outside of the balance, AC adapter, power cable or peripherals must be kept away from the equipment.

Do not operate the balance unless the housing and the display are undamaged and the housing is closed so that inadvertent contact with parts inside the equipment is not possible. Make sure that no liquids penetrate the balance and do not allow conductive parts to touch the balance.

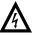

Note on Installation:

The operator shall be solely responsible for any modifications to the equipment and for connecting any cables or equipment not supplied by Sartorius. Information on operational quality is available upon request from Sartorius. You should only use peripherals and options supplied by Sartorius.

|         | Note on cable quality:                                                                                                    |
|---------|----------------------------------------------------------------------------------------------------|
|         | CE conformity is only guaranteed with well shielded cables.<br>The shielding braid of the cable must be made of metal with at least 80% coverage and also<br>covered with metal foil as much as possible.<br>The shielding on both sides on the full metal or metalized connector casing, as well as on<br>the casing inlet, must be high-frequency compliant and have a flat design.                                                              |
|         | You can only turn off power to the device by pulling the plug or disconnecting the power cord, or by unscrewing the four-pin plug at the DC supply cable for the balance.                                                                                                    |
|         | Do not exert mechanical pressure on the display with sharp objects, as this will damage the display. Liquid penetration can damage the electrical components.                                                                                                    |
|         | Only use a lightly-moistened cloth for cleaning. See "Care and Maintenance" for cleaning the device. Do not compromise the IP protection of the balance.                                                                                                    |
|         | Do not open the balance housing. If the seal is broken, this will result in forfeiture of all claims under the manufacturer's warranty.<br>The device may only be opened by specialized personnel trained by Sartorius.                                                                                                    |
|         | Disconnect the balance from the wall outlet prior to moving the device.                                                                                                    |
|         | Avoid condensation damage to the device. When the balance is turned on, condensation build-up is not possible. If the device is moved from a cool environment to a warm environment, you must allow the device to acclimatize for approx. 2 hours before connecting to the power supply.                                                                                                    |
|         | Hazards at the Place of Installation and During Operation                                                                                                    |
| $\land$ | Avoid generating static electricity and establish equipotential bonding.<br>A 10 kOhm ground is used when connecting the balance to the power supply.<br>Disconnecting the ground conductor is not permitted.                                                                                                    |
|         | Exercise caution to avoid glass breakage.<br>There is a danger of lacerations or cuts caused by sharp edges on glass or metal (contact<br>springs), particularly when removing or replacing the glass draft shield panels; during cleaning<br>if a glass sample container breaks, or when modifying the balance hardware configuration.                                                                                                    |
| Ŵ       | Models with a separate electronics module (e.g. MSx6.6/3.6/2.7), MSx225S/P<br>and MSx125P:.<br>Do not replace the electronics module.<br>Replacing with, e.g. models of the ME/SE series will damage the device.                                                                                                    |
|         | Make sure all equipment operators have received proper instructions when working with<br>hazardous or toxic materials.<br>Failure to follow correct handling procedures can result in breakage of parts or spillage of<br>liquids or other substances. Make sure the necessary protective clothing or equipment is<br>worn, such as protective gloves, clothing, eyewear.<br>All safety regulations applicable in the laboratory must be observed. |
| Ŵ       | Exercise caution to avoid squeezing or crushing fingers when<br>– Operating the electronic draft shield<br>– Removing or installing the panels<br>– Adjusting the display                                                                                                    |
|         | Do not expose the device to aggressive chemical vapors or to unnecessarily extreme temperatures, moisture, shocks, or vibration.                                                                                                    |
|         | The device should be set up in areas away from equipment or devices that have strong magnetic properties. Extreme electromagnetic fields from electrical lines should also be avoide                                                                                                    |
|         |                                                                                                    |

5

# Intended Use

Cubis models are high-resolution balances. They were specially developed for exact determination of material mass in liquid, paste, powder or solid form.

Appropriate containers must be used for each type of sample material.

Specific models cover specific weighing ranges: see "Technical Specifications." Cubis models are designed specially for use in research, education and day-to-day laboratory tasks in science and industry.

They are designed to be used exclusively indoors.

Cubis models can be operated as standalone, connected to a PC, or on a network.

# General View of the Equipment and Equipment Supplied

Balances with a readability of  $\leq 1 \mu g$ 

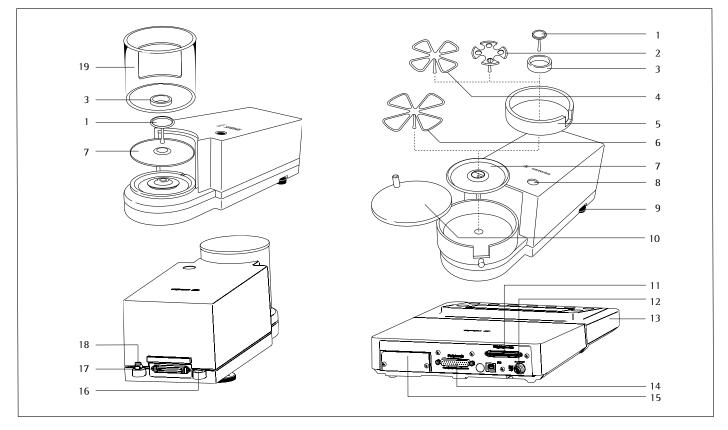

#### Pos. Description

- 1 Weighing pan
- 2 Filter weighing pan  $\emptyset$  50 mm
- 3 Internal draft shield (for MSx2.7S-F only)
- 4 Optional weighing pan  $\emptyset$  75 mm
- 5 Shield disk
- 6 Optional weighing pan  $\varnothing$  90 mm
- 7 Shield plate
- 8 Level indicator
- 9 Leveling foot
- 10 Draft shield cover

#### Pos. Description

- 11 Female connector for weigh cell
- 12 DC jack
- 13 Display and control unit
- 14 Serial communications port (PERIPHERALS)
- 15 Slot for optional interfaces
- (e.g., 9-pin data output and PS2 or Bluetooth)Lug for attaching antitheft locking device
- 17 Equipotential bonding conductor terminal
- 18 Equipotential bonding conductor terminal
- 19 Draft shield

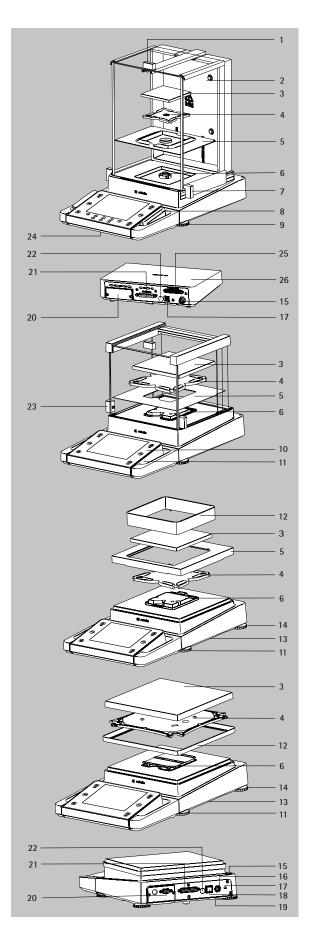

# General View of the Equipment and Equipment Supplied

Balances with a readability of  $\geq 0,01 \text{ mg}$ 

Pos. Description

- 1 Upper sliding draft shield panel/Handle
- 2 Back panel
- 3 Weighing pan
- 4 Pan support (not for MSx225.../MSx125... models)
- 5 Shield plate
- 6 Pan retainer
- 7 Right sliding panel/Handle
- 8 SD card slot (for MSU, MSA models)
- 9 Leveling foot
- 10 Display
- 11 Display and control unit
- 12 Draft shield/Shield disk (only for models with a readability of 1 mg and 10 mg)
- 13 Below-cell weighing port (on the bottom of the balance)
- 14 Leveling foot
- 15 Level indicator
- 16 Power socket
- 17 Slot for attaching an anti-theft device
- 18 USB socket for a PC connection
- 19 Below-cell weighing hook
- 20 Slot for optional interfaces,
- e.g., 9-pin data output and PS2 (as shown) or Bluetooth
- 21 Communication port (PERIPHERALS) for accessories
- 22 Menu access switch
- 23 Left sliding panel/handle
- 24 Ethernet Interface
- (on the bottom of the display and control unit)
- 25 Semi-microbalances: Female connector for weigh cell
- 26 Semi-microbalances: Electronics module (for MSx225.../MSx125... models)

Not shown:

- AC adapter
- USB cable
- Operating instructions

# **Getting Started**

### **Unpacking the Equipment**

- Open the box.
- Use both hands to lift the balance, with the packaging, out of the cardboard box.

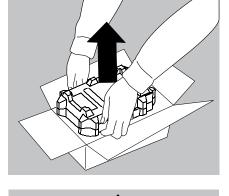

- ▶ Place the packaging with the balance on the floor.
- ▶ Remove the top part of the packaging.

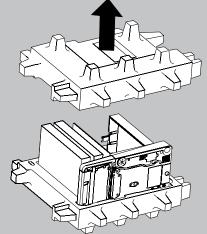

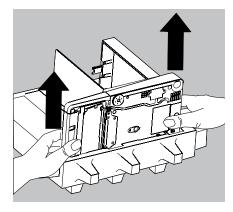

#### **Balance with Draft Shield**

- Remove the packages (containing draft shield panels, weighing pan, pan support, AC adapter, etc.) from the lower packaging and place them to one side.
- ▶ Use both hands to lift the balance out of the packaging.

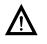

Exercise caution to avoid glass breakage. Never lift the equipment by the draft shield panels to remove it from the packaging.

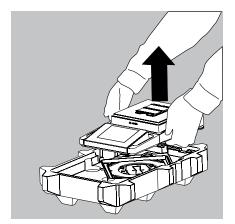

Place the balance on an even surface.

#### **Balance with No Draft Shield**

Use both hands to remove the model without a draft shield from the packaging.

▶ Remove the AC adapter and the balance parts from the packaging.

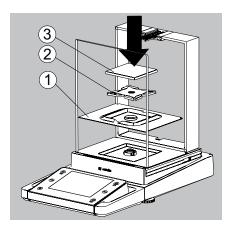

### Assembly

#### Installing the Analytical Draft Shield, Assembling the Balance (Draft shield designation: DA, DI, and DU)

- Fit parts onto the balance as shown in the picture.
- 1. Shield plate
- 2. Pan support (not for MSx225.../MSx125... models)
- 3. Weighing pan

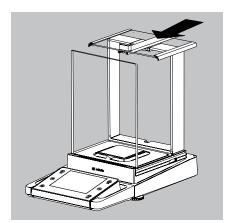

▶ Slide the upper draft shield panel into the guide rails from the rear.

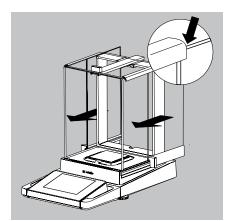

- Slide the left and right draft shield panels into the guide rails from the rear. Make sure the panels are within the upper and lower guide rails.
   Slide the panels in until they engage.
- **1.** Right draft shield panel
- **2.** Left draft shield panel
- $\triangleright$  This completes the balance assembly.

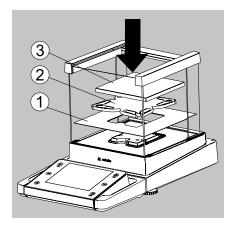

(4

(3`

(2)

(1)

# Installing the Draft Shield on Milligram Balances, Balance Assembly (Draft shield designation: DE)

- ▶ Fit parts onto the balance as shown in the picture.
- 1. Shield plate
- **2.** Pan support
- 3. Weighing pan

# Assembly of Milligram Balances without Glass Draft Shield (DR Option): Balance Assembly

- ▶ Fit all components listed below onto the balance in the order given:
- 1. Pan support (see also next section)
- 2. Shield plate
- 3. Weighing pan
- 4. Draft shield frame
- ▶ First insert the shield plate.

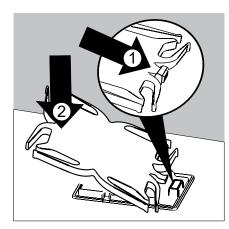

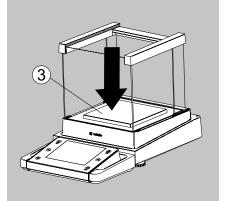

- ▶ Make sure the pin on the pan support is facing toward the front, and slide it under the clip on the pan retainer.
- **1.** Insert the pan support.
- After inserting the pan support, press it down against the shield plate so that it lies flat.
- 2. Press down the pan support.

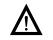

Exercise caution to avoid pinching or crushing fingers.

- ▶ Place the weighing pan on the pan support.
- 3. Weighing pan

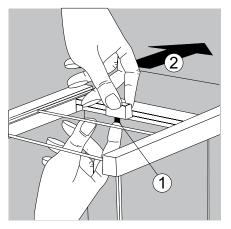

Slide the upper draft shield panel into the guide rails from the rear while pressing the locking tab.

- Slide the side draft shield panel into the guide rails from the rear while pressing the locking tab.
- 1. Right draft shield panel
- 2. Left draft shield panel

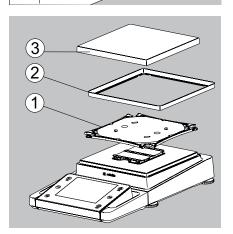

- $\triangleright$  This completes the balance assembly.
- Remove the panel:
- **1.** Press on the locking tab.
- **2.** Remove the panel
- ▶ Place the panel in the storage slot at the back of the balance.

#### Assembly for Models without a Draft Shield

- Fit parts onto the balance as shown in the picture.
- **1.** Pan support
- 2. Shield plate/Draft shield
- 3. Weighing pan

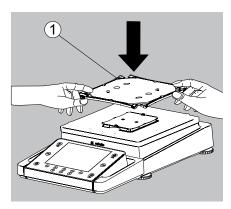

- ▶ Place the pan support diagonally and press down lightly.
- 1. Pan support

• Carefully turn the pan support clockwise until the two buttons engage. The pan support is now attached.

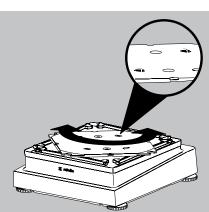

- **2.** Insert the shield plate/draft shield.
- **3.** Place the weighing pan on the pan support.
- ▷ This completes the balance assembly.

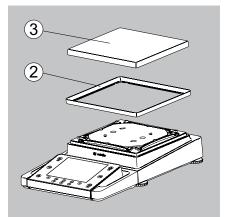

MSx225..., MSx125:

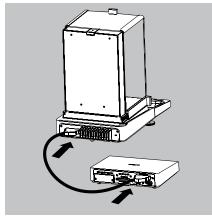

MSx6.6S/3.6P/2.7S:

MSx6.6S/3.6P/2.7S:

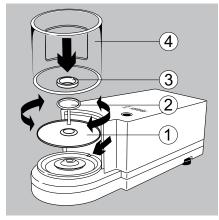

MSx6.6S-F/2.7S-F:

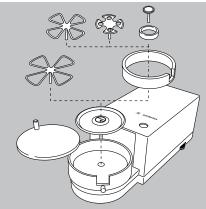

#### Connecting the Weigh Cell to the Electronics Module/Evaluation Unit

▶ Connect the weigh cell and electronics module using the connection cable.

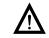

Please check the plug contacts to ensure a proper connection.

▶ Connecting the Weigh Cell to the Evaluation Unit

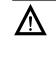

Models with a separate electronics module (e.g. MSx6.6/3.6/2.7), MSx225S/P and MSx125P:. Do not replace the electronics module. Replacing with, e.g. models of the ME/SE series will damage the device.

#### Balances with a readability of 1 µg

Install the following parts in the order listed:

- 1. Shield plate
- 2. Weighing pan

Note:

After inserting the weighing pan, turn it slightly to the left and right, while pressing it down lightly.

- **3.** Internal draft shield (for SE2 only)
- **4.** Draft shield: Center the hole over the pan (see arrows)

#### MSx6.6S-F/2.7S-F models

- ▶ Place the components listed below inside the weigh cell in the order given:
- Shield plate
- Internal draft shield
- Filter weighing pan Ø 50 mm or weighing pan (optional filter weighing pan Ø 75 mm or Ø 90 mm) Note: After inserting the pan, turn it slightly to the left and right, while pressing it down lightly.
- Tip: Turn the balance off and then on again after replacing the pan during operation.

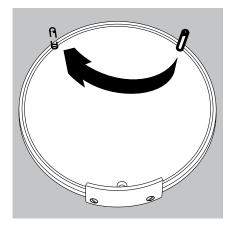

- Internal draft shield (for MSx2.75S-F only)
- Draft shield cover
  - Setting up a filter weighing pan for left-handed users:
- ▶ Remove the draft shield cover
- ▶ Unscrew the pin and move from the right to the left side

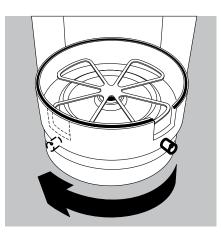

► Turn draft shield parts approx. 90 degrees to the left (loosen knurled screw)

# Moving the Balance

#### **Transporting the Device over Short Distances**

Exercise caution to avoid glass breakage.

Never lift and carry the balance by its draft shield.

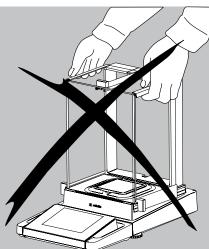

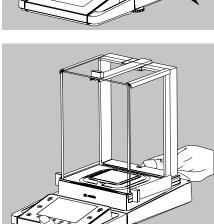

• Carry as shown in the illustration.

or

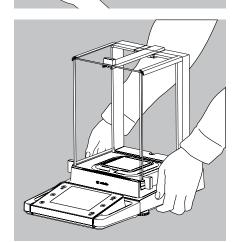

• Carry as shown in the illustration.

#### **Storage and Shipping Conditions**

- Permitted storage and shipping temperature: -10 to +60 °C
- Unpacked devices can lose their precision if subject to extreme vibrations.
- Excessive vibrations may compromise the safety of the equipment.
- Save the packaging for any future storage or shipment of the balance. Only the original packaging provides optimum protection for the equipment.
- Follow all warnings and safety precautions.
- Follow the instructions in the chapter: "Transporting the Balance."

#### **Installation Instructions**

- Select the proper setup location:
- Set up the device on a stable, even surface that is not exposed to vibrations (e.g. weighing stone).
- Place the device in a location with enough free space around it so that excessive heat cannot build up.
- Maintain free access to the device at all times.

Choose a location that is not subject to the following negative influences:

- Heat (heater or direct sunlight)
- Drafts from open windows, AC systems and doors
- Extreme vibrations during weighing
- Excessive moisture

#### Acclimatization

Condensation from humidity can form on the surfaces of a cold device when it is brought into a substantially warmer area.

To avoid the effects of condensation, condition the balance for about two hours at room temperature, leaving it unplugged from the power supply.

Carefully read all warnings and safety precautions in the respective section of this manual.

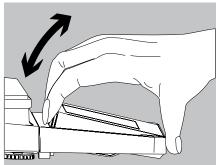

#### Setting the Angle for the Display and Control Unit

The angle of the display and control unit can be adjusted by the user, in order to ensure optimal readability of the weight values on the display at all times.

▶ On MSA and MSU models, the display and control unit can be tilted as desired.

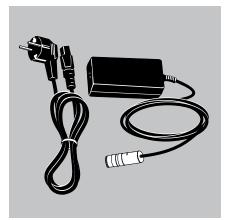

#### **Power Cord Receptacle**

- Check the voltage rating and plug design.
- Make sure that the voltage rating printed on the manufacturer's ID label is identical to that of your local line voltage.
- If the stated supply voltage or the plug design of the power cord does not comply with your country's standard, please inform the nearest Sartorius representative or your dealer.
- The power connection must be made in accordance with the regulations applicable in your country.
- In order to connect the equipment to the power supply (protection class 1), use a correctly installed wall outlet with a protective grounding conductor (PE) and a fuse of maximum 16 A.
- If a main feeder from the ceiling is required or if installation of a CEE plug is necessary, these must be carried out by a qualified electrician.
- Only use original Sartorius AC adapters.

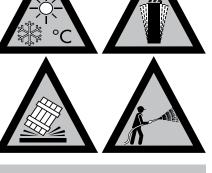

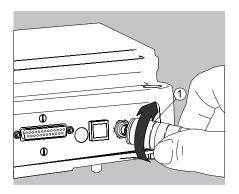

Analytical and precision balances:

**1.** Plug the DC supply cable of the AC adapter into the power socket of the balance and tighten the threaded fitting.

Balances with a readability of  $\leq 0.01 \text{ mg}$ 

1. Plug the DC supply cable of the AC adapter into the power socket of the electronics module and tighten the threaded fitting.

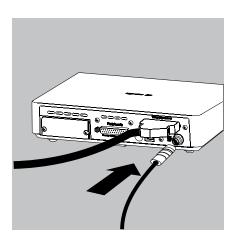

- 2. Plug the other end of the power cord into the AC adapter.
- **3.** Insert the AC adapter power plug into the wall outlet.
- $\triangleright$  The balance is now ready to use.

#### **Safety Precautions**

The output line of the adapter has a terminal (GND) connected to the metal housing of the balance. The data port is also galvanically linked to the balance housing (GND).

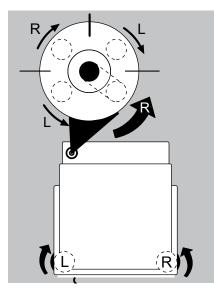

#### Leveling the Balance, Setting the Level Indicator

Leveling the balance compensates for slant or unevenness at the place of installation. The balance must be perfectly horizontal to ensure consistent, reproducible weighing results. All models are equipped with an electronic tilt angle detection feature. If the balance is not level, all balance models issue an alert on the display.

Push-button automatic leveling is available on models with motorized leveling feet. For models with manual leveling feet, please follow the instructions on the display.

#### Leveling the Balance Manually

- ▶ The balance is leveled using both front leveling feet.
- Screw in both back leveling feet (only for models with back leveling feet).
- Turn the two front feet as shown in the illustration until the air bubble is centered within the circle of the level indicator.
- ▷ Normally, several leveling steps are required.
- Screw out both back leveling feet until they touch the setup surface (only for models with back leveling feet).

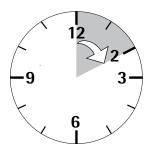

#### Warm-up Time

M

H

▷ To deliver precise results, the balance must warm up for at least 30 minutes after initial connection to the power supply. Only after this time will the device have reached the required operating temperature.

When a verified balance used in legal metrology (legal-for-trade applications) is connected to the power, it must warm up for at least two hours before operation.

Turn on devices via the (0) key. The following appears in the display:

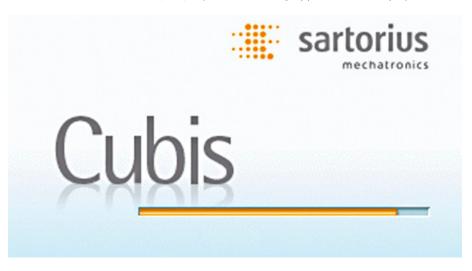

▷ You can now follow the brief instructions to configure balance settings before beginning weighing operations.

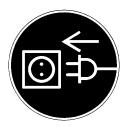

#### **Connecting Electronic Devices (Peripherals)**

Make absolutely sure that the device is unplugged from the power supply before connecting/disconnecting any peripheral device (printer, scanner, PC) to or from the data port.

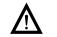

A device connected to the power supply should never be opened.

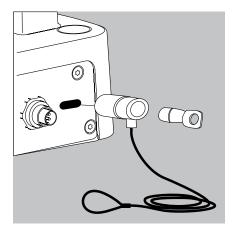

### Anti-theft Locking Device (Accessory)

Balances with a readability of  $\leq 0.01 \text{ mg}$ 

An anti-theft locking device can be installed to the back of the balance if required.

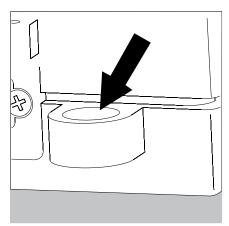

Balances with a readability of  $\leq 1 \mu g$ To fasten an antitheft locking device, use the lug located on the back of the weigh cell.

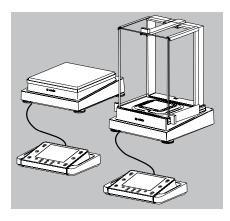

 $(\mathbf{1})$ 

(2)

(3)

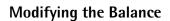

#### Setting Up the Display and Control Unit at the Place of Use

The display and control unit can be removed for all models to enable the operator to customize the work space.

#### Removing the Retainer with the Display and Control Unit

- Remove all items (such as weights) from the draft shield.
- ▶ Carefully remove all parts as shown in the illustration.
- 1. Weighing pan
- 2. Pan support (not for MSx225.../MSx125... models)
- 3. Shield plate/Draft shield
- ▶ Keep all parts in a safe place.
- Remove the panels (right and left).

Models with the analytical draft shield:

- **1.** Press on the locking tab.
- **2.** Remove the panel.

Models with the milligram draft shield:

- **1.** Press on the locking tab.
- **2.** Remove the panel.

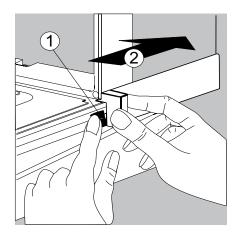

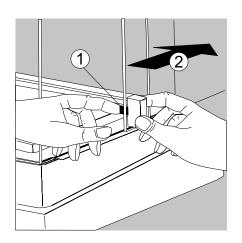

▶ Keep all parts in a safe place.

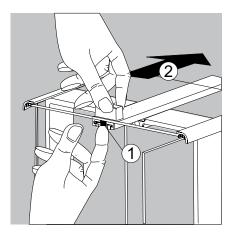

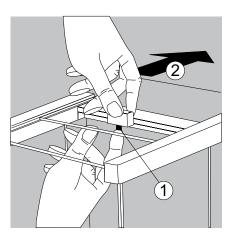

 Remove the upper draft shield panel.

Models with the analytical draft shield (left illustration).

- **1.** Press on the locking tab.
- **2.** Remove the panel.

Models with the milligram draft shield (right figure):

- **1.** Press on the locking tab.
- **2.** Remove the panel.
- ▶ Keep all parts in a safe place.
- Turn over the balance and place it on a soft surface.

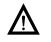

Exercise caution to avoid breaking the glass on models with a draft shield.

- Use a 2.5 mm Allen wrench to remove the two screws from the display and control unit retainer bracket.
- ▶ Remove the display and re-insert both screws back into their holes.
- ▶ Lengthen the cable and position the display and control unit as desired.
- ▶ Turn the balance over and place it on an even surface.

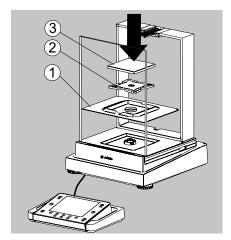

- Carefully place all parts on the balance.
- 1. Shield plate/Draft shield
- 2. Pan support (not for MSx225.../MSx125... models)
- 3. Weighing pan

22 Cubis MSU User Manual

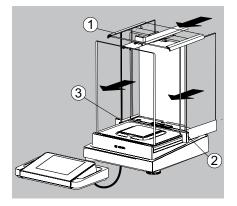

- ▶ Replace the upper and side shield panel.
- 1. Upper draft shield panel
- 2. Right draft shield panel
- 3. Left draft shield panel

process.

- Level the balance.
  - Leveling the balance compensates for slant or unevenness at the place of installation. The balance must be perfectly horizontal to ensure consistent, reproducible weighing results. All models are equipped with an electronic tilt angle detection feature. If the balance is not level, the balance issues an alert (see brief instructions). The display shows a graphical representation of a level indicator and text prompts that guide the user through the leveling

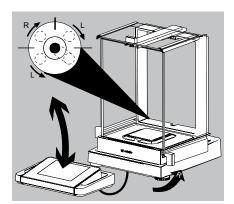

1

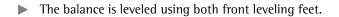

- Screw in both back leveling feet (only for models with back leveling feet).
- ► Turn the two front feet as shown in the illustration until the air bubble is centered within the circle of the level indicator.
- ▷ Normally, several leveling steps are required.
- Screw out both back leveling feet until they touch the setup surface (only for models with back leveling feet).

#### Removing the Display and Control Unit for Models without a Draft Shield

- ► Carefully remove all parts as shown in the illustration.
- 1. Weighing pan
- 2. Shield plate/Draft shield
- 3. Pan support
- ▶ Keep all parts in a safe place.
- ▶ Turn over the balance and place it on a soft surface.

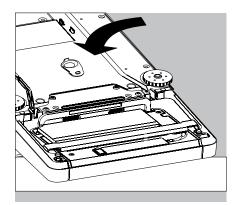

Remove the display and re-insert both screws back into their holes.
 Carefully pull the cable connected between the display and control unit from the retainer.

▶ Determine the required cable length.

Remove the two retaining screws.

- Return the balance to an upright position and fit the parts onto the balance.
- **1.** Attach the pan support.
- 2. Shield disk (only for models with a readability of 10 mg)
- 3. Weighing pan
- Level the balance.

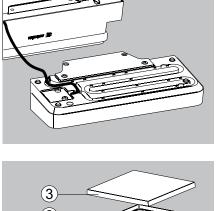

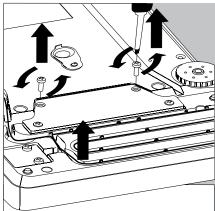

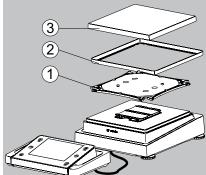

#### Semi-microbalances: Attaching the Display and Control Unit to the Electronics Module (MSx225.../MSx125... models)

The display and control unit can also be attached to the electronics module if required for operation.

Turn over the balance and place it on a soft surface. 

Remove the connection cable from the cable channel: Remove two screws from beneath the weigh cell and detach the plate. 

- Remove the connection cable plug.
- Then reattach the plate to the slot.

- Remove the display and control unit from the weigh cell: Remove two retaining screws.
- Remove the display and control unit.

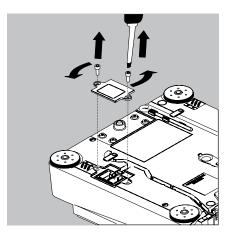

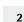

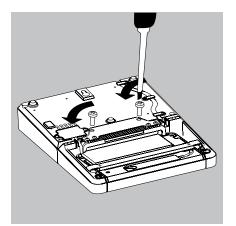

 Attach the display and control unit to the electronics module: Reattach the two retaining screws.

Open the slot for the connection cable on the electronics module:Remove the screws from beneath the electronics module and detach the plate.

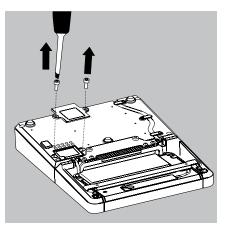

Connect the display and control unit to the electronics module:Plug in the connection cable.

- Then reattach the plate to the slot.
- Slide the cable that sticks out into the cable channel.

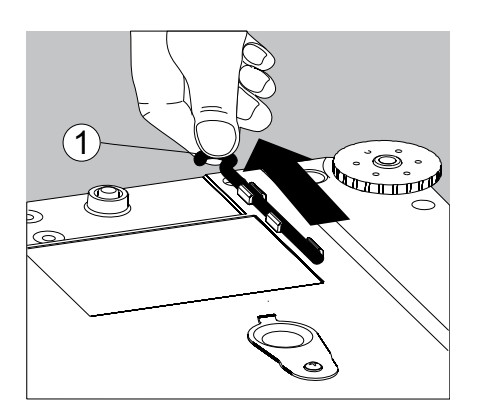

### **Below-Cell Weighing**

A port for a below-cell weighing hook is located on the bottom of the balance.

1. Remove the hook for below-cell weighing from the clip on the bottom of the balance.

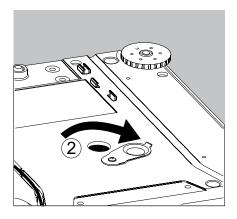

**2.** Push the cover of the below-cell weighing port to one side.

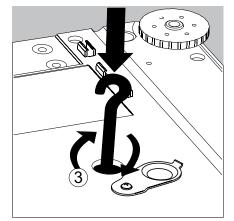

**3.** Carefully screw on the below-cell weighing hook.

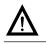

Do not screw it in too tightly, as this could damage the thread or the balance.

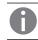

Install a draft protection shield.

Attach the sample (e.g., using a suspension wire) to the hook.

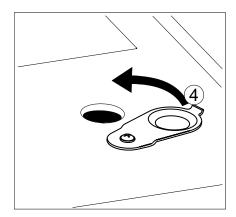

- 4 When weighing has been completed, unscrew the hook and return it to the clip.
- Close the cover of the below-cell weighing port.

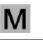

The below-cell weighing port may not be opened or used on balances used for legal metrology.

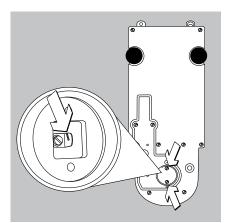

Balances with a readability of  $\leq$  1 µg

- Remove both screws from beneath the weigh cell and detach the cover plate.
- Attach a wire, for example, to the sample and hang it on the notched hook.

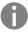

Install a draft protection shield.

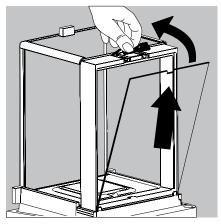

### Using the Cable Opening of the Draft Shield

Models with an analytical draft shield have an opening for passing a cable (for example, for a temperature sensor) through to the interior of the weighing chamber.

- **1.** Lift the locking tab on the rear panel of the analytical draft shield.
- **2.** Lift the panel out of the draft shield.
- ▶ Turn the panel clockwise 180° so that the opening is at the bottom.

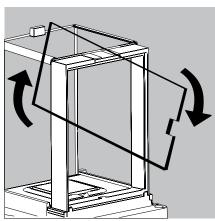

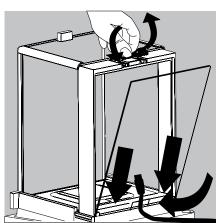

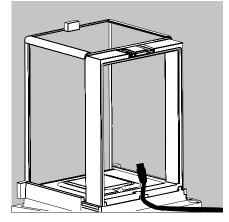

- ▶ Install the desired sensor.
- Insert the panel in the guide rail.
- ▶ Lift the locking tab and gently press the panel into position.
- ▶ Press the locking tab down and close it.
- ▶ You can now begin weighing.

## Using the Balance

М

(也)

### **Turning the Balance On/Off**

- Make sure the balance has been installed and put into operation in accordance with the installation instructions.
- ( O ) Press the on/off key ( O ) on the control unit.
  - ▷ The start screen appears briefly on the display, and then the user interface appears.

On subsequent starts, the most recently active user profile and task are opened (if at least one user profile has been set up).

- ▶ If prompted, level the balance (see Section "Level the Balance" for details).
- **•** To switch the balance to standby mode or turn it off, press the (  $\bigcirc$  ) key.
  - Close the draft shield (if your model has one).

### **Operating Design: Q-Guide**

Cubis precision and analytical balances are controlled by application software with interactive operator guidance. Once you open a menu or select an application, brief instructions appear on the display to guide you through the menu or application step-by-step. At each step along the way, the display shows only those options that are relevant to your process; this helps prevent unnecessary "detours" and enables you to reach your goal more quickly.

This type of user guidance is mostly intuitive. Although operation of the balance is also mostly intuitive, this manual includes a section with very detailed, step-bystep instructions where you can learn about all of the available options (see "Creating User Profiles" in Section "User Management").

#### **Basic Operational Structure**

The most basic functions, weighing and taring, can be carried out as soon as the balance is switched on. The application software is divided into three general areas in which individual settings can be configured:

In **Task Management (TASK)**, task profiles with specific applications, weighing settings, and printout settings can be configured.

| ed                       | Simple Weighing                                                                     |                                                                        |  |  |  |
|--------------------------|-------------------------------------------------------------------------------------|------------------------------------------------------------------------|--|--|--|
| Configured<br>at factory | ( ☷ ) TASK<br>Task Management (from page 53)<br>Selecting and starting applications | (≗) USER<br>User Management (from page 119)<br>Selecting user profiles |  |  |  |
| Jured<br>ser             | Configuring applications<br>Configuring tasks                                       | Creating user profiles                                                 |  |  |  |
| Configured<br>by user    | System Settings (from page 35)                                                      |                                                                        |  |  |  |

**User Management (USER)** lets you set up user profiles with specific configuration settings and user rights. You can also set up password protection to meet your security requirements. Your balance can also be used without User Management. **System Settings (MENU)** contains all basic settings and parameters which used to operate the balance, affect the entire operation of the balance, and can also be used for creating new tasks.

#### Wizard

You can choose between two display types in several menus:

- **Overview** The overview lists all parameters with their set options. You can select each individual option to change its setting.
- WizardWhen you activate the Wizard in the same menu, the program guides you step by<br/>step: The individual parameters with their options are displayed in succession.

#### 17/06/2010 08.38.24 (**6**) (≣) Max 4200 g d = 0.01 g TASK 0.00, \$ 0% = isoCAL 100% \$ TARE TARE Cal./Adj. Menu (ပ) $\bigcirc$ $\bigcirc$ $(\square)$ $( \mathbf{A} )$ (-) $(\mathbf{v})$ $(\mathbf{F})$

### Using the Display and Control Unit

#### Control Keys (Softkeys):

TASK key: opens Task Management, in which applications can be selected and ) tasks defined. While working in this menu, you can also use the TASK key to cancel at any time and return to task overview. USER key: opens User Management, in which user profiles can be selected and ) user settings defined. While working in this menu, you can also use the USER key to cancel at any time and return to user overview. TARE) Left and right TARE keys: used to tare the balance PRINT key: used to print the currently displayed measurement results )=) or a user-specific print-out (') On/off key: used to turn on/off and switch to standby Softkeys: used to activate the function displayed directly above them Cursor softkeys: used for navigation on the display  $\bigcirc \bigcirc \bigcirc \bigcirc$ • Operating elements for electronic draft shield (optional)

#### **Display and Control Unit**

The tilt angle of the display and control unit can be set as desired to enable optimal readability for changing working conditions. The color and brightness of the display can also be changed to match the illumination in the room. (see "User Management" and "System Settings").

#### SD Memory Card for Data Exchange

The display and control unit is equipped with a slot for an SD memory card where you can import and export data (tasks, user profiles). Handling the memory card is explained in Section **Importing/Exporting Data**.

### Setting the Language

▷ The default language for the display is English.

| 17/06/2010 08:38:24                                                      |
|--------------------------------------------------------------------------|
| Max 4200 g d = 0.01 g                                                    |
| U.UU 。                                                                   |
|                                                                          |
|                                                                          |
|                                                                          |
|                                                                          |
|                                                                          |
| Cal./Adj. Menu                                                           |
|                                                                          |
| Menu    Lang.                                                            |
| 1 11 1                                                                   |
| Please select your language:                                             |
| Menu ► User profile ► Wizard ► Language                                  |
|                                                                          |
| Finglish UK                                                              |
|                                                                          |
| English US                                                               |
|                                                                          |
| English US                                                               |
| English US<br>Deutsch (German)                                           |
| English US<br>Deutsch (German)<br>Français (French)<br>Español (Spanish) |
| English US<br>Deutsch (German)<br>Français (French)                      |
| English US<br>Deutsch (German)<br>Français (French)<br>Español (Spanish) |
| English US<br>Deutsch (German)<br>Français (French)<br>Español (Spanish) |

- To change the language, select Menu and then Lang.
- Use the cursor softkeys to select the desired language.
- ▷ The display changes directly to the selected language.
- If you would like to select a language that was not included with the equipment supplied but was later downloaded from the Cubis website, you must first import the language file (see Section "Importing/Exporting Data").
- To display the downloaded language, select the last option in the language list ("Reloadable language") and then select the desired language.

### **Quick Guide: First Weighing**

(TARE)

- ( 0 ) Press the on/off key ( 0 ) to turn on the balance.
  - Close the draft shield (if your model has one).
  - Press the tare key (TARE) to tare the balance.
  - ▷ The balance is tared, and the displayed value is zero.
  - If required, open the draft shield and carefully place the sample on the weighing pan (in a suitable container if required).
  - Close the draft shield (if your model has one).
  - You can read the measured value as soon as the weight value stops changing and the unit is displayed.

### Display

The display varies depending on whether the application software is in operating mode or a menu is currently open (setup mode).

#### **Display in Operating Mode**

| 1     | Percent.W                                                                       | <b>1/2</b> 17/0 | 6/2010 08.54.32 | 7 |
|-------|---------------------------------------------------------------------------------|-----------------|-----------------|---|
| 2     | Max 4200 g                                                                      |                 | d = 0.01 g      | 8 |
| 3 ——— | +                                                                               | 5.9             | 5 <b>0</b> , j  | 9 |
| 4     | isoCAL 0% ==                                                                    |                 |                 |   |
| 5 ——— | Reference percent:                                                              | pRef            | 100 %           |   |
| 6     | Tare the balance<br>Select reference and pl<br>Press [ <b>Start</b> ] to determ |                 | nce             |   |
|       | Cal./Adj.                                                                       | Menu            | Start           |   |

- Function display: Current task (here: step 1 of 2) 1
- 2 Metrology line: Left: weighing capacity (max); right: d = readability (resolution) of the balance
- 3 Value range with current measurement value (the numeric value is displayed in black numbers once the weighing system reaches stability; beforehand it is shown in gray)
- 4 Status and warning messages (see below)
- 5 Task area with instructions on how to proceed
- 6 Functions which are currently available
- 7 User field: Display of current user, date, and time
- 8 For \_.CE model balances verified for use as legal measuring instruments: Display of weights that are not weight values, e.g., calculated values and values  $\leq 0$
- 9 Scaled display of measured value (percentage of weighing capacity utilization)

#### Status and Warning Messages

The following messages may be shown here: **isoCAL**: isoCAL is active (extended temperature range) isoCAL flashes: Calibration required Level me! flashes: Balance is not level; leveling required

GLP: GLP print is active; header will be printed

SQmin 10.0 g

isoCAL

Leuel me

GLP

SQmin: The entered SQmin value is permanently displayed SQmin flashes: The weight value is less than the entered SQmin value

U or U\* or PA: The selected DKD value (measurement uncertainty) U 12.00 g is currently displayed.

lon lon: lonizer in progress (only if your model has an ionizer)

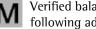

Verified balances feature the following additional displays:

In the line for metrological data:

Min Minimum weight

e Verification scale interval

In the value range:

- o calculated values
- ▲ Values  $\leq$  0 and other values
- pcs Piece count

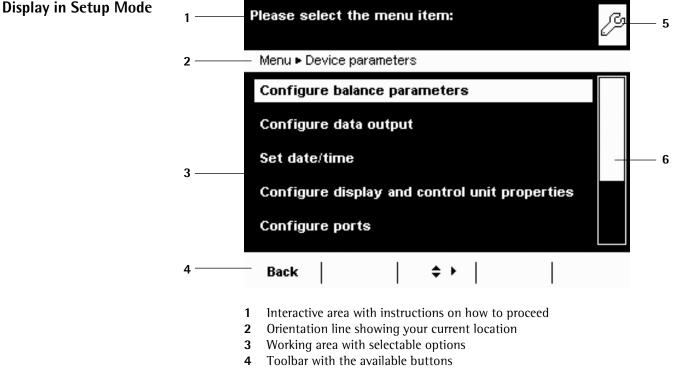

- 5 Symbol indicating which menu (TASK, USER, or MENU) is currently open
- 6 Scroll bar to view entire selection area

### **Operating the Display Unit**

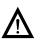

# Equipment may be damaged by objects with points or sharp edges (e. g., ballpoint pens).

Use only your fingertips to operate the buttons and softkeys.

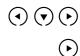

The cursor softkeys can be used to navigate to any of the selectable functions or settings on the display.

When you reach the desired menu item, press  $\bigcirc$  to confirm your selection.

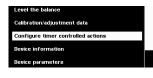

Alternative selection: When only one out of multiple options is possible, select the desired option and confirm with (•).

**Multiple selection**: When several options are available, each option will have a checkbox. To select or deselect an option, highlight it and then press (). To continue to the next program step, select **Next**.

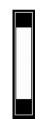

User profile

🗹 🛛 Task profile

If the **scroll bar** appears on the right edge of the display, there are more options than are shown on the display. Scroll down with the cursor keys to view all of the selection options.

| Change profile name here if desired:                                 | <ul> <li>Entering lext and Numbers</li> <li>A keyboard will appear whenever you have to enter text and numbers.</li> <li>A cursor appears in the entry line above the keyboard.</li> <li>Select the character you would like to insert using the cursor softkeys.</li> <li>To accept the character, confirm with Add.</li> <li>The character will appear in the entry line.</li> </ul> |
|----------------------------------------------------------------------|----------------------------------------------------------------------------------------------------|
| Back <u> A</u> /a/1#/äж   Add   ОК<br>  <u>A</u> /a/1#/äж  <br>  Add | Press the <b>shift softkey</b> to switch the input mode between uppercase letters, lowercase letters, numbers, and a complete set of special characters.<br>Press <b>Add</b> to confirm the selected character and add it to the text line.                                                                                                    |
| Cir T1                                                               | The <b>backspace key</b> is used to delete the character to the left of the cursor.                                                                                                    |
| ок                                                                   | The two <b>arrow keys</b> move the cursor one character to the left or right.<br>Press <b>OK</b> to exit input mode and save your entry.                                                                                                    |
| Back                                                                 | Press <b>Back</b> to cancel input mode and go back one program step to the previous screen.                                                                                                    |

### **Activating/Switching Users**

When the balance is in operating mode, the active user profile is displayed in the user field at the top right of the screen. To activate another user profile, open the User Management menu.

- $( \stackrel{\circ}{\square} )$  > Press the USER key  $( \stackrel{\circ}{\square} )$ .
  - ▷ The user list is displayed. The user profile that is currently active is indicated by an arrow.
  - Select the user profile you would like to activate.
  - Confirm your selection with  $\odot$ .
  - ▶ If password protection is activated, enter your password.
  - ▷ The program switches back to operating mode, with the selected user profile activated.

|   | <b>lease select User:</b><br>User |            |      |   | ů     |
|---|-----------------------------------|------------|------|---|-------|
| Þ | <b>Mayer</b><br>Administrator     |            |      |   |       |
|   | User 1<br>User description 1      |            |      |   |       |
|   |                                   |            |      |   |       |
|   | LogOut                            | <b>+</b> + | Edit | s | itart |

### **Entering Text and Numbers**

# System Settings (Menu)

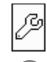

This menu contains all balance settings relevant to the device. Basic settings can be made here that immediately affect the device. Changed settings do not affect previously defined tasks and user profiles.

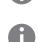

All system settings are applied to all user profiles.

As long as a task is active and/or a user has been selected, several basic settings cannot be changed. In order to change all settings, "Weighing" has to be selected in operating mode and no user profile may be selected.

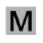

Not all functions/settings can be selected on balances used as legal measuring instruments.

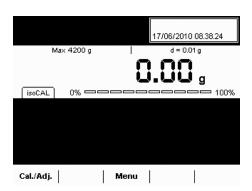

 To open System Settings, select Menu when the balance is in operating mode.

| Please s | elect the m  | ienu  | item:      |      |       | Þ |
|----------|--------------|-------|------------|------|-------|---|
| Menu     |              |       |            |      |       |   |
| Level ti | he balance   |       |            |      |       |   |
| Calibrat | tion/adjustr | nent  | data       |      |       |   |
| Configu  | ure timer c  | ontra | olled act  | tior | IS    |   |
| Device i | informatior  | 1     |            |      |       |   |
| Device   | parameters   |       |            |      |       |   |
| Back     |              |       | <b>+</b> + |      | Lang. |   |

- ▷ The list of available system settings is displayed.
- Use the cursor softkeys to select the menu item for the settings you would like to edit.

System settings are divided into the following menus:

- Level the balance
- Calibration/adjustment data
- Configure timer controlled actions
- Device information
- Device parameters
- Import/export data
- Service

You have already learned how to use the menus. In the following, only configuration options are described and explained. Level the balance

Menu Level the balance

balance.

Back

balance.

Back

Menu 
 Level the balance

Please follow the instructions to level the

Please follow the instructions to level the

Retract both rear feet

leveling.

**+ +** 

centered.

result

After that press [Next] to start

Please turn each foot in the direction of the arrow as shown until the level icon is

Press [Next] to confirm the

Next

### Level the Balance (Q-Level)

It is essential for exact weighing results that the balance is absolutely level. The front leveling feet can be used to level out small tilts in the floor. Depending on the model, the balance is equipped with either motorized or manually operated leveling feet.

All Cubis balances are equipped with the automatic **Q-Level** feature. An integrated sensor detects the alignment of the balance and triggers a warning message when leveling is required. You can configure this warning message and the automatic leveling function (see System Settings > Balance Parameters).

When the isoCAL function is activated, the isoCal trigger is set after manual leveling. Balances with motorized leveling feet are leveled automatically prior to each new calibration/adjustment.

When "Level me!" appears on the display, you must level the balance.

- ▶ Make sure that the weighing pan is empty.
- Select the option **Level the balance** from the menu.

#### **Balance with Motorized Leveling Feet**

- ► To start the leveling function, select **Next**.
- ▶ Follow the instructions on the display.

Balance with Manually Operated Leveling Feet

Follow the instructions on the display.

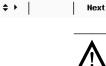

Leuel me

Menu

R

ß

After each leveling routine, the balance must be **calibrated/adjusted** (see Section **"Calibration and Adjustment**").

| Menu                                                                                                    |                                                                                                    |
|----------------------------------------------------------------------------------------------------|----------------------------------------------------------------------------------------------------|
| Calibration/adjustment data                                                                                                    |                                                                                                    |
| Please configure the calibration/adjustment functions:         Menu > CalAdjust         > Define calibration/adjustment functions         Define external calibration weights         Set fully autom. adjustment function isoCAL | <ul> <li>Settings are divided into the following submenus:</li> <li>Define calibration/adjustment functions</li> <li>Define external calibration weights</li> <li>Set fully autom. adjustment function isoCAL</li> <li>Configure the settings for all submenus.</li> </ul>                                                                                 |
|                                                                                                    | ► To save the settings, select <b>Saue</b> .                                                                                                    |
| Back   ↓ ↓   Next                                                                                                    |                                                                                                    |
| 0                                                                                                    | Factory settings are marked with an asterisk (*).                                                                                                    |
| Menu                                                                                                    | Define Calibration/Adjustment Functions                                                                                                    |
| Calibration/adjustment data                                                                                                    | Cal./adj.key: Function: Block key / *Configure key selection menu / Select                                                                                                    |
| Define calibration/adjustment functions                                                                                                    | fixed 1-key function<br><b>Cal./adj. selection menu</b> : Select which calibration/adjustment functions<br>are listed when the Cal./adj. key is touched.<br><b>Cal./adj. sequence</b> : Options: *Calibrate, then adjust automatically / Calibrate,<br>then adjust manually<br><b>Cal./adj. unit</b> : Options: *Gram / Kilogram / Defined via data record |
| Menu                                                                                                    | Define External Calibration Weights                                                                                                    |
| Calibration/adjustment data                                                                                                    | No. of ext. cal. weights: Enter the number.                                                                                                    |
| Externe Prüfgewichte definieren                                                                                                    | <b>Ext. cal. weight n</b> : Enter the data for each calibration weight: weight value (in grams), ID, certificate, validation                                                                                                    |
| Menu                                                                                                    | Set Fully Automatic Adjustment Function isoCAL                                                                                                    |
| Calibration/adjustment data                                                                                                    | <b>isoCAL</b> : Define the function setting: Off / Show alert levels, manual start / *On, automatic execution                                                                                                    |
| Vollautom. Justierfunktion isoCAL einstellen                                                                                                    | isoCAL alert level: *isoCAL status field only / Alert message, repeating /<br>Error message, adjustment required<br>isoCAL temperature: Enter temperature difference (in Kelvin).<br>isoCAL interval time: Enter interval time in hours.                                                                                                    |

## **Calibration/Adjustment Data**

## **Configure Timer Controlled Actions**

You can program the following actions so that they run automatically at preset times:

- Show message and execute command (see example below)
- Execute command
- Show message (e. g., a prompt as a reminder)
- ▷ The available actions are displayed. When you open this menu for the first time, the list will be empty.
- Select Edit.
- ▶ To define a new timer-controlled action, select **Create**.

Later you can also modify, copy, or delete each action here.

**Example**: You want the "Internal calibration/adjustment" function to run each morning at 7:00 a.m. In addition, you want a message to be displayed.

Select the desired action (e. g., "Show message and execute command").

Select the command you want to be executed (e. g., "Internal calibration/ adjustment").

| Menu                                               |
|----------------------------------------------------|
| Configure timer controlled actions                 |
| Edit                                               |
| Please select the function for Action profiles:    |
| Action • Edit                                      |
| Create                                             |
| Modify                                             |
| Сору                                               |
| Delete                                             |
|                                                    |
| Back                                               |
| Please select the action to be executed:           |
| Action ► New ► Planner ► Wizard ► Action execution |
| Show message and execute command                   |
| Execute command                                    |
| Show message                                       |
|                                                    |
| Back   Overview                                    |
| Please select the function to execute:             |
| Action ► New ► Planner ► Wizard ► Function         |
| Tare the balance                                   |
| External cal./adj. with factory-defined weight     |
| External cal./adj. with user-defined weight        |
| Internal calibration/adjustment                    |
| Internal linearisation                             |
| Back   Overview                                    |

| Please enter the message text:                                                                                                    | Enter the text you want to be displayed when the action is being performed<br>(e. g., "Timer-controlled adjustment").                                                                                                    |
|----------------------------------------------------------------------------------------------------|----------------------------------------------------------------------------------------------------|
| Action ► New ► Planner ► Wizard ► Message text Message text: Back Overview                                                                                          |                                                                                                    |
| Please enter the execution date and time:         Action > New > Planner > Wizard > Execution date/time         Date:       17/06/2010         Time:       09.35.45 | Enter the time when the action should be performed for the first time.                                                                                                    |
| Back     Ouerview     \$ →     Next       Please enter the repetition time period:                                                                                  | Define the time interval at which you want the action to be repeated<br>(e. g., one day for daily occurrence).                                                                                                    |
| Enable or disable execution of the action:         Action ► New ► Planner ► Wizard ► Execution         ► Enable action         Disable action                       | <ul> <li>To start the action at the preset time, select Enable action.</li> <li>Here you can disable the programmed action at any time and re-enable it later with a new starting time.</li> </ul>                                                        |
| Back       Overview       \$ ▶       Next         Check parameters for timer controlled actions:                                                                    | <ul> <li>An overview of all settings for the action is displayed.</li> <li>Check and correct all settings as required.</li> <li>Select Next.</li> <li>Enter a name and a description for the action.</li> <li>To save the action, select Save.</li> </ul> |

| Please select Action:                                                                                        | The programmed action is displayed in the list of actions.<br>You can edit them again at any time here.                    |
|----------------------------------------------------------------------------------------------------|----------------------------------------------------------------------------------------------------|
| Action           activated: 17/06/2010 09.49.37; Y:0 M:0 D:0 h:0 m:0           Back         ♦ ▶         Edit |                                                                                                    |
|                                                                                                    | Device Information                                                                                                    |
| Menu                                                                                                    |                                                                                                    |
| Device information                                                                                           |                                                                                                    |
| Please select the menu item:                                                                                 | <ul><li>You can view various information here.</li><li>Select the information that you want to view.</li></ul>             |
| Menu   Device information                                                                                    |                                                                                                    |
| Display device information<br>Service information/hotline                                                    |                                                                                                    |
| Calibration/adjustment log file                                                                              |                                                                                                    |
| View Audit Trail                                                                                             |                                                                                                    |
| View Alibi data                                                                                              |                                                                                                    |
| Back                                                                                                    |                                                                                                    |
| Menu                                                                                                    | Display Device Information                                                                                                 |
| Device information                                                                                           | Here you can find all information about the manufacturer, model, serial number,                                            |
| Display device information                                                                                   | host name, and IP address used.                                                                                            |
| SQminDKD                                                                                                    | ► To view the parameters for SQmin and DKD, select <b>SQminDKD</b> .                                                       |
| Version                                                                                                    | ▶ To view the version of the balance, display and control unit, and application                                            |
| Ranges                                                                                                    | <ul> <li>software, select Version.</li> <li>To view the weighing ranges and digits (resolution), select Ranges.</li> </ul> |
| Kangoo                                                                                                    | For view the weighing ranges and digits (resolution), select <b>Kanges</b> .                                               |
| Menu                                                                                                    | Service Information/Hotline                                                                                                |
| Device information                                                                                           | Service contact information is displayed here along with the hotline number                                                |
| Service Information/Hotline                                                                                  | and maintenance contract and interval information.                                                                         |
| Menu                                                                                                    | Calibration/Adjustment Log File                                                                                            |
| Device information                                                                                           | The log file is displayed here with the results of all calibration and adjustment                                          |
| Calibration/adjustment log file                                                                              | routines.                                                                                                    |
|                                                                                                    | View Audit Trail                                                                                                    |
| Menu                                                                                                    | <b>View Audit Trail</b><br>All changes to the menu, user profiles, and task profiles are logged in the audit               |
| Device information                                                                                           | trail. These logs will include the following information: user, profile, parameter ID,                                     |
| View Audit Trail                                                                                             | parameter, old and new setting.                                                                                            |

## View Alibi Data

The alibi memory contains (stores) weighing results with date, time, and process number. This takes place every time a print job is requested [e. g., by pressing **Print** ( [7])]. Tare and input values are also saved. The alibi memory can therefore be used as a replacement for a log printer.

The data memory has a ring buffer, meaning that the oldest data records can be overwritten by new ones. The user can set up overwrite protection so that data that has not been stored for longer than a preset time period (also configured by the user) is not overwritten. The default retention period is 90 days, see Section "Device Parameters." The alibi memory can contain approximately 450,000 data records; storage capacity depends on the size of each data record.

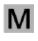

The alibi memory is verifiable. When the balance is calibrated, you must check that the alibi memory is correctly functioning by saving some values.

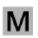

If the alibi memory is being used in legal metrology (according to Council Directive 90/384/EEC, replaced by 2009/23/EC), the following must be observed:

- Make sure that there is sufficient storage capacity. Responsibility for this lies with the operator.
- The weighing results should be stored together with a unique ID code (e. g., number or date and time). This makes it possible for every weighing operation or weighing result to be easily assigned and verified if necessary. These ID codes must be indicated on any receipts generated on peripheral devices.
- All the required tare and net values will be saved during data output.
- It must be possible for the contractual partners involved to be able to check and verify the stored weighing results.
- Any continuously output weighing results that have not previously been stored and have no identification codes may only be used for applications that are not used in legal metrology

(e. g., batching, controlling, or similar). It is not permissible to circulate any results lacking identification codes for applications used in legal metrology.

Receipts can be prepared by a peripheral device not subject to legal verification in accordance with the preamble to Annex I of Directive 90/384/EEC (2009/23/ EC) and Section 7b (3) 2 of the German Verification Act.

These receipts must contain the following information:

- ID code for every weighing result,
- if used in Germany, a note stating that the weighing results can be compared with the legally stored weighing results using their identification codes.

You must first install and activate the alibi memory in order to use it (see Device Parameters > Alibi Memory Configuration).

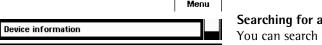

#### Searching for and Displaying Data in the Alibi Memory

You can search for data using various search criteria and view the storage capacity of the alibi memory.

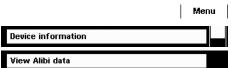

| Alibi memory                                    | Search for Records in the Alibi Memory (by Date)                                             |
|-------------------------------------------------|----------------------------------------------------------------------------------------------|
| Menu   Device information                       | Select the search function.                                                                  |
| Search for records in the Alibi memory          |                                                                                              |
| Search data records by sequential number        |                                                                                              |
| Show available memory                           |                                                                                              |
|                                                 |                                                                                              |
|                                                 |                                                                                              |
| Back     <b>\$ ▶</b>                            |                                                                                              |
| Select the search date $\mathcal B$             | > An overview appears on the display.                                                        |
| Menu   Device information   Browse Alibi memory | Limit the search by selecting the year, month, or day.                                       |
| Year 2010 6 Data records                        |                                                                                              |
| Month Aug 6 Data records                        |                                                                                              |
| Day 26 6 Data records                           |                                                                                              |
|                                                 |                                                                                              |
|                                                 | Select Next.                                                                                 |
| Back   Wizard   💠 ▶   Info   Next               |                                                                                              |
| Record no. 2                                    | ▷ The desired records are displayed.                                                         |
| Menu   Device information   Record no. 2        | Using the Prev. and Next buttons, you can view more data records from the                    |
| Date/time 26/08/2010-10.39.53<br>Memory no.: 2  | selected date.                                                                               |
| Serialnumber 23204089                           |                                                                                              |
| ID                                              |                                                                                              |
| T +902.28 g                                     |                                                                                              |
|                                                 |                                                                                              |
| Back   Prev.   Next   -10   +10                 |                                                                                              |
|                                                 |                                                                                              |
| ور<br>محر                                       | Search Data Records by Sequential Number (Data Record Number)                                |
| Menu   Device information                       | Select the search function.                                                                  |
| Search for records in the Alibi memory          |                                                                                              |
| Search data records by sequential number        |                                                                                              |
| Show available memory                           |                                                                                              |
|                                                 |                                                                                              |
|                                                 |                                                                                              |
| Back   🔶 🕨                                      |                                                                                              |
| Enter record number:                            | <ul> <li>Enter the number for the desired data record.</li> <li>Select <b>OK</b>.</li> </ul> |
| 4                                               | Juict VR.                                                                                    |
|                                                 |                                                                                              |
|                                                 |                                                                                              |
| 4 5 6 -                                         |                                                                                              |
|                                                 |                                                                                              |
|                                                 |                                                                                              |
| Back Add OK                                     |                                                                                              |
|                                                 |                                                                                              |

| Record no. 4                                                                                                    | Ì                                                                                                    |  |  |
|----------------------------------------------------------------------------------------------------|----------------------------------------------------------------------------------------------------|--|--|
| Menu   Device informatio                                                                                                    | n 🕨 Record no. 4                                                                                                    |  |  |
| Date/time                                                                                                    | 26/08/2010-10.40.00                                                                                                    |  |  |
| Memory no.: 4                                                                                                    |                                                                                                    |  |  |
| Serialnumber 23204089                                                                                                    |                                                                                                    |  |  |
| ID                                                                                                    |                                                                                                    |  |  |
| N                                                                                                    | + <b>434.28</b> g                                                                                                    |  |  |
| Т                                                                                                    | + <b>902.28</b> g                                                                                                    |  |  |
|                                                                                                    |                                                                                                    |  |  |
| Back Prev.                                                                                                    | Next -10 +10                                                                                                    |  |  |
|                                                                                                    |                                                                                                    |  |  |
| Alibi memory                                                                                                    | C)                                                                                                    |  |  |
| Menu   Device informatio                                                                                                    | n                                                                                                    |  |  |
| Search for records in                                                                                                    | Search for records in the Alibi memory                                                                                          |  |  |
| Search data records by sequential number                                                                                    |                                                                                                    |  |  |
| Search data records b                                                                                                    | by sequential number                                                                                                    |  |  |
| Search data records b<br>Show available memo                                                                                |                                                                                                    |  |  |
|                                                                                                    |                                                                                                    |  |  |
|                                                                                                    |                                                                                                    |  |  |
| Show available memo                                                                                                    |                                                                                                    |  |  |
| Show available memo                                                                                                    | ry<br>\$ }                                                                                                    |  |  |
| Show available memo<br>Back                                                                                                 | ry<br>\$ }                                                                                                    |  |  |
| Show available memo<br>Back                                                                                                 | ry<br>↓    <br>verview                                                                                                    |  |  |
| Show available memor<br>Back    <br>Alibi memory status or<br>Menu • Device informatio                                      | ry<br>⇔ ►    <br>veruiew<br>∩ ► Alibi memory information                                                                        |  |  |
| Show available memor<br>Back    <br>Alibi memory status or<br>Menu - Device information<br>Records stored                   | ry<br>↓ ↓  <br>verview<br>♪ Alibi memory information<br>6                                                                       |  |  |
| Show available memor<br>Back      <br>Alibi memory status or<br>Menu - Device information<br>Records stored<br>First record | ry         ↓ ↓         ↓ ↓         verview         ▷         n ▶ Alibi memory information         6         26/08/2010-10.39.51 |  |  |

27/08/2010

Full on

Remaining days before me...

Back | ↓ ↓ Info |

▷ The desired data record appears on the display.

Show Available Memory (Information about the Alibi Memory and Available Memory Space)

All important status information for the alibi memory is shown here. You can view the percentage of memory space in use and an estimate of how many data records can still be stored. The exact number depends on the size of each data record.

## **Device Parameters**

| Menu                                          |
|-----------------------------------------------|
| Device parameters                             |
| Please select the menu item:                  |
| Menu ► Device parameters                      |
| Configure balance parameters                  |
| Configure data output                         |
| Set date/time                                 |
| Configure display and control unit properties |
| Configure ports                               |
| Back                                          |

Here you can update the software and change the following device settings. Settings are applied to all user profiles.

- Configure balance parameters
- Configure data output
- Set date/time
- Configure display and control unit properties
- Touchscreen adjustment
- Ports
- Alibi memory
- Update software
- Motorized draft shield (optional)
- lonizer (optional)

## **Configure Balance Parameters**

Factory settings are marked with an asterisk (\*).

#### **General Weighing Settings**

Here you can configure the default settings for general weighing functions. These settings can be changed for a specific task whenever a new task is created.

These settings can only be changed when the balance is set to "Weighing" in operating mode. If **General weighing settings** cannot be selected, use the **TASK** ( ∷ ) button to switch to Task Management and select **Weighing**.

In order to view detailed information about individual settings, select **Info**.

**Adapt filter**: The effects of unfavorable weighing conditions such as drafts or vibration can be filtered out by adapting the balance filter (and thus its measuring time) to suit ambient conditions.

Options: Very stable conditions / \*Stable conditions / Unstable conditions / Very unstable conditions

**Application filter:** Equalizes the load deviations on the display. Options: \*Final readout / Filling mode / Low filtering / Without filtering

**Stability range**: The stability indicator lights up when the weighing results are constant within a set range. Options: Maximal accuracy / High accuracy / \*Medium accuracy / Fast / Very fast / Maximal fast

**Stability delay**: This setting compensates for slowly abating disturbances, such as turbulence in the weighing chamber of an analytical balance). Options: \*Very short delay / Short delay / Median delay / Long delay

**Zero/tare function**: Conditions for performing the tare function. Options: Without stability / \*After stability / At stability

**Automatic zeroing**: When this option is turned on, the balance is tared automatically when a set fraction of scale intervals per second changes from the display zero point. Options: On / \*Off

**Basic unit**: Weight unit to be used for this task. Options: Any available weight unit – the default setting is in grams.

**Display accuracy**: A lower display accuracy results in a faster display. Options: \*All digits on / Last digit off

**Zero/tare at power on**: Automatic taring when the balance is switched on. Options: \*On / Off

|                              | Menu |
|------------------------------|------|
| Device parameters            |      |
| Configure balance parameters |      |
| General weighing settings    |      |
|                              |      |

Info

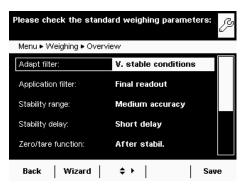

| Configure balance parameter     | rs       |
|---------------------------------|----------|
| General weighing settings       |          |
| Leveller configuration          |          |
| Please check the levelling para | ameters: |
| Menu   Leveller   Overview      |          |
| Levelling notice: Displ         | ay       |
|                                 |          |
|                                 |          |
|                                 |          |
|                                 |          |
|                                 |          |

#### Menu Leveler Configuration (Q-Level)

You can configure the leveling function here.

## Leveling Notice

Off, no indication: Leveling prompt is disabled. Display status: As soon as leveling is required, Level me! appears and flashes.

Alarm message, leveling required: As soon as leveling is required, Level me! appears and flashes. If this notice is ignored, an alarm message appears after five minutes. If this occurs, you can only continue working after the balance has been leveled.

Automatic Leveling (Balances with Motorized Leveling Feet Only) Switch off, start with key: Select Start to activate automatic leveling. **Switch on fully automatic:** The balance is leveled automatically before every calibration/adjustment routine.

To save the settings, select **Save**.

| Menu                         |  |
|------------------------------|--|
| Configure balance parameters |  |
| General weighing settings    |  |
| Power On Mode                |  |

## **Power On Mode**

- Select the balance's startup mode for when the balance is switched on or when the on/off key (  $\bigcirc$  ) is pressed repeatedly. Options: On/standby or Always on
- ► To save the settings, select **Saue**.

|                              | Menu |
|------------------------------|------|
| Configure balance parameters |      |
| General weighing settings    |      |
| Power saving mode            |      |

|                                              | Menu |
|----------------------------------------------|------|
| Configure balance parameters                 |      |
| General weighing settings                    |      |
| Reset gen. weigh. settings to fact. settings |      |

#### **Power Saving Mode**

Switch the power saving mode of the balance on or off. Off, no function: Power saving mode is not in use. Automatic shutoff after 2 minutes: The backlight on the display and control unit switches off if the device is idle for two minutes.

To save the settings, select **Save**.

## **Restore Factory Settings**

You can reset all balance settings back to the default delivery status here (after confirming the reset when prompted).

|                              | Configure Data Output (Print Parameters)                                                                                                    |
|------------------------------|----------------------------------------------------------------------------------------------------|
| Configure balance parameters | Here you can configure all settings for printing and data output.<br>Several of these settings depend on the interface configuration<br>(see Section "Interfaces").                                                                                                    |
| 6                            | Factory settings are marked with an asterisk (*).                                                                                                    |
| Info                         | In order to view detailed information about individual settings, select Info.                                                                                                    |
|                              | <b>Printout interface</b> : Options: COM A, B, C (file/SD memory card), D<br><b>Protocol</b> : Options: Print / SBI / xBPI / Web services / SICS / Second display.<br>This setting cannot be changed here; it is defined when configuring the interfaces.                                                                                                    |
| •                            | The parameters and settings that are displayed here depend on the configured protocol.<br><b>GLP printing</b> : When should ISO/GLP printing be allowed? Options:<br>*Off / For calibration/adjustment only / Always on.<br><b>Taring after printing</b> : Automatic tare after print<br>command. Options: *Off / On<br><b>Print event</b> : What event should trigger printing?<br>Options: *PRINT key / Starting a task / Initialization of an application / Application<br>result / Printing of component / Result from an application (evaluation of applica-<br>tion) / End of task / Calibration/adjustment result<br><b>Print key elements</b> : Which elements should be printed? |
| Ó                            | For further information, please refer to <b>Configuring Printouts</b> in Section <b>Interfaces</b> .                                                                                                    |

## Set Date/Time

▶ Enter the current date and time in the prescribed format.

**Configure Display and Control Unit Properties** 

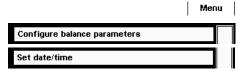

| Menu |  |
|------|--|
|      |  |

The following properties of the display and control unit can be changed as necessary: Language, Background color, Brightness, Acoustic signal.

These general properties are applied to all user profiles, are also used when no user is logged in, and serve as a template when a new user profile is created.

| Men                                           | u |
|-----------------------------------------------|---|
| Configure balance parameters                  |   |
| Configure display and control unit properties |   |

| Menu                                                      | Here you can configure interfaces (serial ports a                                       |
|-----------------------------------------------------------|-----------------------------------------------------------------------------------------|
| Configure balance parameters                              | the network.                                                                            |
| Set date/time                                             | A detailed description of the connection option be found in Section <b>Interfaces</b> . |
| lease select the menu item:                               |                                                                                         |
| <br>Menu ► Device parameters ► Configure ports            | 1                                                                                       |
| Configure serial ports                                    |                                                                                         |
| Network ports setup                                       |                                                                                         |
| Network settings (Ethernet)                               |                                                                                         |
| Control Input/Output                                      |                                                                                         |
|                                                           |                                                                                         |
|                                                           |                                                                                         |
| Back                                                      |                                                                                         |
|                                                           |                                                                                         |
| Menu                                                      | Configure Serial Ports                                                                  |
| Configure balance parameters                              |                                                                                         |
| Set date/time                                             |                                                                                         |
|                                                           |                                                                                         |
| Configure serial ports                                    |                                                                                         |
|                                                           |                                                                                         |
| Please select a serial port to configure                  | $\triangleright$ The available ports are displayed.                                     |
| lease select a serial port to configure                   | Select the port you want to configure.                                                  |
| Menu ► Device parameters ► Configure ports ► Serial ports | Configure all settings for this port.                                                   |
| Available ports:<br>Serial Port WP1 internal port         |                                                                                         |
| -                                                         | ► To save the settings, select <b>Saue</b> .                                            |
| Serial Port WP1 USB port                                  |                                                                                         |
| Serial Port WP1 DO slot                                   |                                                                                         |
|                                                           |                                                                                         |
|                                                           |                                                                                         |

Back 🔶 🔶

## Ports (Configure Ports and Network Settings)

and network) and settings for

s and data interface ports can

| Menu                                                                                                    | Network Ports Setup (Ethernet)                                                                                                    |
|----------------------------------------------------------------------------------------------------|----------------------------------------------------------------------------------------------------|
| Configure balance parameters                                                                                                    | For more information on network operation, see "Network Interface" in Section                                                                                                    |
| Set date/time                                                                                                    | Interfaces.                                                                                                    |
| Network ports setup                                                                                                    |                                                                                                    |
| Please the configure network port:          • Device parameters • Configure ports • Network ports         Operating mode       no function assigned         Connection type       Server         Local TCP port       0 | <ul> <li>Select operating mode for the network interface.</li> <li>No function / xBPI (expanded Sartorius communication / SBI (Sartorius standard protocol) / Printer output / SICS protocol</li> <li>Select connection type.</li> <li>Server or Client connection</li> <li>Configure the local TCP port.</li> <li>To save the settings, select Save.</li> </ul> |
| Back   Wizard   \$ ▶   Info   Save<br>  Menu                                                                                                    | Network Settings (Ethernet)                                                                                                    |
| Configure balance parameters                                                                                                    |                                                                                                    |
| Set date/time                                                                                                    |                                                                                                    |
| Network settings (Ethernet)                                                                                                    |                                                                                                    |
| network settings (Eulernet)                                                                                                    |                                                                                                    |
| Please edit the network settings:                                                                                                    | Define the settings for network operation.                                                                                                    |
| LDevice parameters ► Configure ports ► Network parameter<br>Hostname CUBIS-SW                                                                                                    | The <b>Hostname</b> (device name – max. 24 characters) set here can be printed on logs.<br>The <b>IP address</b> can be entered and set as a default or obtained automatically.                                                                                                    |
| Network configuration via DHCP/AutolP                                                                                                    | To save the settings, select <b>Saue</b> .                                                                                                    |
| IP address 172.16.252.75                                                                                                    | P To save the settings, select <b>buyo</b> .                                                                                                    |
| Subnet mask         255.255.252.0           Default gateway         172.16.254.254                                                                                                    |                                                                                                    |
| Default gateway 172.16.254.254                                                                                                    |                                                                                                    |
| Back   Wizard   ♦ ▶   Info   Save                                                                                                    |                                                                                                    |
| Menu                                                                                                    | <b>Control Input/Output (e.g., for Remote Switch)</b><br>If you have connected a remote switch, for example, via the peripheral or optional                                                                                                    |
| Configure balance parameters                                                                                                    | port, you can define its function here.                                                                                                    |
| Set date/time                                                                                                    |                                                                                                    |
| Control Input/Output                                                                                                    |                                                                                                    |
| Please select function for Control Input/Output                                                                                                    | Configure the setting for each port.                                                                                                    |
| Peripheral port: Hand switch YHS02                                                                                                    |                                                                                                    |
| Back                                                                                                    |                                                                                                    |

| Please select the control input/output for peripheral port:                            | 3  |
|----------------------------------------------------------------------------------------|----|
| Menu ► Device parameters ► Control Input/Output                                        |    |
| Infra red sensor YHS01MS                                                               |    |
| Hand switch YHS02                                                                      |    |
| Foot switch YFS01                                                                      |    |
| Foot switch YPE01RC                                                                    |    |
| Control Display YRD11Z                                                                 |    |
| Back   ↓ ↓   OK                                                                        |    |
|                                                                                        |    |
| Select Remote switch function for peripheral grants                                    | 39 |
|                                                                                        | 5  |
| port:                                                                                  | 5  |
| Device parameters      Control Input/Output      Function                              | 3  |
| port:<br>> Device parameters > Control Input/Output > Function Off, no function        | 3  |
| port:     > Device parameters > Control Input/Output > Function       Off, no function | 3  |
| port:                                                                                  | 3  |

- Select the connected hardware device or control function.
- During checkweighing, the control outputs have no function when set to:
   Foot switch YPE01RC
  - Control inputs
- Configure the settings for the control inputs and outputs. Options: Off, no function / TARE key / PRINT key / Cal./Adj. key / Zeroing / Taring
- To save the settings, select Save.

## **Alibi Memory Configuration**

Here you can switch on the alibi memory, delete the recorded data, and set the interval for automatic deletion.

Use the cursor softkeys to navigate through the Device parameters submenu to Alibi memory configuration.

#### Alibi Memory On/Off

Select whether you want to have the alibi memory switched on or off.

#### Automatic Deletion of Older Data

- Define whether the data stored in the alibi memory should be deleted automatically at regular intervals after a pre-specified time.
- If data should be regularly deleted, enter the desired interval (deletion cycle) in days.

#### **Reset and Initialize Alibi Memory**

You can delete all data from the alibi memory immediately. The settings for the alibi memory (on/off, deletion cycle) will remain stored.

▶ To delete data in the alibi memory, confirm deletion when prompted.

## **Update Software**

Cubis software is updated at regular intervals. A detailed description of how to perform a software update on your balance can be found in Section **Updating the Software**.

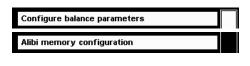

Menu

| Please se | lect config   | uratio  | n              |        | Þ |
|-----------|---------------|---------|----------------|--------|---|
| Menu 🕨 De | evice parame  | eters 🕨 | Alibi c        | onfig. |   |
| Alibi me  | mory on/ot    | ff      |                |        |   |
| Automat   | tic deletion  | of ol   | der da         | ata    |   |
| Reset ar  | nd initialise | Alibi   | mem            | огу    |   |
|           |               |         |                |        |   |
|           |               |         |                |        |   |
|           |               |         |                |        |   |
| Back      |               |         | <b>\$ &gt;</b> |        |   |

## **Restore Factory Settings**

You can reset all settings individually to the factory settings at any time.

- Use the cursor softkeys to navigate through the Device parameters submenu to Restore factory settings.
  - Mark any settings you wish to reset and select Next.
    Confirm the reset when prompted.

## Motorized Draft Shield (Optional)

On balances equipped with a motorized draft shield [sometimes called a windshield
 (WS)], the control unit has keys on the right and left sides which can be used for the motor-driven opening and closing of the draft shield doors. You can configure the functionality of these keys in the menu.

For example, you can configure the left key to open and close the right and upper door (for users who are right-handed) and the right key to open and close the left door (for users who are left-handed). The opening width (entirely or partially) of the sliding panels can also be defined. You can configure these settings manually on the draft shield itself (see "Learning Function" below).

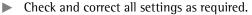

To save the settings, select **Save**.

• Define the functions for the left and right keys:

**Off, no function**: The keys have no function.

Same function: Both keys have identical functions.

\*Separate function: The left and right keys are configured with different functions.

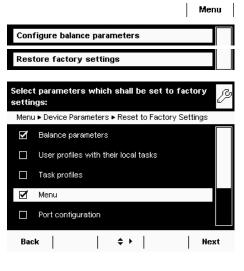

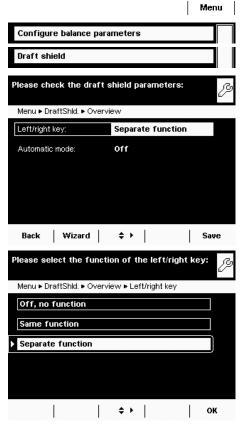

| Please select the automatic mode:           |   | ſ |
|---------------------------------------------|---|---|
| Menu   DraftShld.  Overview  Automatic mode |   |   |
| Off, no function                            |   | ) |
| Close -> function -> open                   |   |   |
| Close -> function                           |   |   |
|                                             |   |   |
|                                             |   |   |
| ↓ ↓                                         | 0 | к |

Configure the automatic mode for the draft shield.

\*Off, no function: Automatic mode is off.

**Close** -> **function** -> **open**: The draft shield doors are closed in automatic mode while the function is executed, and then the doors re-open.

**Close > function**: The draft shield doors are closed in automatic mode while the function is executed.

Automatic mode can be executed using the following keys:

- TARE key
- **PRINT** key
  - Cal./Adj. softkey
- or can be executed when a component is saved for logging applications (statistics, formulation, totalization)

If automatic mode is on, the draft shield doors automatically close when the balance is switched to standby.

## Assigning Opening Functions to Keys (Learning Function)

The keys should be cross-configured (for example, left key opens and closes right door and vice versa).

The balance must be turned on.

- Close all draft shield doors.
- Manually operate the door you want to assign to the left key: Push the right door open to the extent you want it to be opened (entirely or partially).
- ▶ Press the left key **↓**.
- ▷ The door will close again. Now you have configured the left key so that, when pressed, it opens or closes the right door.
- Proceed accordingly to configure the left door/right key.

Using the same method, you can assign operation of the upper door to one of the keys. You can also configure one key to move both doors by manually opening both doors during setup and then pressing the desired key.

If your balance is equipped with an ionizer module, you can configure the basic

settings for the ionizer module here. These settings can be changed as necessary

## **Ionizer (Optional)**

 Menu

 Configure balance parameters

 Ionisator

| Select the ioniser function             | Þ  |
|-----------------------------------------|----|
| Menu ► Ionizer ► Overview ► Ionizer     |    |
| Switch off ioniser                      |    |
| Manual activation with [lon] key        |    |
| Automatic execution after closing of ws |    |
|                                         |    |
|                                         |    |
|                                         |    |
|                                         | ок |

during any electrostatic charge eliminator task.

Define ionizer function. **Switch off ionizer**: The ionizer is switched off. **Manual activation with [Ion] key**: lonization can be turned on at any time by pressing the **Ion** key.

\*Automatic execution after closing of ws: lonization is executed automatically, as soon as the draft shield is closed.

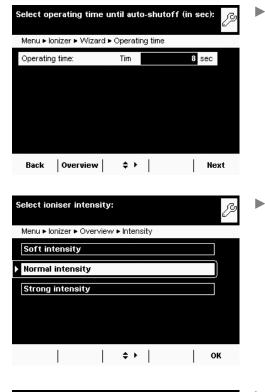

Define how long an ionization routine should take. **Operating time** in seconds: 3 to 15 sec., \*8 sec.

Define the intensity of the ionization.
 Softintensity / \*Normalintensity / Strong intensity

- Check and correct all settings as required.
  To save the settings, select Save.

52 Cubis MSU User Manual

## Task Management

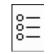

In the Task Management menu (TASK), you can:

– Start a task

- Configure a new task

- Edit an existing task (modify, copy, delete)

For **task** configuration, there are numerous **applications** available, e. g., weighing, parts counting, calculation. Each task contains at least one of these applications. However, it can also have a combination of several applications. Each application can be used either with their factory settings, or you can modify them as desired. The **Weighing** application is available as a basic function for every task. Each task also contains the individual balance settings and the individually configured printout.

The options available to you in Task Management depend upon your user access rights: An **Administrator** can use all options, while a **User** can only use limited options (see "User Management"). If no users have been defined, all options can be accessed.

The administrator can **create tasks with restricted use**, i.e., tasks that can only be used by certain users or only by the administrator himself.

Global tasks can be used by all users.

**Separate tasks** are only accessible to the users who created them. Exception: A user can copy global tasks to use them afterwards as a separate task.

| Option                                   | Administrator     | User      |
|------------------------------------------|-------------------|-----------|
| Configure, modify, delete separate tasks |                   | $\square$ |
| Configure, modify, delete global tasks   | $\mathbf{\nabla}$ |           |
| Execute or copy separate tasks           |                   | $\square$ |
| Execute or copy global tasks             | $\boxtimes$       | $\square$ |

► To switch to Task Management, press **TASK** ( ; ).

 $\triangleright$  A list of available tasks is displayed.

Initially, this overview will be empty. Once tasks have been configured, they will be displayed here.

When you touch Start, the task currently selected will be started (indicated by the dark background).

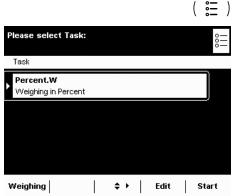

## **Using Applications with the Factory Settings**

Each application comes with specific factory settings.

If you want to apply these settings unchanged, you can do this quickly during configuration:

- ▶ Open Task Management and select **Edit**.
  - Select Create.

- - Select Done.
  - Enter a name and a description for the task and select **Saue**.
  - > The new task is saved with the factory settings and displayed in the task list.

#### Sorting the Task List

New tasks are always added to the end of the task list. After you have configured several tasks, it may be helpful to sort the task list.

- $(\Xi)$   $\triangleright$  The task selection is displayed.
- Sort.

Next

- Select Sort.
- $\triangleright$  The list is sorted alphabetically (A Z).
- ▶ To reverse the sort order, select **Sort** again.
- ▶ To sort tasks by the date of last use, select **Sort** again.

## **Creating New Tasks (Configuration)**

The Cubis software contains the following applications that you can configure as tasks as required:

- Weighing

- Weighing in percent
- Timer-controlled functions
- SQmin minimum weighing (optional) Totalizing
- Individual identifiers
- Density determination

– Mass unit conversion

- Statistics
- Calculation
- Averaging
- Formulation

- DKD uncertainty of measurement (optional)
- Second tare memory (preset tare)
- Parts counting
- Checkweighing
- Draft shield (optional)
- lonizer (optional)

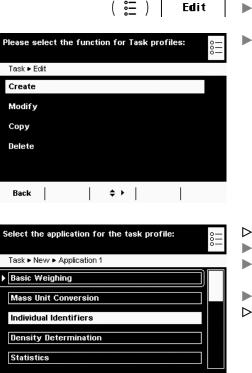

¢ ► Done

Back

The basic procedure for configuring a task is:

- 1. Create new task.
- 2. Select application.
- **3.** Review all of the following prompts and configure your own settings as required.
- **4.** Perform steps 2 and 3 for additional applications if you would like to combine multiple applications.
- 5. Check settings for weighing and printouts and modify as required.
- **6.** If you are an administrator, define whether the new task can be used by all or only by certain users.
- 7. Enter a name and description for the new task.
- 8. Save task.

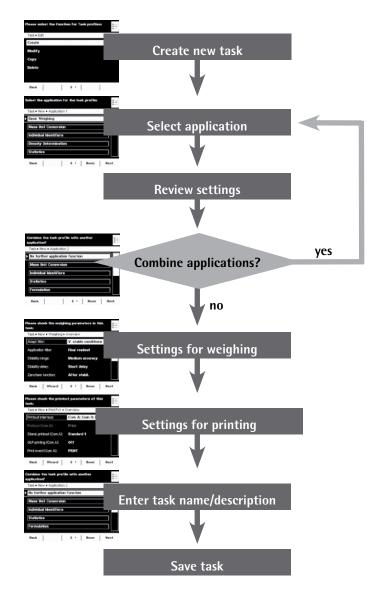

|                                                                    |                                          | Ex               | ample: Creating a Task                                                            |
|--------------------------------------------------------------------|------------------------------------------|------------------|-----------------------------------------------------------------------------------|
|                                                                    | ( ☵ )   Edit                             |                  | Open Task Management and select Edit.                                             |
| Please select the fund                                             | ction for Task profiles:                 |                  | The list of options is displayed.<br>To define a new task, select <b>Create</b> . |
| Task ► Edit                                                        |                                          |                  |                                                                                   |
| Create                                                             |                                          |                  |                                                                                   |
| Modify                                                             |                                          |                  |                                                                                   |
| Сору                                                               |                                          |                  |                                                                                   |
| Delete                                                             |                                          |                  |                                                                                   |
|                                                                    |                                          |                  |                                                                                   |
| Back                                                               | <b>≜ }</b>                               |                  |                                                                                   |
|                                                                    |                                          |                  |                                                                                   |
| Please check the weig                                              | hing parameters in this 0—<br>00—<br>00— | $\triangleright$ | The list of applications is displayed.                                            |
| task:                                                              |                                          |                  | Use the cursor softkeys to view all applications.                                 |
| Task ► New ► Weighing                                              |                                          |                  | Select the application you want to assign to the new t                            |
| Adapt filter:                                                      | V. stable conditions                     |                  | Configure this application as required. The program g the configuration menu.     |
| Application filter: Final readout Stability range: Medium accuracy |                                          |                  | If you want to assign additional applications to the ta                           |
|                                                                    |                                          |                  | should also be configured (see "Combining Application                             |
| Stability delay:                                                   | Short delay                              |                  |                                                                                   |
| Zero/tare function:                                                | After stabil.                            |                  |                                                                                   |
| Back   Wizard                                                      | \$▶   Done   Next                        | $\triangleright$ | After all applications for the new task have been confi                           |
|                                                                    |                                          |                  | for weighing and printouts must be configured. All se                             |

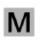

| Please check the weighing parameters in this task: |                      |  |  |  |
|----------------------------------------------------|----------------------|--|--|--|
| Task ► New ► Weighin                               | ng ► Overview        |  |  |  |
| Adapt filter:                                      | V. stable conditions |  |  |  |
| Application filter:                                | Final readout        |  |  |  |
| Stability range:                                   | Medium accuracy      |  |  |  |
| Stability delay:                                   | Short delay          |  |  |  |
| Zero/tare function:                                | After stabil.        |  |  |  |
| Back Wizard                                        | ¢ ► Done Next        |  |  |  |

| Please check the printout parameters of this task: |                  |                     |      |  |  |  |  |
|----------------------------------------------------|------------------|---------------------|------|--|--|--|--|
| Task 🕨 Ne                                          | w 🕨 Print Fot. 🕨 | Overview            |      |  |  |  |  |
| Printout in                                        | iterface:        | Com A; Com B; Com C | :    |  |  |  |  |
| Protocol (                                         | Com A):          | Print               |      |  |  |  |  |
| Stand. pri                                         | ntout (Com A):   | Standard 1          |      |  |  |  |  |
| GLP printi                                         | ng (Com A):      | Off                 |      |  |  |  |  |
| Print ever                                         | it (Com A):      | PRINT               |      |  |  |  |  |
| Back                                               | Wizard           | ¢ ► Done            | Next |  |  |  |  |

- task.
- uides you through
- sk, these applications ns into One Task").
- igured, the settings tor weighing and printouts must be configured. All settings configured here will only affect the new task.

On balances verified for use in legal metrology, modification of some settings may be limited or prohibited altogether.

## Settings for Weighing

Check all settings and change as required.

Explanations for the individual options can be found in Device Parameters in Section System Settings.

Select Next. 

#### **Settings for Printouts**

Check all settings and change as required.

Explanations for the individual options can be found in the following section.

- Select Next.
- ▶ Enter a short name and a description for the new task.
- Select Save.
- $\triangleright$  The task selection list with the new task is displayed.

## **Configuring Printouts**

You will be prompted for the printer settings with every new task you create and can modify them as each task requires.

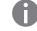

The options for printouts depend on the how the ports and their operating modes are configured. If not all options are available, check the port configuration.

## **Settings for Printouts**

| Printout interface        | During printout configuration the following parameters are defined:<br>Peripheral ports (Com A), USB/PC (Com B), optional interface (Com C), Ethernet<br>(Com D)                                                             |
|---------------------------|----------------------------------------------------------------------------------------------------|
| Protocol (operating mode) | Depends on the interface: Print, SBI, xBPI, SICS                                                                                                    |
| Output                    | Depends on the operating mode: Single printout or automatic (not with printer), with/without stability                                                                                                    |
| Printout criterion        | Manual without stability, manual with stability                                                                                                    |
| Format auto. print        | 22 characters for applications, 16 characters for raw data                                                                                                    |
| Standard data output      | Standard 1 (measured value only), Standard 2 (measured value and date/time),                                                                                                    |
|                           | Standard 3 [date/time, weight block (N,T,G), and dotted line]                                                                                                    |
| GLP printing              | Off, no GLP printout / For calibration/adjustment only / Always on                                                                                                    |
| Print event               | Defines which event should trigger a print job.                                                                                                    |
|                           | The selectable print events depend on the selected application.                                                                                                    |
|                           | For basic weighing: ( 🛽 ) key, start or end of task, calibration/adjustment result.                                                                                                    |
|                           | For calculating applications: additional initialization and result.                                                                                                    |
|                           | For logging applications: additional component and evaluation                                                                                                    |
| Print elements            | The elements to be printed also depend on the selected application. Define the print elements for each each event, e. g., date and time, dotted line, measured value, and the sequence in which they should be printed, etc. |
| Tare after printing:      | Off, no tare / On (automatic tare after print request)                                                                                                    |

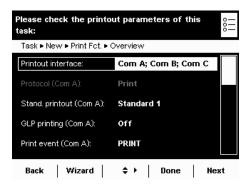

## **Configuring Printouts**

When you create a new task, the printout configuration menu opens first. Several options are not modifiable because they are preset by the interface configuration.

The initial default setting and several examples of settings are described in the following.

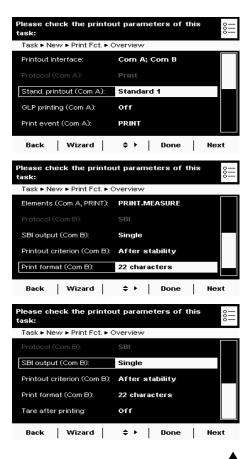

#### Initial Printout Parameters when the Balance Is Delivered

When the balance is first delivered, two ports are configured: The peripheral port (Com A) is configured for one printout; the USB port (Com B) is configured for data exchange with a PC via SBI protocol.

Printout interface: Com A (peripheral port) and Com B (USB/PC) Protocol to Com A: Print (preset by the port configuration) Standard printout to Com A: Standard 1 (measured value only) GLP printing to Com A: Off, no GLP printout Print event for output to Com A: Press the PRINT ( ) key Element to be output via Com A: Measured value Protocol to Com B: SBI (preset by the port configuration) SBI output to Com B: Single printout to the PC Criterion for output to Com B: After stability of balance Format for output to Com B: 22 characters Tare after printing: Off, no tare

▶ The cursor softkeys can be used to select configurable parameters individually. or

To be guided step-by-step through the settings, use the wizard.

Wizard

 Please check the printout parameters of this task:
 0

 Task ► New ► Print Fct. ► Overview

 Printout interface:
 Com A; Com B; Com C

 Protocol (Com A):
 SBI

 SBI output (Com A):
 Single

 Printout criterion (Com A):
 After stability

 Print format (Com A):
 22 characters

 Back
 Wizard
 \$ ► Done

| Please check the printout parameters of this |                     |    |  |  |  |  |  |
|----------------------------------------------|---------------------|----|--|--|--|--|--|
| task:<br>Task ► New ► Print Fct. ► •         | Overview            | o— |  |  |  |  |  |
| Printout interface:                          | Com A; Com B; Com C |    |  |  |  |  |  |
| Protocol (Com A):                            |                     |    |  |  |  |  |  |
| SBI output (Com A):                          | Automatic           |    |  |  |  |  |  |
| Auto. print crit. (Com A):                   | At stability        |    |  |  |  |  |  |
| Print format (Com A):                        | 22 characters       |    |  |  |  |  |  |
| Back   Wizard                                | ¢ ▶   Done   Ne:    | ĸt |  |  |  |  |  |

## Example

▷ After manual operation, you would like a single printout to be printed by the connected peripheral device.

Printout interface: Com A (peripheral port) Protocol: SBI (toggling to port configuration possible) SBI output: Single printout Criterion: Manual without stability Format: 22 characters (for applications) Tare after printing: On or off

Manual Printout to Peripheral Port, SBI Operating Mode

#### Example Automatic Printout to Peripheral Port, SBI Operating Mode

▷ At a preset interval, automatic printouts should be sent to the connected peripheral device.

Interface: Com A (peripheral port) Protocol: SBI (toggling to port configuration possible) SBI output: Automatic printout Criterion: Without stability, at stability, or after weight change Format: 22 characters (for applications) Stop automatic printing: Not possible or by pressing Print ( 戸 ) key. Interval for automatic printing: Number of cycles (1, 2, 5, 10 to100) and 0.1, 0.2, 0.5 to 10 seconds

#### Example

# Please check the printout parameters of this task: 0 Task ► Weigh ► Print Fct. ► Overview Printout interface: Com A; Com B; Com C Protocol (Com A): Second display Auto. print crit. (Com A): Without stability Print format (Com A): 22 characters Auto.print interv. (Com A): 1 disp.upd. Back Wizard \$ ► Bone Next

#### ple Automatic Printout to Peripheral Port, Second Display Operating Mode

▷ At a preset interval, automatic printouts should be sent to the connected peripheral device as a second display.

Printout interface: Com A (peripheral port) Protocol: Remote display (toggling to port configuration possible) SBI output: Automatic printout

Criterion: Without stability, at stability, or after weight change

Format: 22 characters (for applications) Interval for automatic printing: Display updates (1, 2, 5, 10 to 100) or every 0.1, 0.2,

0.5 to 10 seconds

# Example Printout to Peripheral Port Only By Pressing the PRINT ( <a>[</a>) Key; Printer Operating Mode

| Please check the printout parameters of this task: |                   |  |  |  |  |  |  |
|----------------------------------------------------|-------------------|--|--|--|--|--|--|
| Task ► Weigh ► Print Fct. ►                        | • Overview        |  |  |  |  |  |  |
| Stand. printout (Com C):                           | Standard 1        |  |  |  |  |  |  |
| GLP printing (Com C):                              | Off               |  |  |  |  |  |  |
| Print event (Com C):                               | PRINT             |  |  |  |  |  |  |
| Elements (Com C, PRINT):                           | PRINT.MEASURE     |  |  |  |  |  |  |
| Tare after printing:                               | Off               |  |  |  |  |  |  |
| Back Wizard                                        | ≑ ▶   Done   Next |  |  |  |  |  |  |

lease select the standard printout (Com C):

Standard 2 (measured value and date/time)

Standard 1 (measured value only)

Standard 3 (...)

User input

▶ Print Fct. ▶ Overview ▶ Stand. printout (Com C)

▷ After pressing the Print key, the measured value should be printed by the connected peripheral device.

Printout interface: Com A (peripheral port) Protocol: Print (toggling to port configuration possible) Standard printout: Standard 1 (measured value only), Standard 2 (measured value and date/time), Standard 3 (measured value with date/time and weight block) GLP printing: On or off Print event: Press the PRINT key Elements for print event PRINT: Measured value PRINT.MEASURE Tare after printing: On or off

## **Printout Parameter Settings**

## **Standard Printout**

You can select which data should be printed out as default.

Standard 1 (measured value only)

Standard 2 (measured value and date/time)

Standard 3 (measured value with date/time and weight block)

**User input** is only selectable if the default settings have been modified by the user.

| Please select the GLP printout (Corn C): $0-$                 |
|---------------------------------------------------------------|
| ▶\pplication 1 ▶ Print Fct. ▶ Overview ▶ GLP printing (Com C) |
| Off, no GLP printout                                          |
| For calibration/adjustment only                               |
| Activated in the application                                  |
| Always on                                                     |
| User input                                                    |
| \$ ≻     ок                                                   |

| ≑ ► | ок

## GLP Printing

You can select if and when the printout should be GLP-compliant. **Off, no GLP printout For calibration/adjustment only Always on User input** is only selectable as long as none of the three options apply, i.e., if only a GLP header but not a GLP footer has been configured.

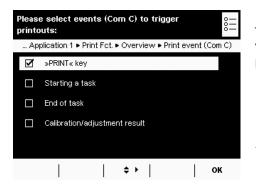

#### **Print Events**

You can define one or several events that trigger a printout. The number of selectable print events depends on the selected application. Basic Weighing: PRINT key Starting a task End of task Calibration/adjustment result, after calibration/adjustment

For calculating applications the following events are also possible: Initialization of an application Application result

For **logging applications** the following events are **also** available: **Component** 

#### Evaluation

The application-specific print events cannot only be configured when a new task is created and not in the basic menu.

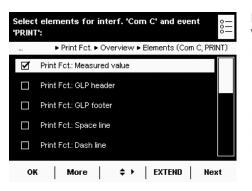

EXTENT

Print Elements Which information should be printed? Measured value GLP header GLP footer Space line Dash line Form feed Date and time etc.

- ▶ The cursor softkeys can be used to select elements individually.
- ► To view the complete list, select **EXTEND**.
- **REDUCE** To minimize the list, select **REDUCE**.

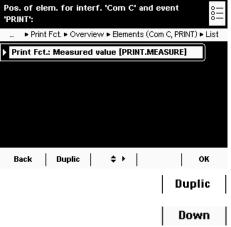

**Sequence of Print Elements** 

In which order should the print elements be printed?

The list of selected print elements is displayed.
 You can change the order and duplicate individual elements for multiple printouts (e. g., at the beginning and end of the list).

- Select the element that you wish to move or duplicate.
- ► To duplicate the element, select **Duplic**.
- ► To move the element downwards in the list, select **Down**.

| Automatic tare after print command: on/off                                                                                                    | Automatic Tare after Printing<br>Should the balance be tared automatically after each printout?<br>Off, no tare<br>On (automatic tare after print request)                                                                                                    |
|----------------------------------------------------------------------------------------------------|----------------------------------------------------------------------------------------------------|
| Image: state of the state of the state | Settings for SBI Output<br>SBI Output Mode<br>How should SBI printout be printed?<br>Single print: Printout generated by pressing the PRINT (                                                                                                    |
| Back       Overview       \$ ▶       Next         Select stability parameter for printouts (Com B):       •       •       •          ▶ Print Fct. ▶ Wizard ▶ Printout criterion (Com B)       •       •       •         Manual without stability       ▶       Manual after stability                                                                                                    | <b>Stability Parameter for Printout</b><br>Should the printout be dependent on balance stability?<br><b>Manual without stability</b> : Immediate printout without waiting<br><b>Manual after stability</b> : Printout generated immediately at stability, otherwise<br>not until after next stability                                  |
| Back       Overview       \$ →       Next         Select the format for printout (Com A):       0       0       0         >Application 1 → Print Fot. > Overview > Print format (Com A)       0       0         > For other apps/GLP (22 characters)       0       0         For raw data (16 characters)       0       0                                                                                                    | Format for Printout<br>How should the printout be formatted?<br>For other apps/GLP (22 characters): Printout with header; 20 characters<br>plus line break ("space line") (CR) and dotted line ("dash line") (LF)<br>For raw data (16 characters): Printout without header; 14 characters plus line<br>break (CR) and dotted line (LF) |

## **Combining Applications into One Task**

You can combine applications that are saved in the balance into one task. The following rules need to be followed (see table below):

- An application can only be combined with applications from different groups.
- You can only combine the applications of the first three groups in the order given below, e.g., weighing, checkweighing, and totalizing, but not weighing, totalizing, and checkweighing in that order.
- The applications of the **Additional Functions** group can be combined freely; the order is not relevant in this case.

When you combine applications, the Cubis software automatically suggests only those applications that follow these rules.

| Application group                  | Application                 | Weighing | Mass unit conversion | SQmin function | Individual Identifiers | Density Determination | Statistics | Calculation | Averaging | Formulation | Weighing in Percent | Timer-controlled actions | Totalizing | DKD Measurement Uncertainty | Second Tare Memory | Parts Counting | Checkweighing | Draft Shield | lonizer |
|------------------------------------|-----------------------------|----------|----------------------|----------------|------------------------|-----------------------|------------|-------------|-----------|-------------|---------------------|--------------------------|------------|-----------------------------|--------------------|----------------|---------------|--------------|---------|
|                                    | Weighing                    | 0        | ٠                    | ٠              | ٠                      | ٠                     | ٠          | ٠           | ٠         | •           | ٠                   | ٠                        | ٠          | •                           | ٠                  | ٠              | ٠             | •            | •       |
| 10<br>Su                           | Density determination       | •        | ٠                    | x              | •                      | О                     | ٠          | 0           | 0         | Ο           | 0                   | 0                        | 0          | x                           | •                  | 0              | Ο             | •            | •       |
| Calculating<br>applications        | Calculation                 | •        | •                    | x              | •                      | 0                     | •          | 0           | 0         | 0           | 0                   | •                        | •          | x                           | •                  | 0              | •             | •            | •       |
| Calcu<br>Ipplic                    | Averaging                   | •        | ٠                    | •              | ٠                      | 0                     | ٠          | 0           | 0         | 0           | Ο                   | 0                        | •          | •                           | •                  | 0              | •             | •            | •       |
|                                    | Weighing in Percent         | •        | •                    | x              | •                      | 0                     | •          | 0           | 0         | •           | 0                   | ٠                        | •          | x                           | •                  | 0              | •             | •            | •       |
|                                    | Parts Counting              | •        | •                    | x              | •                      | 0                     | •          | 0           | 0         | 0           | 0                   | 0                        | •          | x                           | •                  | 0              | •             | •            | •       |
| Chek-<br>king<br>oplica-<br>tions  | Timer-controlled actions    | •        | •                    | •              | •                      | 0                     | •          | •           | 0         | 0           | •                   | 0                        | 0          | •                           | •                  | 0              | Ο             | •            | •       |
| Chek-<br>king<br>applica-<br>tions | Checkweighing               | •        | •                    | •              | •                      | 0                     | •          | •           | •         | 0           | •                   | 0                        | •          | •                           | •                  | •              | 0             | •            | •       |
| ig<br>ions                         | Statistics                  | •        | •                    | •              | •                      | •                     | 0          | •           | •         | 0           | •                   | •                        | 0          | •                           | •                  | •              | •             | •            | •       |
| Logging<br>applications            | Formulation                 | •        | •                    | •              | •                      | О                     | 0          | 0           | 0         | 0           | •                   | 0                        | 0          | •                           | •                  | 0              | Ο             | •            | •       |
| app                                | Totalizing                  | •        | •                    | •              | ٠                      | 0                     | 0          | •           | •         | 0           | •                   | 0                        | 0          | •                           | •                  | •              | •             | •            | •       |
|                                    | Mass unit conversion        | •        | 0                    | •              | •                      | •                     | ٠          | •           | •         | •           | •                   | ٠                        | •          | •                           | ٠                  | •              | •             | •            | •       |
| ons                                | SQmin function              | •        | ٠                    | 0              | ٠                      | x                     | ٠          | x           | x         | •           | x                   | ٠                        | •          | •                           | •                  | x              | •             | •            | •       |
| incti                              | Individual Identifiers      | •        | ٠                    | •              | О                      | ٠                     | •          | ٠           | ٠         | •           | ٠                   | ٠                        | ٠          | •                           | •                  | ٠              | •             | •            | •       |
| Additional functions               | DKD measurement uncertainty | •        | •                    | •              | •                      | x                     | •          | x           | x         | •           | x                   | •                        | •          | Ο                           | •                  | x              | •             | •            | •       |
| lition                             | Second tare memory          | •        | •                    | •              | •                      | •                     | ٠          | •           | •         | •           | •                   | •                        | •          | •                           | О                  | •              | •             | •            | •       |
| Add                                | Draft Shield                | •        | •                    | •              | •                      | •                     | •          | •           | •         | •           | •                   | •                        | •          | •                           | •                  | •              | •             | 0            | О       |
|                                    | lonizer                     | •        | •                    | •              | •                      | •                     | •          | •           | •         | •           | •                   | •                        | •          | •                           | •                  | •              | •             | 0            | 0       |

Weighing is always available

• Combination possible

 $\fbox{\bar{x}}$  Combination possible is only activated as long as no calculating applications is active.

**O** No combination with identical application possible

**O** No combination with an application of the same group possible

• No combination possible because it is not meaningful

## **Executing Tasks**

After all required settings have been configured, you can now start and execute a task.

( 🚍 ) ▶ If you haven't already done so, go to Task Management.

- ▷ The task selection is displayed.
- Select the desired task.

or

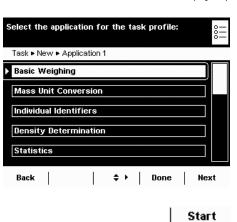

- If the desired task is already marked (dark background and arrow on left), select Start.
- $\triangleright$  The program switches to operating mode and the selected task is activated.
- ▶ Follow the instructions on the display.

# Weighing

Purpose:

Edit

Combination options:

(see "Specifications") Mass unit conversion, second tare memory, and individual identifiers (SQmin

Weight determination within the scope of the device-specific weighing capacity

## function, DKD measurement uncertainty) Configuring a Task: My Weighing

( 📰 ) | Create Basic Weighing Please check the weighing parameters in this

| (dSR.                            |          |            |                 |      |  |  |  |  |
|----------------------------------|----------|------------|-----------------|------|--|--|--|--|
| Task ► New ► Weighing ► Overview |          |            |                 |      |  |  |  |  |
| Adapt filter:                    | ;        | V. stabl   | e condition     | s    |  |  |  |  |
| Application                      | filter:  | Final rea  | Final readout   |      |  |  |  |  |
| Stability ran                    | ige:     | Medium     | Medium accuracy |      |  |  |  |  |
| Stability del                    | ay:      | Short d    | elay            |      |  |  |  |  |
| Zero/tare fi                     | unction: | After s    | tabil.          |      |  |  |  |  |
| Back                             | Wizard   | <b>+</b> + | Done            | Next |  |  |  |  |

| Edit task title:    | °=-          |
|---------------------|--------------|
| Task ► New ► Title  |              |
| Task title:         |              |
| Weighing 1          |              |
| Task description:   |              |
| Basic Weighing 1    |              |
|                     |              |
|                     |              |
|                     |              |
| Back   Cancel   ♦ ▶ | Save         |
|                     |              |
|                     | ( <u>•</u> ) |
|                     |              |

- If you haven't already done so, go to Application Management.
- $\triangleright$ The task selection is displayed.
- Select the desired task.

Start

Weighing 1 Mayer 17/06/2010 15.20.56 Max 4200 g d = 0.01 a JU. g isoCAL Level me! 0% ----- 100% Cal./Adj. | Ion Menu 

## **Executing a Task: My Weighing**

- or
- If the desired task is already marked, select Start.
- $\triangleright$ The program switches to the operating mode, and the task is activated.

Weighing without combining with any other application:

- The settings for **Weighing** are displayed.  $\triangleright$
- Check all settings and change as required.
- Select Next. ►
- $\triangleright$ The settings for **Printouts** are displayed.
- Check all settings and change as required.
- Select Next.
- If you are an administrator: Define whether all or only certain users may use this task.
- Select Next.
- Enter a short name and a description for the new task (e.g., "My Weighing").
  - To save the new task, select Save.

## **Mass Unit Conversion**

Purpose: The weight value can be displayed in up to a maximum of five different units in succession (see table below). However, the desired weight units must be assigned beforehand (1 through 5).

Combination options:

Second tare (SQmin function, DKD measurement uncertainty)

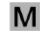

Not all units can be selected on balances used for legal metrology. The user can only switch between metric units (e. g., milligram, gram, kilogram). This may also depend on the balance model.

## **Conversion Factors for Weight Units**

| Unit            | Factor            | Display |
|-----------------|-------------------|---------|
| Gram            | 1.0000000000      | g       |
| Kilogram        | 0.0010000000      | kg      |
| Carat           | 5.0000000000      | ct      |
| Pound           | 0.00220462260     | lb      |
| Ounce           | 0.03527396200     | OZ      |
| Troy ounce      | 0,03215074700     | ozt     |
| Hong Kong tael  | 0.02671725000     | tlh     |
| Singapore tael  | 0.02645544638     | tls     |
| Taiwan tael     | 0.02666666000     | tlt     |
| Grain           | 15.43235835000    | GN      |
| Pennyweight     | 0.64301493100     | dwt     |
| Milligram       | 1000.0000000000   | mg      |
| Parts per pound | 1.12876677120     | /lb     |
| Chinese tael    | 0.02645547175     | tlc     |
| Momme           | 0.26670000000     | mom     |
| Carat           | 5.0000000000      | К       |
| Tola            | 0.08573333810     | tol     |
| Baht            | 0.06578947437     | bat     |
| Mesghal         | 0.2170000000      | MS      |
| Ton             | 0.00000100000     | t       |
| Pound: ounce    | 0.03527396200     | lb:oz   |
| Newton          | 0.00980665000     | Ν       |
| Microgram       | 100000.0000000000 | hð      |

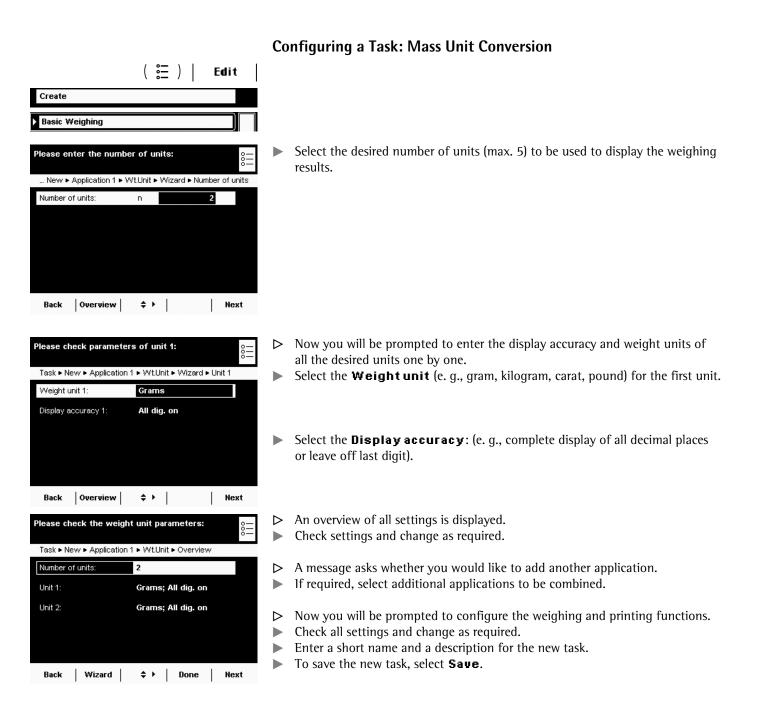

66 Cubis MSU User Manual

|                                                                                           |    | -                                                                                                    |
|-------------------------------------------------------------------------------------------|----|----------------------------------------------------------------------------------------------------|
| \ •— /                                                                                    |    | If you haven't already done so, go to Application Management.<br>The task selection is displayed.<br>Select the desired task.                 |
|                                                                                           | or |                                                                                                    |
| Start                                                                                     |    | If the desired task is already marked, select Start.                                                                                          |
| Wt.Unit 1         Mayer<br>18/06/2010 10.41.59           Max 4200 g         d = 0.01 g    |    | Follow the instructions on the display.                                                                                                    |
| - <b>5. 17</b> g                                                                          |    |                                                                                                    |
| ▶ Grams, All dig. on<br>Carats, All dig. on                                               |    |                                                                                                    |
| Cal./Adj. More Menu                                                                       |    |                                                                                                    |
| Toggle                                                                                    |    | To change the displayed unit, select <b>Toggle</b> .                                                                                          |
| WitUnit 1         Mayer<br>18/06/2010 10.44.11           Max 21000 ct         d = 0.05 ct |    | Select the unit to be used to display the weighing results.<br>This setting remains in effect until you change the selection or end the task. |
| - <b>25.85</b> ct                                                                         |    | To display weighing results in all units, select <b>Toggle</b> .                                                                              |
| Grams, All dig. on Carats, All dig. on                                                    |    |                                                                                                    |
| Cal./Adj.   More   Menu                                                                   |    |                                                                                                    |

## **Executing a Task: Mass Unit Conversion**

# SQmin Minimum Weighing

- Purpose: This application is used to compare the measured weight value directly with the defined minimum sample quantity (SQmin = sample quantity minimum). This ensures that weighing results are within tolerances defined by your quality assurance system. This fulfils the requirements of the United States Pharmacopeia (USP). According to USP guidelines, the measurement uncertainty can be a max. of 0.1% in terms of the initial weight when weighing substances for quantitative analyses.
- Requirements: The balance must be set up by a service technician to be able to use the SQmin function. The technician will determine the permitted minimum sample quantity and set this on your balance using your QA system's guidelines. He will document this setting via a "Weighing module test as per USP" certificate in which the measurements and min. sample quantity are logged. The SQmin function ensures that the weighing results correspond to USP guidelines.

Combination options: Mass unit conversion, second tare memory, individual identifiers (DKD measurement uncertainty)

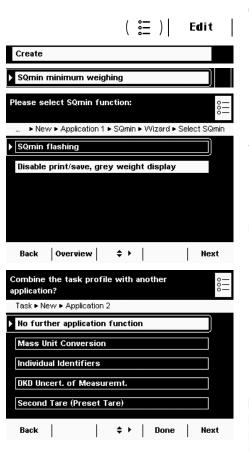

## Configuring a Task: SQmin Minimum Weighing

Select which function should be triggered for minimum sample quantity. **SQmin flashing**: The SQmin tab flashes.

**Disable print/save ...**: Printout and saving of the weight value are disabled; the weight value is displayed in gray.

- $\triangleright$  An overview of all settings is displayed.
- Check all settings and change as required.
- ▷ A message asks whether you would like to add another application.
  - If required, select additional applications you would like to combine.
- Now you will be prompted to configure the weighing and printing functions.
   Check all settings and change as required.
- Enter a short name and a description for the new task.
- To save the new task, select **Saue**.

| ( ≝ )                                                                                |    | If you haven't already done so, go to Application Management.<br>The task selection is displayed.<br>Select the desired task. |
|--------------------------------------------------------------------------------------|----|----------------------------------------------------------------------------------------------------|
| Start                                                                                | or | If the desired task is already marked, select <b>Start</b> .                                                                  |
| SQmin Administrator<br>23/06/2010 09:57:50                                           | ⊳  | When you start a task with the SQmin function, the defined SQmin value is shown on the display.                               |
| Max 4200 g d = 0.01 g<br>- 0.03 g<br>isoCAL Level mel SQmin 12.00 g 0% ******** 100% | ⊳  | As long as the weight value is lower than the SQmin value, the tab "SQmin" will flash.                                        |
|                                                                                      |    |                                                                                                    |

## Executing a Task: SQmin Minimum Weighing

Cal./Adj. | Menu | |

|                                                                                                    | Individual Identifiers                                                                                                    |
|----------------------------------------------------------------------------------------------------|----------------------------------------------------------------------------------------------------|
| Purpose:                                                                                                    | <ul> <li>You can define identifiers for the following print jobs:</li> <li>Printout by pressing PRINT</li> <li>Starting a task</li> <li>End of task</li> <li>Initialization (for calculating applications only)</li> <li>Result (for calculating applications only)</li> <li>Component (for logging applications only)</li> <li>Evaluation (for logging applications only)</li> </ul> |
|                                                                                                    | These identifiers are also printed in the log ("protocol").                                                                                                    |
| Combination options:                                                                                                    | Second tare (SQmin function, DKD measurement uncertainty)                                                                                                    |
| Example:                                                                                                    | <ul> <li>You want to configure the application as follows:</li> <li>You want the printout to be activated with the PRINT key.</li> <li>You want to configure the application so that four identifiers are included in the printed log: your company address in three lines and the batch number in one line.</li> <li>The batch number is to be counted up automatically.</li> </ul>  |
| ( 🚰 )   Edit                                                                                                    | Configuring a Task: Individual Identifiers                                                                                                    |
| Create                                                                                                    | Enter the desired number of individual IDs that you want to set up.                                                                                                    |
| Please enter number of IDs for subsequent     0-       results:     0-       Task ► New ► Application 1 ► Identifier ► Wizard ► No. of IDs       Print output:     n       Task start:     n       Task exit:     n     | Print output: Identifier for the Print                                                                                                    |
| Back   Overview                                                                                                    |                                                                                                    |
| Please enter the identifier title:     > New > Application 1 > Identifier > Wizard > Identifier title     Title 1 for print output:     P-ID1     Title 1 for task start:     T-ID2   Title 3 for task start:     T-ID3 | <ul> <li>The corresponding ID (P-ID1, T-ID1, T-ID2, etc.) will be displayed for each identifier.</li> <li>Enter the desired title for each ID.</li> </ul>                                                                                                    |
| Back   Overview                                                                                                    |                                                                                                    |

| Please enter the identif  | ier title: 0—<br>0—<br>0—                   | ⊳                |
|---------------------------|---------------------------------------------|------------------|
| New  Application 1        | ldentifier ► Wizard ► Identifier title      |                  |
| Title 1 for print output: | CHARGE                                      |                  |
| Title 1 for task start:   | FIRMA                                       |                  |
| Title 2 for task start:   | STRASSE                                     |                  |
| Title 3 for task start:   | ORT                                         |                  |
|                           |                                             |                  |
|                           |                                             |                  |
| Back Overview             | ¢ ▶ Next                                    |                  |
| Enter identifier (ID):    | °—                                          | $\triangleright$ |
| ► New ► Application 1     | o—<br>1 ► Identifier ► Wizard ► List of IDs |                  |
| Print ID 1:               | 1                                           |                  |
| Task ID1:                 | SARTORIUS                                   |                  |
| Task ID2:                 | WENDER LANDSTR.                             |                  |
|                           |                                             |                  |
| Task ID3:                 | GOETTINGEN                                  |                  |
|                           |                                             |                  |
| Back Overview             | ¢ ▶   Next                                  |                  |
| Please select identifier  | for entry during task: 0-                   |                  |
| Application 1  Identifier | ● Wizard ► ID that can be entered           |                  |
| Print output ID1          |                                             |                  |
| Task start ID1            |                                             |                  |
| Task start ID2            |                                             |                  |
| Task start ID3            |                                             |                  |
|                           |                                             |                  |
|                           |                                             |                  |
| Back Overview             | ¢ ▶   Next                                  |                  |
| Please select IDs for au  | tomatic incrementation:                     |                  |
| Application 1  Identifie  | er ► Wizard ► Auto. incrementation          | ln               |
| Print output ID1          |                                             | up               |
|                           |                                             |                  |
|                           |                                             |                  |
|                           |                                             |                  |
|                           |                                             |                  |
|                           |                                             |                  |
| Back Overview             | \$ ▶   Next                                 |                  |
| Please check the identif  | fication parameters:                        |                  |
| Task ► New ► Application  | 1 ► Identifier ► Overview                   |                  |
| No. of IDs:               | 1;3;0;0;0;0;0                               |                  |
| Identifier title:         | CHARGE; FIRMA; STRASS                       | $\triangleright$ |
| List of IDs:              | 1; SARTORIUS; WENDER.I                      |                  |
| ID that can be entered:   | P-ID1                                       |                  |
| Auto. incrementation:     | P-ID1                                       |                  |
|                           |                                             |                  |

Back Wizard

\$▶ Done Next

> In the example, a unique title has been defined for each identifier.

> Enter the desired value (text) for each identifier .

> Select the identifiers that can be entered for executing the task.

 Select whether or not the variable identifiers should be counted up automatically.

n the example, the identifier for printout ID1 can be entered and will be counted ap automatically.

- > An overview of all settings is displayed.
- Check all settings and change as required.
- > Now you will be prompted to configure the weighing and printing functions.
- Check all settings and change as required.
- Enter a short name and a description for the new task.
- To save the new task, select **Save**.

| Executing a Task: Individual Identifiers | Executing | а | Task: | Individual | Identifier |
|------------------------------------------|-----------|---|-------|------------|------------|
|------------------------------------------|-----------|---|-------|------------|------------|

- ( 🚍 ) ▶ If you haven't already done so, go to Application Management.
  - $\triangleright$  The task selection is displayed.
  - Select the desired task.

or

Start

▶ If the desired task is already marked, select **Start**.

| Identifier 1              |                     |
|---------------------------|---------------------|
|                           | 07/09/2010 11.53.16 |
| Max 4200 g                | d = 0.01 g          |
|                           | 0.00 g              |
| Company                   | Sartorius           |
| Street                    | Weender Landstr.    |
| City                      | Street              |
|                           |                     |
|                           |                     |
|                           |                     |
|                           |                     |
| To continue: Press [Next] |                     |
| Back                      | ¢ ▶   Next          |
|                           | ·                   |
|                           |                     |
|                           |                     |

- The defined identifiers are displayed (cf. example above).
  Select Next.
- ▷ The predefined lines are printed when the task starts:

Company: Sartorius Street: Weender Landstr. City: Goettingen

- ► Place the sample on the weighing pan and press the PRINT key □.
- ▷ The identifier for the printout is displayed and can be changed if necessary.
- ▷ In the example, BATCH was defined for the printout.
- ▶ If required, you can change this valu<u>e</u> now.
- Select **Next** or press the PRINT key  $\square$  again.

| luentine                  |             |               |      |               |        |
|---------------------------|-------------|---------------|------|---------------|--------|
|                           |             |               | 0    | 07/09/2010 11 | .57.26 |
|                           | Ma× 4200 g  | ·             |      | d = 0.01 g    |        |
|                           | +           | <u> </u>      | 3.74 | g             |        |
| Please c                  | heck printo | ut identifier |      |               |        |
| Charge                    |             | 2             |      |               |        |
|                           |             |               |      |               |        |
|                           |             |               |      |               |        |
|                           |             |               |      |               |        |
|                           |             |               |      |               |        |
| To continue: Press [Next] |             |               |      |               |        |
| Back                      | 1           | \$            | ►    | 1             | Next   |
|                           | 1           | 1 1           |      |               |        |
|                           |             |               |      |               |        |

| Identifier | 1          |                     |
|------------|------------|---------------------|
|            |            | 07/09/2010 11.56.40 |
| h          | Max 4200 g | d = 0.01 g          |
| +          | 43)        | 3.76。               |
| isoCAL     | 0% ————    |                     |
|            |            |                     |
|            |            |                     |
|            |            |                     |
|            |            |                     |
|            |            |                     |
| Cal./Adj.  | Menu       |                     |

- To log the value, press the Print key  $\Box$ .
- ▷ The complete printout looks like this:

| Comp | an  | у:   |   | Sa | r t | t o | r i | ius       |
|------|-----|------|---|----|-----|-----|-----|-----------|
| Stre | e t | :    |   |    |     |     |     |           |
|      | We  | ende | r | La | nd  | d s | tı  | <b>٠.</b> |
| City | :   |      | G | оe | t 1 | ti  | ng  | gen       |
| Ν    |     | +    | 2 | 14 | . : | 5   | g   |           |
| BATC | Н   |      |   |    |     |     |     | 1         |
| Ν    |     | +    | 2 | 13 | . 3 | 3   | g   |           |
| BATC | Н   |      |   |    |     |     | -   | 2         |

|                                            | Density Determination                                                                                                    |
|--------------------------------------------|----------------------------------------------------------------------------------------------------|
| Purpose:                                   | You can determine the density and volume of liquid, solid, or pasty materials.                                                                                                    |
| Combination options:                       | Checkweighing, statistics, second tare, or individual identifiers                                                                                                    |
| Requirements:                              | You require the Sartorius YDK01MS density determination kit or your own customer-specific set. The basic calculations for density determination are described at the end of this section. |
| Features                                   | * = Factory setting<br>Liquid                                                                                                    |
| *Water:                                    | For density determination using water; the density for the corresponding temperature is calculated automatically                                                                          |
| Ethanol:                                   | For density determination using ethanol; the density for the corresponding temperature is calculated automatically                                                                        |
| User input:                                | For density determination using another liquid, enter liquid and its density for corresponding temperature                                                                                |
| Density at 20°C/68°F and exp. coefficient: | For density determination using another liquid, enter density at 20°C and the coefficients of expansion; the density for the corresponding temperature is calculated automatically.       |
|                                            | Air Density                                                                                                    |
| *Air density at 20°:<br>User input:        | For measurement under standard laboratory conditions<br>For measurement under other conditions, enter air density                                                                         |
|                                            | Decimal Places                                                                                                    |
| No decimal place:                          | The measurement value is displayed without decimal places.                                                                                                    |
| 1, *2, 3, or 4 decimal places:             | The measurement value is displayed with the selected number of decimal places.                                                                                                    |
|                                            | You can choose from <b>four methods</b> for density determination:<br>– Determine density of liquid (with glass plummet)                                                                  |

# - Determine density via buoyancy with Sartorius YDK01MS density determination kit (for solid samples)

- Determine density via displacement (for solid samples)Determine density via pycnometer (for liquid, pasty, and powder samples)

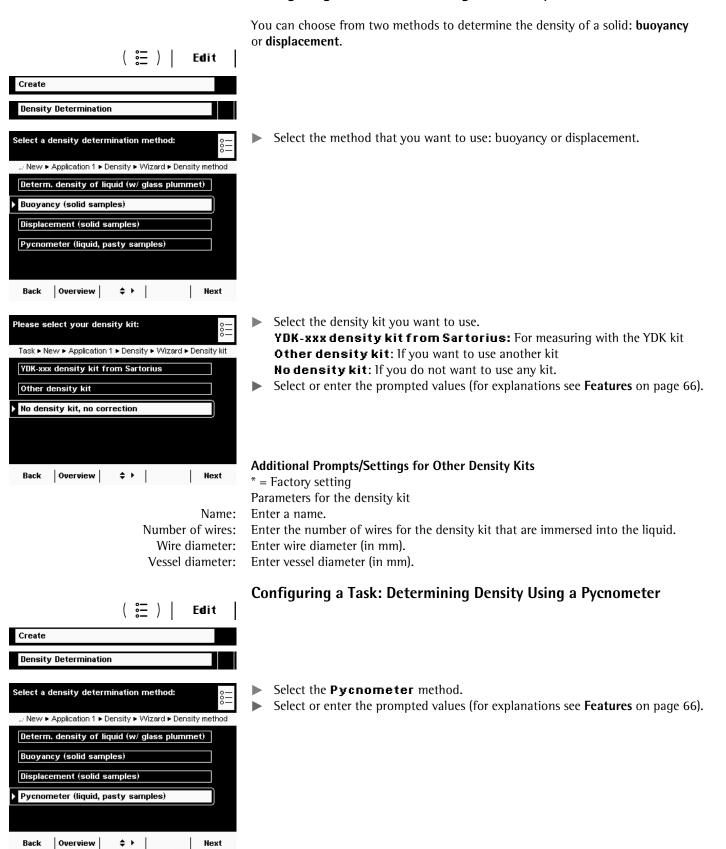

# Configuring a Task: Determining the Density of a Solid

| ( 號☴ )   Edit<br>Create                                                                                                    | Configuring a Task: Determining Density of Liquid                                                                                                    |
|----------------------------------------------------------------------------------------------------|----------------------------------------------------------------------------------------------------|
| Density Determination         Bitte Ihre Dichtemethode wählen:        + Anwendung 1 • Dichtebest. • Assistent • Dichtemethode         • Bestimme Flüssigkeitsdichte (mit Glaskörper)         Auftrieb (feste Proben)         Verdrängung (feste Proben)         Verdrängung (feste Proben)         Pyknometer (flüssige, pastöse Proben)         Zurück       Übersicht | Select Determine density of liquid.                                                                                                    |
| How should air density be accounted for in the result?       0         • Application 1 • Density • Wizard • Defining air density         With fixed air density (at 20 °C)         User input         Back       Overview         \$ •         Next                                                                                                    | <ul> <li>Select the measurement conditions.</li> <li>Air density at 20°: Measurement takes place under standard laboratory conditions (20°C room and material temperature).</li> <li>User input: If the measurement is to take place under deviating conditions.</li> <li>Enter the required values.</li> </ul> |
| Enter the volume of the glass plummet:       0 = 0 = 0 = 0 = 0 = 0 = 0 = 0 = 0 = 0 =                                                                                                    | Enter the volume of the glass plummet.                                                                                                    |
| Select decimal places for the result:     New > Application 1 > Density > Wizard > Decimal places     No decimal places     2 decimal places   3 decimal places   4 decimal places     Back   Ouerview     > Note:     Next                                                                                                    | Select the number of decimal places to be used for the density results.                                                                                                    |

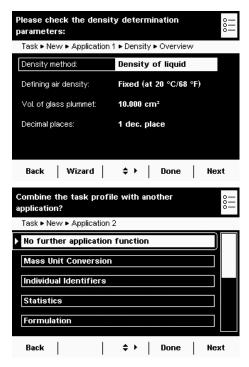

Check all settings in the overview and change individual parameters as required.

- $\triangleright$  A message asks whether you would like to add another application.
- ▶ If required, select additional applications to be combined.
- $\triangleright$  Now you will be prompted to configure the weighing and printing functions.
- ▶ Check all settings and change as required.
- Enter a short name and a description for the new task.
- ► To save the new task, select **Save**.

# **Executing a Task: Density Determination**

- Prepare the density determination kit that you want to use.
- ▶ If you haven't already done so, go to Application Management.
- $\triangleright$  The task selection is displayed.
- Select the desired task.
- or

►

Start

( 📰 )

- If the desired task is already marked, select Start.
- ▷ The program switches to operating mode.
- ▶ Follow the instructions on the display.

| Density                                                     | Mayer<br>1/4 18/06/2010 12:14:52 |
|-------------------------------------------------------------|----------------------------------|
| Ma× 4200 g                                                  | d = 0.01 g                       |
|                                                             | 0.00 。                           |
| isoCAL 0% 🖵 🖛                                               |                                  |
| Name of liquid:                                             |                                  |
| Name of liquid.                                             |                                  |
| Please check current s<br>Press [ <b>Start</b> ] to start s | -                                |

# **Calculation Basis for Density Determination**

The density determination application is based on the equations:

- Rho Density of sample (p)
- Density of buoyancy liquid ρfl
- Wa Weight of sample in air
- W<sub>fl</sub> Weight of sample in liquid (when determining liquid density, buoyancy and displacement)
  - Weight of fill medium (for pycnometer)
- Wr Weight of sample and fill medium (for pycnometer)
- LA Air buoyancy correction = 0.0012 g/ccm

**Buoyancy:** 

# Rho = ( $W_a * (\rho_{fl} - LA)$ ) / (( $W_a - W_{fl}$ ) \* corr) + LA

Displacement: Rho = ( $W_a * (\rho_{fl} - LA)$ ) / ( $W_{fl} * corr$ ) + LA

> When the displacement method is used to correct for buoyancy by means of a wire (string) suspended in liquid, the factor 1.00000 is used in the calculation as a factory-set default.

The correction factor **Corr** is calculated from: **Corr** =  $1 - n * d^2 / D^2$ with:

- Number of wires n
- Wire diameter (YKD01MS: 0.7 mm) d
- D Inner diameter of the vessel being used (YKD01MS: 76 mm)

When other vessels or other submersion assemblies are used, this factor can be changed by modifying the parameters for the density kit.

| Please check density d<br>parameters: | etermination kit             | 000     |
|---------------------------------------|------------------------------|---------|
| New  Application                      | 1 ► Density ► Wizard ► D.kit | iparam. |
| Name of kit:                          | Set 2                        |         |
| Number of wires:                      | n <b>2</b>                   |         |
| Wire diameter:                        | d 0.70 m                     | im      |
| Vessel diameter:                      | D 76 m                       | ITI     |
|                                       |                              |         |
| Back Overview                         | \$ ▶                         | Next    |

# **Statistics**

Purpose:

Saving and statistical analysis of weight values and other calculated values. The values are generated as results:

- Transaction counter
- Sum of all values
- Average value
  - Standard deviation
  - Lowest value (minimum)
  - Highest value (maximum)
  - Difference between maximum and minimum

**Options:** You can save a maximum of 65,535 components.

Combination options:

( 🚝 ) | Edit

Density determination, calculation, averaging, weighing in percent, parts counting, timer-controlled functions, checkweighing, mass unit conversion, second tare memory, individual identifiers (SQmin function, DKD measurement uncertainty)

# **Configuring a Task: Statistics**

|         | • |   |
|---------|---|---|
| ate     |   |   |
| tistics |   | - |
|         |   | 1 |

| Please select the storage function: $\begin{array}{c} \circ - \\ \circ - \\ \circ - \end{array}$ |
|--------------------------------------------------------------------------------------------------|
| ► New ► Application 1 ► Statistic ► Wizard ► Store values                                        |
| > Manualiy                                                                                       |
| Automatically: first value at stability                                                          |
| Automatically: last value at stability                                                           |
|                                                                                                  |
|                                                                                                  |
|                                                                                                  |
| Back Overview <b>+ →</b> Next                                                                    |

| Please select the weighing mode:                     |  |
|------------------------------------------------------|--|
| New  Application 1  Statistic  Wizard  Weighing mode |  |
| Veighing in                                          |  |
| Final readout                                        |  |
|                                                      |  |
|                                                      |  |
|                                                      |  |
|                                                      |  |
| Back Overview ≑ ► Next                               |  |

\* = Factory setting

Define how the weight value will be applied.

\*Manually: The weight value is applied as soon as the corresponding button is touched.

Automatically: first value at stability: The weight value is applied automatically as soon as the balance has stabilized after filling and the value exceeds the minimum load.

Automatically: last value at stability: The last weight value with stability is applied automatically, as soon as the balance is unloaded and the value falls short of the minimum load. If stability was reached repeatedly between measurements, the last stable weight value will be stored.

You must now select the minimum load to be applied:

(none, 10, 20, ...\*100 ... 1000 digits).

# Weighing Mode with Automatic Storage:

Select the weighing mode to be used for the weight values. **Weighing in**: Initial weighing of samples in a container.

Final readout: Final weighing of samples in a container.

|                                                                                        |                                                      | nine( 8—     |
|----------------------------------------------------------------------------------------|------------------------------------------------------|--------------|
| ► New ► Application 1 ►                                                                | Statistic ► Wizard ► De                              | efault items |
| Enter fixed quantity                                                                   |                                                      |              |
| Quantity can be changed                                                                | ged during the proce                                 | ss           |
|                                                                                        |                                                      |              |
|                                                                                        |                                                      |              |
|                                                                                        |                                                      |              |
| Bask Ourseiner                                                                         |                                                      | Hand         |
| Back Overview                                                                          | <b>₹▶</b>                                            | Next         |
| Tare automatically after                                                               | r storing?                                           | 000          |
| New ► Application 1 ► S                                                                | itatistic ► Wizard ► Aut                             |              |
| No automatic tare aft                                                                  |                                                      |              |
| Automatic tare after                                                                   | store                                                |              |
|                                                                                        |                                                      |              |
|                                                                                        |                                                      |              |
|                                                                                        |                                                      |              |
|                                                                                        |                                                      |              |
| Back Anomian I                                                                         |                                                      | l N-ref      |
| Back Overview                                                                          | \$ ▶                                                 | Next         |
| Back Overview                                                                          | ♦ ►  <br>tics parameters:                            | Next         |
|                                                                                        |                                                      | 8 <u>-</u>   |
| Please check the statis                                                                |                                                      | 8 <u>-</u>   |
| Please check the statis                                                                | 1 ► Statistic ► Overviev                             | 8 <u>-</u>   |
| Please check the statis<br>Task ► New ► Application<br>Store values:                   | 1 ► Statistic ► Overviev<br>Manual                   | 8 <u>-</u>   |
| Please check the statis<br>Task ► New ► Application<br>Store values:<br>Default items: | 1 • Statistic • Overviev<br>Manual<br>Variable input | 8 <u>-</u>   |
| Please check the statis<br>Task ► New ► Application<br>Store values:<br>Default items: | 1 • Statistic • Overviev<br>Manual<br>Variable input | 8 <u>-</u>   |

# Define when the number of measurements (items) will be set. Enter fixed quantity: The item number is defined beforehand. Quantity can be changed during the process: Enter the item number when you execute the task.

 Define whether or not automatic taring should take place after storing the value.

- $\triangleright$  An overview of all settings is displayed.
  - Check all settings and change as required.
- ▷ A message asks whether you would like to add another application.
- ▶ If required, select additional applications to be combined.
- ▷ Now you will be prompted to configure the weighing and printing functions.
- Check all settings and change as required.
- ▶ Enter a short name and a description for the new task.
- To save the new task, select **Saue**.
- ▷ The new task is saved with your settings and displayed in the task list.

# **Executing a Task: Statistics**

- ▶ If you haven't already done so, go to Task Management.
- ▷ The task selection is displayed.
- Select the desired task.
- or

( 📰 )

- ▶ If the desired task is already selected, press **Start**.
- ▷ The program switches to operating mode.
- ▶ If required, enter the number of items that you want to analyze.
- ▶ Place the first sample on the weighing pan.
- To start Statistics, select **Start**.
- ▷ The first weight value is displayed.

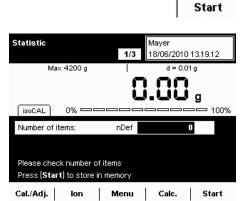

| Statistic                                                                                | Administra<br>2/3 23/06/2010                                                        |                     |
|------------------------------------------------------------------------------------------|-------------------------------------------------------------------------------------|---------------------|
| Max 4200 g                                                                               | d = 0.0                                                                             | D1 g                |
| + ((                                                                                     | ES.00(                                                                              |                     |
| isoCAL Level me! 0                                                                       | « <b>==</b> eoooo                                                                   | 100%                |
| Accept                                                                                   | Item 1 of 2                                                                         |                     |
| Waiting for stability<br>Show statistic results: Pr                                      | ess [Calc.]                                                                         |                     |
| Back                                                                                     | ¢ ►   Calc.                                                                         |                     |
|                                                                                          |                                                                                     |                     |
| Statistic                                                                                | Administra<br>3/3 23/06/2010                                                        |                     |
| <b>Statistic</b><br>Max 4200 g                                                           |                                                                                     | 0 10.25.34          |
|                                                                                          | 3/3 23/06/2010                                                                      | 0 10.25.34          |
| Ma× 4200 g                                                                               | 3/3 23/06/2010                                                                      | 0 10.25.34          |
| Ma× 4200 g<br>+                                                                          | 3/3 23/06/2010                                                                      | 0 10.25.34          |
| Max 4200 g<br>+<br>Result:                                                               | 3/3 23/06/2010<br>d=0.0<br>333.33 g                                                 | 010.25.34<br>01g    |
| Max 4200 g<br>+<br>Result:<br>Number of items:                                           | 3/3 23/06/2010<br>d = 0.0<br>999.99 g                                               | 2<br>2              |
| Max 4200 g<br>+<br>Result:<br>Number of items:<br>Number of items:                       | 3/3 23/06/2010<br>  d = 0.0<br>333.33 g<br>nDef<br>n<br>x 1000.13                   | 2<br>2              |
| Max 4200 g<br>+<br>Result:<br>Number of items:<br>Number of items:<br>Mean weight value: | 3/3 23/06/2010<br>d = 0.0<br>3999.99 g<br>nDef<br>n<br>x 1000.11<br>s 0.19<br>lear] | 2<br>2<br>2<br>36 g |

- Place the next sample on the weighing pan and select Next.
- Continue with all other samples in the same way.
- You can remove each last value from the statistics by selecting Corr.
   During the task, you view the result at any time by selecting Calc.
- ▷ Once all intended samples have been weighed, the result is displayed.
- ▶ To delete the results and begin the next task, select **Clear**.

| Print example: |       |   |
|----------------|-------|---|
| n              |       |   |
| Comp           | 98.8  | a |
| n              | 2     | 5 |
| Comp           | 56.4  | g |
| :              |       |   |
| :              |       |   |
| :              | _     |   |
| n              | 5     |   |
| Comp           |       | g |
| n              | 5     |   |
| Sum            | 280.3 | g |
| x              | 56.06 | g |
| S              | 24.93 | 0 |
| sRel           | 44.46 |   |
| Max            | 98.8  | g |
| Min            | 37.2  | g |
| Diff           | 61.6  | g |
|                |       |   |

# Calculation

Purpose:

This application is used to calculate the weight value using an algebraic formula that you define yourself. You can define a fixed formula or one that you can change while carrying out the task.

Tasks."

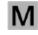

Combination options: Se

Second tare (SQmin function, DKD measurement uncertainty)

Example: You want to determine the area of irregularly cut pieces of paper. The weight per unit area of the respective paper type is known.

For balances used in legal metrology, follow the directions in Section "Executing

# **Configuring a Task: Calculation**

|                            | (           | :::<br>!::! | )        | Edit       | :    |
|----------------------------|-------------|-------------|----------|------------|------|
| Create                     |             |             |          |            |      |
| Calculation                |             |             |          |            |      |
| How should the formula     | a be se     | et?         |          |            | 000  |
| ►lew ► Application 1 ► Cal | lculate 🕨   | Wiza        | rd 🕨 Def | ining form | nula |
| Enter fixed formula        |             |             |          |            |      |
| Formula can be chang       | jed dur     | ing pi      | rocess   |            |      |
|                            |             |             |          |            |      |
|                            |             |             |          |            |      |
|                            |             |             |          |            |      |
| Back Overview              | \$ <b>}</b> |             |          | Ne         | xt   |

Select whether you want to use a fixed formula or a variable formula.

**Enter fixed formula**: All calculations are carried out with the formula that you define for this task.

**Formula can be changed during process**: You can change the formula before each calculation.

**Example:** The area of irregular paper samples must be determined. The paper's weight per unit area in  $g/cm^2$  is known. The equation for determining the paper area in  $cm^2$  is:

Paper area = weight value W in g \* 10000 / weight per unit area in g/cm<sup>2</sup>. The formula to be entered for a weight per unit area of 80 g/cm<sup>2</sup> is: Wx10000/80

Wx10000/80

To analyze different paper types, the formula must be able to be changed before each calculation (e.g., for paper with 80, 90, 100 g/cm<sup>2</sup>).

Additional formula examples are at the end of this section. Likewise, you can create several tasks, one for each paper type.

- If a fixed formula will be used, enter it now.
- If you want to work with a variable formula, enter the formula when you carry out the task.

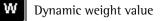

Wa Applied weight value\* a

- Fixed constant calculated value
- Square root\*\*

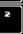

\_\_\_\_

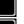

Second power\*\*

Third power\*\*

for calculation

\*\* corresponding to general mathematical characters

Pi = 3.1415926

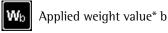

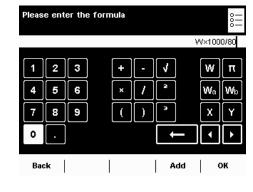

| Enter a text to identify re                                                                                                    | sult 0—                                                                                                    |
|----------------------------------------------------------------------------------------------------|----------------------------------------------------------------------------------------------------|
| Task ► New ► Application 1 ►                                                                                                    | Calculate ► Wizard ► Result ID                                                                                                    |
| Result ID:                                                                                                    | Res                                                                                                    |
|                                                                                                    |                                                                                                    |
|                                                                                                    |                                                                                                    |
|                                                                                                    |                                                                                                    |
|                                                                                                    |                                                                                                    |
|                                                                                                    |                                                                                                    |
| Back Overview                                                                                                    | ¢ ▶   Next                                                                                                    |
|                                                                                                    |                                                                                                    |
|                                                                                                    |                                                                                                    |
| Select decimal places for                                                                                                    | the result:                                                                                                    |
| New ► Application 1 ► Calcu                                                                                                    | ulate ► Wizard ► Decimal places                                                                                                    |
| No decimal places                                                                                                    |                                                                                                    |
| 1 decimal place                                                                                                    |                                                                                                    |
| 2 decimal places                                                                                                    |                                                                                                    |
|                                                                                                    |                                                                                                    |
| 3 decimal places                                                                                                    |                                                                                                    |
| 4 decimal places                                                                                                    |                                                                                                    |
| Back Overview                                                                                                    | \$ ▶   Next                                                                                                    |
| Enter the unit for the res                                                                                                    | ult 0—                                                                                                    |
| ► New ► Application 1 ► C                                                                                                    | Calculate ► Wizard ► Result unit                                                                                                    |
| Recult unit:                                                                                                    | ۲                                                                                                    |
| Result unit:                                                                                                    |                                                                                                    |
| Result unit.                                                                                                    |                                                                                                    |
| Result unit.                                                                                                    |                                                                                                    |
| result ann.                                                                                                    |                                                                                                    |
| result ann.                                                                                                    |                                                                                                    |
| rtesuit unit.                                                                                                    |                                                                                                    |
|                                                                                                    | \$ ▶     Next                                                                                                    |
|                                                                                                    |                                                                                                    |
|                                                                                                    | <b>\$ ▶</b>     Next                                                                                                    |
| Back Overview                                                                                                    | ¢ ▶     Next                                                                                                    |
| Back Overview<br>Please check the calculation<br>Task ► New ► Application 1 ►                                                                                                    | ¢ ▶     Next                                                                                                    |
| Back       Overview         Please check the calculation         Task ► New ► Application 1 ►         Defining formula:                                                             | ◆ ▶   Next                                                                                                    |
| Back       Overview         Please check the calculation         Task ► New ► Application 1 ►         Defining formula:         Formula:                                            | ♦ ▶   Next       Image: one parameters:     0 = 0       • Calculate ▶ Overview     0 = 0       • Calculate ▶ Overview     0 = 0                                                                                                    |
| Back     Overview       Please check the calculation       Task ► New ► Application 1 ►       Defining formula:       Formula:       Result ID:                                     | ♦ ▶   Next       on parameters:     0=       • Calculate ▶ Overview     0=       • Calculate ▶ Overview     0       • Kixed default formula     0       • Kixed default formula     0       • Kes     0                                                                                                    |
| Back       Overview         Please check the calculation         Task ► New ► Application 1 ►         Defining formula:         Formula:         Result ID:         Decimal places: | ♦ ▶   Next       on parameters:     0 = -       • Calculate ▶ Overview     0 = -       • Calculate ▶ Overview     0 = -       • Overview     0 = -       • Overview     0 = -       • Overview     0 = -       • Overview     0 = -       • Overview     0 = -       • Overview     0 = -       • Overview     0 = -       • Overview     0 = -       • Overview |
| Back       Overview         Please check the calculation         Task ► New ► Application 1 ►         Defining formula:         Formula:         Result ID:         Decimal places: | ♦ ▶   Next       on parameters:     0=       • Calculate ▶ Overview     0=       • Calculate ▶ Overview     0       • Kixed default formula     0       • Kixed default formula     0       • Kes     0                                                                                                    |

Enter a name for the event printout, e. g., "Area" (max. 6 characters).

Define how many decimal points should be used for the results: none, \*1...7 digits

Enter the unit to be used for the results (max. six characters, e.g., cm<sup>2</sup>)

- $\triangleright$  An overview of all settings is displayed.
- ▶ Check all settings and change as required.
- ▷ A message asks whether you would like to add another application.
- ▷ Now you will be prompted to configure the weighing and printing functions.
- Check all settings and change as required.
- Enter a short name and a description for the new task.
- ► To save the new task, select **Saue**.

# **Examples of Calculation Formulae**

1) Determination of diameter for cylindrical bodies Diameter =  $2 * V (W / (\pi * l * Rho))$ 

Definition:

with:

V = Square root W = weight value in g  $\pi = 3.145$ l = length of sample in cmRho = density of sample in  $g/cm^3$  (e.g., 8.30000  $g/cm^3$ )

Please enter the formula 2×√(W/(π×100×8.3)) W J π 2 з Wa Wb 6 4 5 9 8 í ì х 7 Y 0 

1. Definition:

Input:  $2 \times V (W/(\pi \times 100 \times 8.3))$ 

- 2) Determination of mass m = W \* K
- with:
  - m = Mass of sample W = Weight value
  - K = Correction factor

| 2. Definition: | $K = 1 - (Rho_L / Rho_{ST}) / 1 - (Rho_L / Rho_G)$                                     |
|----------------|----------------------------------------------------------------------------------------|
| with:          | $Rho_L = Air density (kg/m^3), e.g., 1.2 kg/m^3$                                       |
|                | $Rho_{ST} = Density of steel (8000.00000 kg/m3)$                                       |
|                | $Rho_G$ = Density of sample (e.g., 2.4000 g/cm <sup>3</sup> = 2400 kg/m <sup>3</sup> ) |
|                | $r_{100} = 2400 \text{ kg/m}$                                                          |

Input: W × ((1-(1.2/8000))/1-(1.2/2400)

3) Air density determination with YSS45 air density kit

| kho <sub>L</sub> = | m <sub>A</sub> * W <sub>ST</sub> - r | n <sub>st</sub> * W <sub>A</sub> |
|--------------------|--------------------------------------|----------------------------------|
|                    | m <sub>A</sub> * W <sub>ST</sub>     | m <sub>ST</sub> * W <sub>A</sub> |
|                    | Rho <sub>A</sub> * 1000.0            | Rho <sub>st</sub> * 1000.0       |

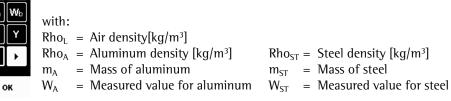

Input:  $((X \times W_a) - (Y \times W_b))/(((X \times W_a)/(2.72762 \times 1000)) - ((Y \times W_b)/(7.84231 \times 1000)))$ 

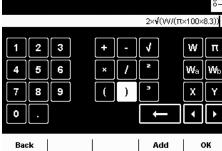

lease enter the formula

З

6

9 8

5

Back

0

х C Add ок Please enter the formula RI

W π

Wa

W

VV×((1-(1.2/8000))/1-(1.2/2400

٧.

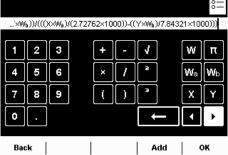

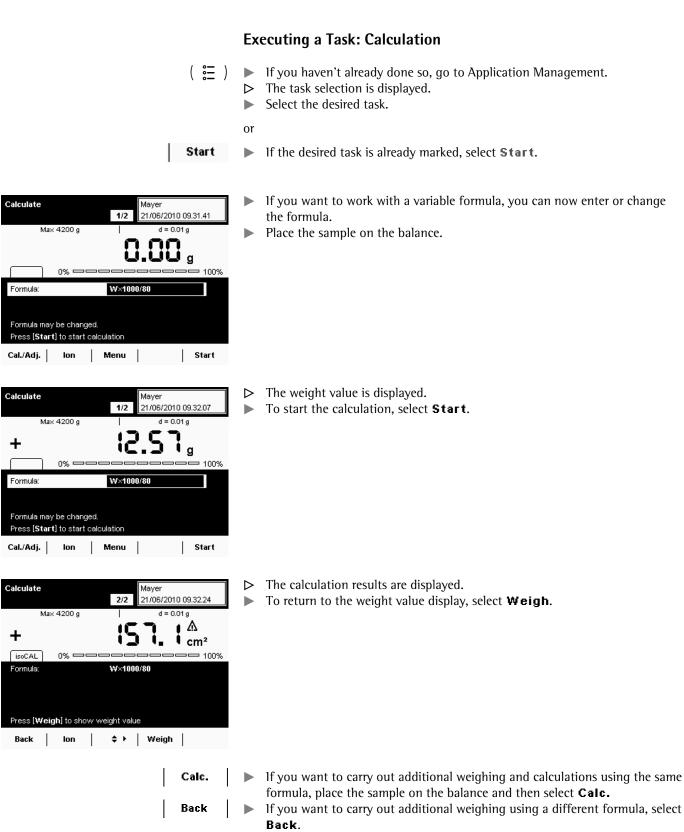

▶ You can now change the formula and then proceed as described above.

# Averaging

Purpose: This application is used for moving samples (e. g., live animals) and for weighing in unstable environments. A measurement cycle is automatically carried out with a defined number of measurements for each object to be weighed. The individual measurements are averaged, and this average is displayed as the result.

measurements from which the average is taken can also be defined.

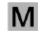

For balances used in legal metrology, follow the directions in Section "Executing Tasks."

Options: You can start the measurement manually or it can start automatically as soon as the min. weight is reached. Depending on how strong the unsteadiness of the sample is, you can vary the sensitivity for the measurement. The number of

Combination options:

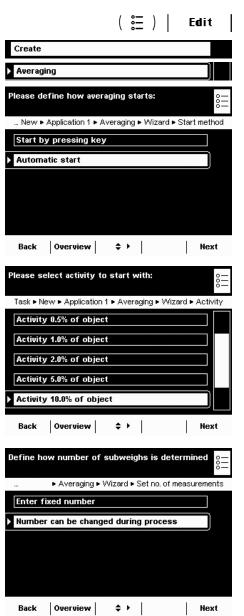

Checkweighing, timer-controlled functions, totalizing, statistics, formulation, SQmin function, DKD measurement uncertainty, second tare, individual identifiers

### **Configuring a Task: Averaging**

Select how the application should start.

**Start by pressing key:** This starts the application manually. **\*Automatic start:** The application starts as soon as a pre-defined min. load is exceeded.

Define the min. load for the automatic start of the averaging and/or for the release of the result display for the manual start. none, 10, 20, 50, \*100, ...1000 digits

The number of **digits** depends on the balance resolution (see Display). Example: For a balance with a resolution of d = 0.1 (100 mg), 100 digits means a min. load of  $100 \times 0.1 = 10$  g. With this setting, the automatic start would be triggered as soon as a min. of 10 g was placed on the balance.

Automatic start only:

Determine the weighing mode: \*Weighing in or Finalreadout

| Please select activity to start with: $0-$                 |
|------------------------------------------------------------|
| Task ► New ► Application 1 ► Averaging ► Wizard ► Activity |
| Activity 0.5% of object                                    |
| Activity 1.0% of object                                    |
| Activity 2.0% of object                                    |
| Activity 5.0% of object                                    |
| Activity 10.0% of object                                   |
| Back Overview   ↓                                          |

Enter the range of instability for the start of the measurement: 0.1%, 0.2%, 0.5% ....\*10% .... 50% from measured object

This entry estimates the strength of the instability that is caused by the activity (e. g., animal movement). You can use the rough estimation or a more detailed estimation using percentages.

The weight value changes with each movement of the weighing pan. As soon as three consecutive measurement values are within the selected instability range, the interval measurement begins.

**Example:** You are weighing animals with an average weight of approx. 300 g. With the "5.0% of object" setting, the measurement starts when the movements are within a range of 15 g, i.e.,  $\pm$  7.5 g. With the "50% of object" setting, the interval measurement would start when the weight value was within a range of 150 g, i.e.  $\pm$  75 g.

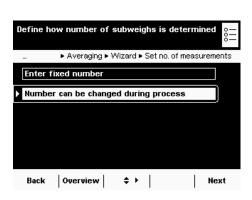

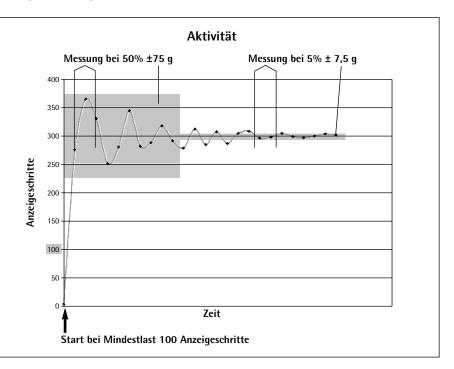

• Define the number of measurements to be used for the average value.

Enter fixed number: You must now enter a fixed number.

\*Number can be changed during process: You will define the number when you execute the task.

| How should the result calculation factor be set?                                                                                       | 000               |
|----------------------------------------------------------------------------------------------------|-------------------|
| Application 1  Averaging  Wizard  Set calc. fe                                                                                         | actor             |
| No factor                                                                                                    |                   |
| Enter fixed factor                                                                                                    |                   |
| Factor can be changed during process                                                                                                   |                   |
|                                                                                                    |                   |
|                                                                                                    |                   |
|                                                                                                    |                   |
| Back Overview <b>+</b> ► No.                                                                                                    | ext               |
|                                                                                                    |                   |
|                                                                                                    |                   |
| Select number of decimal places for calculation                                                                                        | 8=                |
| ■lew ■ Application 1 ■ Averaging ■ Wizard ■ Decimal pl                                                                                 | aces              |
| No decimal places                                                                                                    |                   |
|                                                                                                    |                   |
| 1 decimal place                                                                                                    |                   |
| 2 decimal places                                                                                                    |                   |
| 3 decimal places                                                                                                    |                   |
| 4 decimal places                                                                                                    |                   |
|                                                                                                    |                   |
| Back Overview <b>\$</b> ► Ne                                                                                                    | ext               |
|                                                                                                    |                   |
| Emit acoustic signal at end of measurement?                                                                                            | 0<br>             |
|                                                                                                    |                   |
| Application 1  Averaging  Wizard  Acoustic s                                                                                           | ignal             |
| Result beep, off                                                                                                    | J                 |
| Result beep, on                                                                                                    |                   |
|                                                                                                    |                   |
|                                                                                                    |                   |
|                                                                                                    |                   |
|                                                                                                    |                   |
|                                                                                                    |                   |
| Back Overview 💠 🕨 🛛 Ne                                                                                                    | ext               |
| Back   Overview   \$ ▶   Na                                                                                                    | ext               |
|                                                                                                    | ext               |
| Back   Overview                                                                                                    | o<br>0            |
|                                                                                                    | o<br>0            |
| Please check the averaging parameters:                                                                                                 | ext<br>0          |
| Please check the averaging parameters:<br>Task • New • Application 1 • Averaging • Overview                                            | ext<br>0 —<br>0 — |
| Please check the averaging parameters:         Task > New > Application 1 > Averaging > Overview         Start method:       Automatic | °                 |

Set no. of measurements: Variable num. (input)

\$▶ Done Next

Back Wizard

• Define whether or not the weighing results should be calculated with an additional factor and how this factor should be applied.

### No factor

Enter fixed factor: You must now enter this factor.

**Factor can be changed during process**: You must enter this factor when you execute the task.

**Example**: Each animal should receive a food supplement of 50 mg per kg of body weight. For this, the factor 0.05 can be entered (weight value in  $g/1000 \text{ g} \times 0.05 \text{ g}$ ). During the measurement, both the weight value (animal weight, e.g., 285 g) as well as the calculated value (amount of supplement, e.g., 14.25 mg) can be displayed.

If you chose to conduct the calculation:

► Define the number of decimal places to be used for the calculation. **none**, **1**, **\*2**, ... **6 digits** 

Define whether or not the end of the measurement (and if necessary the calculation) should have an acoustic signal.
 \*Result beep, of f or Result beep, on

- $\triangleright$  An overview of all settings is displayed.
- Check all settings and change as required.
- A message asks whether you would like to add another application.
   If required, select additional applications to be combined.
- Now you will be prompted to configure the weighing and printing functions.
   Check all settings and change as required.
- Enter a short name and a description for the new task.
- ► To save the new task, select **Saue**.

|                                                                                                    | Ex | ecuting a Task: Averaging with Manual Start                                                                                                    |
|----------------------------------------------------------------------------------------------------|----|----------------------------------------------------------------------------------------------------|
| ( 📰 )                                                                                                    |    | If you haven't already done so, go to Application Management.<br>The task selection is displayed.<br>Select the desired task.                                                                                                    |
|                                                                                                    | or |                                                                                                    |
| Start                                                                                                    |    | If the desired task is already marked, select <b>Start</b> .                                                                                                    |
| Averaging<br>1/3<br>Max 4200 g d = 0.01 g<br>(isoCAL 0%                                                                                                    |    | If you are using a variable number of measurements, enter the desired number.<br>If you are weighing live animals, place the container (cage) on the weighing<br>pan and tare the balance.<br>Place the animal in the container. |
| Number of subweighs: mDef 10<br>Tare the balance<br>Check number of subweighs<br>Press [Start] to start averaging<br>Cal./Adj. Ion Menu Start                                                                      |    |                                                                                                    |
| Start                                                                                                    |    | To begin weighing, select <b>Start</b> .                                                                                                    |
| Averaging<br>Max 4200 g d = 0.01 g<br>+ Contraction (Contraction)<br>Max 4200 g d = 0.01 g<br>Max 4200 g d = 0.01 g                                                                                                | ⊳  | The defined number of measurements is carried out and the average is displayed.                                                                                                    |
| 0%     100%       Number of subweighs:     mDef     10       Tare the balance     10     10       Check number of subweighs     Press [Start] to start averaging     10       Cal./Adj.     Ion     Menu     Start |    |                                                                                                    |
| Start                                                                                                    |    | To start the calculation, select <b>Start</b> .                                                                                                    |
| Averaging<br>3/3<br>Max 4200 g<br>4 0.01 g<br>4 0.01 g<br>0%                                                                                                    | Δ  | The results calculated with the entered factor are displayed.                                                                                                    |
| New averaging: Please unload the balance.<br>Back   Ion   \$ ▶                                                                                                    |    |                                                                                                    |
| Result                                                                                                    |    | To display the average weight value, select <b>Result</b> .                                                                                                    |
| Calc.                                                                                                    |    | To view the calculated value on the display again, select Calc.                                                                                                    |

| ( ≌ )                                                                                                    |    | If you haven't already done so, go to Application Management.<br>The task selection is displayed.<br>Select the desired task.                      |
|----------------------------------------------------------------------------------------------------|----|----------------------------------------------------------------------------------------------------|
| Ctort                                                                                                    | or | If the desired task is already marked, select <b>Start</b> .                                                                                       |
| Start                                                                                                    |    | IT the desired task is already marked, select <b>Start</b> .                                                                                       |
| Averaging Mayer<br>1/3 21/06/2010 09.37.30                                                                                                    |    | If you are using a variable number of measurements, enter the desired number.                                                                      |
| Max 4200 g d = 0.01 g                                                                                                    |    | If you are weighing live animals, place the container (cage) on the weighing pan and tare the balance.                                             |
| isoCAL         0%         00%           Number of subweighs:         mDef         10                                                                                                    |    |                                                                                                    |
| Tare the balance<br>Check number of subweighs<br>Press [ <b>Start]</b> to start averaging                                                                                                    |    |                                                                                                    |
| Cal./Adj.   Ion   Menu     Start<br>  Start                                                                                                    |    | Press Start to begin the task.                                                                                                    |
| Averaging       3/3       07/09/2010 13.37.48         Max 4200 g       d = 0.01 g         +       4333.688 g         isoCAL       0%         0%       0%         Result:         New averaging: Please unload the balance.         Back       \$ > \$                                                                                                    |    | Place the animal in the container.                                                                                                    |
| Averaging     Mayer       3/3     21/06/2010 09.46.34       Max 4200 g     d = 0.01 g       +     Image: Constraint of the second second secon |    | The measurement starts automatically; the defined number of measurements<br>and averaging is carried out.<br>The calculated results are displayed. |
| Result                                                                                                    |    | To display the average weight value, select <b>Result</b> .                                                                                        |
| Calc.                                                                                                    |    | To view the calculated value on the display again, select <b>Calc.</b>                                                                             |

# Executing a Task: Averaging with Automatic Start

# Formulation

- Purpose: This application is used to weigh while adding several components consecutively. The balance is tared automatically after each component. The weight values of all individual components as well as the total weighing results are recorded and can be logged. The weight values and the component counter are saved in protected memory so that an interrupted formulation process can be continued after the balance has been turned off or after a power failure. You can save a maximum of 65,535 components.
- Combination options: Mass unit conversion, second tare memory and individual identifiers (SQmin function, DKD measurement uncertainty)
  - Options: The program allows seven different formulations.

**1) Fixed formulation in grams:** Number of components and the weight portion of each component (in g) are fixed.

**2)** Fixed formulation in % with total = 100%, total weight is entered: Number of components and the percentage of each component (in g) are fixed. The total weight is entered when the task is started. If the percentages do not add up to 100, the individual values are converted to 100%.

**Example**: Number of components nDef =3; component 1 = 25%, component 2 = 30%, component 3 = 10%; components, total = 65% is set equal to 100%. Component 1: 25%/65% \* 100 = 38.46%; Component 2: 30%/65% \* 100 = 46.15%; Component 3: 10%/65% \* 100 = 15,38%

**3)** Fixed formulation in % with total = 100%, total weight is calculated according to the first component: Number of components and the percentage of each component (in g) are fixed. If the percentages do not add up to 100, the individual values are converted to 100% (cf. Formulation 2) After weighing the first component, the total weight (100%) is calculated.

**4)** Fixed formulation in % with total <> 100%, total weight is entered: Number of components and the percentage of each component (in g) are fixed. If the total of percentages does not equal 100, the individual values are **not** converted. The total weight is entered, for each component, the user-defined weight and the percentage are displayed before weighing.

**5)** Fixed formulation in % with total = 100%, total weight is calculated according to the first component: Number of components and the percentage of each component (in g) are fixed. If the percentages do not add up to 100, the individual values are converted to 100%. For the first component, the user-defined weight is displayed before weighing in percent. After weighing the first component, the total weight (100%) is calculated. Before weighing any other component, the respective user-defined weight is displayed in g and %.

**6)** Variable formulation in grams, component count are in a fixed order: Before weighing the first component, you can change the number of components; before weighing each component you can change its name.

**7)** Variable formulation in grams, component count are in a fixed order: Before weighing the first component, you can zero the number of components; before weighing each component you can change its name.

|   |       | For all formulations, the following applies:                                                     |
|---|-------|--------------------------------------------------------------------------------------------------|
|   |       | <ul> <li>The individual components can be stored manually or automatically</li> </ul>            |
|   |       | (first reproducible value).                                                                      |
|   |       | - If automatic storage of values was selected, the minimum load is determined                    |
|   |       | when the task is created.                                                                        |
|   | Calc. | <ul> <li>After weighing the first component, the Calc. option is displayed. That way,</li> </ul> |
| • |       | you can change the display to show the intermediate result.                                      |
|   | Corr. | - Once the intermediate result is displayed, you can delete the value of the last                |
| • |       | weighed component by selecting                                                                   |
|   |       | Corr. and it will be removed from the calculation. This allows you to delete                     |
|   |       | all components step-by-step in reverse order. Deletion is irreversible!                          |
|   | Back  | - Use <b>Back</b> to toggle the display and continue the task.                                   |
| I |       | - After the defined number of components has been weighed, the evaluation                        |
|   |       | is displayed like to a constant still delate the second state (he simple south)                  |

is displayed. Here too, you can still delete the components (beginning with the last component) and weigh them again.

Note: For the seventh formulation, there is no automatic evaluation because the defined number of components is zero. You have to evaluate the measurement manually by selecting **Calc.** 

# **Configuring a Task: Formulation**

Create Formulation Please select the storage function: ▶ New ▶ Application 1 ▶ Formul. ▶ Wizard ▶ Store values Manually Automatically: first value at stability Back Overview ⇒ ► Next Define when the no. of components is determined New ► Application 1 ► Formul. ► Wizard ► Default items Enter fixed quantity Quantity can be changed during the process Back Overview \$► Next

( 📰 )

Edit

\* = factory setting

Define how the weight values will be applied. 

\*Manually: The weight value is applied as soon as the corresponding softkey is pressed.

Automatically: first value at stability: The weight value is applied automatically as soon as the balance has stabilized. You must now select the minimum load to be applied (10, 20, ... \*100 ... 1000 digits).

Set when the number of components will be defined.

Enter fixed quantity: The number of components is defined beforehand. \*Quantity can be changed during process: Enter the number of components only when you execute the task (Formulations 6 and 7).

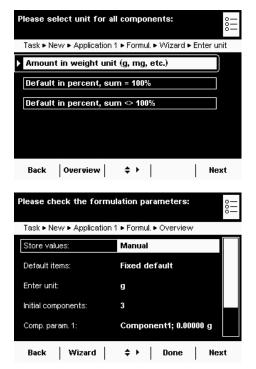

Once you configure the components, define the unit:
 \*Amount in weight unit (Formulation 1)
 Default in percent, sum = 100% (Formulations 2 and 3)
 Default in percent, sum <> 100% (Formulations 4 and 5)

### Select Next.

- Enter the number of components.
- An overview of all settings is displayed (here, Formulation 2 as an example).
  Check all settings and change as required.
- ▷ A message asks whether you would like to add another application.
- ▶ If required, select additional applications to be combined.
- ▷ Now you will be prompted to configure the weighing and printing functions.
- Check all settings and change as required.
- Enter a short name and a description for the new task.
- To save the new task, select **Saue**.

# **Executing a Task: Formulation**

- ( Ξ ) ► If you haven't already done so, go to Application Management.
  - $\triangleright$  The task selection is displayed.
  - Select the desired task.

or

- ▶ If the desired task is already marked, select **Start**.
- If required, enter the number of components that you want to weigh while adding them.
- To start the formulation, select **Start**.

▶ If required, enter the name of components.

Please note that you will be able to scroll through the lines with the cursor softkeys as soon as a scroll bar appears to the right of the display.

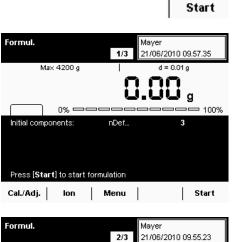

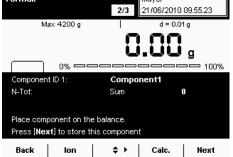

| Rezeptur                                                                            | 3/3                      | Administrator<br>29.04.2010 13:53:39 | l |
|-------------------------------------------------------------------------------------|--------------------------|--------------------------------------|---|
| Ma× 12200 g                                                                         |                          | d = 0.1 g                            |   |
|                                                                                     |                          |                                      | 1 |
| 0% ====                                                                             |                          |                                      |   |
| <b>Auswertung</b><br>Vorgabe der Komp.<br>Anzahl der Komp.<br>Total:<br>Komponente1 | nDef<br>n<br>Sum<br>Comj | 3<br>3<br>+478.3 g<br>+325.8 g       |   |
| Korrektur                                                                           | \$ <b>•</b>              | Param. Start                         |   |
|                                                                                     |                          | Corr.                                | I |
|                                                                                     |                          | Baram                                |   |

- The evaluation is displayed as soon as all components of the formulation have been added and weighed.
- You can also see the complete list here using the cursorsoftkeys.

- **r. •** To delete the last component, select **Corr.**
- **Param. •** To go to the parameter page, select **Param.** 
  - **Start •** To restart the formulation (with changed parameters), select **Start**.

### Print example:

| IdCm1 |   | Component1 |
|-------|---|------------|
| Comp1 | + | 39.2 g     |
| IdCm2 |   | Component2 |
| Comp2 | + | 23.3 g     |
| :     |   |            |
| :     |   |            |
| :     |   |            |
| IdCm5 |   | Component5 |
| Comp5 | + | 32.4 g     |
| nDef  |   | 5          |
| Sum   | + | 117.6 g    |
|       |   |            |

# Weighing in Percent

Purpose: This application is used to determine the percentage share or the percentage difference of the sample related to a reference weight. **Options:** You can enter a fixed reference weight or a reference percentage. Checkweighing, timer-controlled functions, totalizing, statistics, formulation, Combination options: second tare, individual identifiers (SQmin function, DKD measurement uncertainty) Configuring a Task: Weighing in Percent ( 📰 ) Edit Create Weighing in Percent ▶ Define how the weighing in percent will be initiated. Define how weighing in percent is initialised \*By calculating reference weight: The reference weight is determined ► Application 1 ► Percent.W ► Wizard ► Percent method by weighing a reference object. By calculating reference weight By entering reference weight: The reference weight is entered as a numerical value. By entering reference weight Overview 💠 Next Back Define how reference weight is determined If the reference weight **should be** calculated: Define whether the reference percentage should be fixed or variable. ► ...Vew 
Application 1 
Percent.W 
Wizard 
Set reference Enter fixed reference percentage: You must now enter this. Enter fixed reference percentage \*Reference percentage can be changed during process: You can enter Ref. perc. can be changed during process this when carrying out the task. Back Overview 💠 Next If the reference weight **should be** fixed: Define how reference weight is determined <u>8</u>\_ Enter fixed reference weight: You must enter this now. ■upplication 1 ■ Percent.W ■ Wizard ■ Set reference weight \*Reference weight can be changed during process: You can enter this Enter fixed reference weight when carrying out the task. Ref. weight can be changed during process

Back Overview \$ ► Next

| D | lefine which calculated percentage is displayed  | 000<br>000 |
|---|--------------------------------------------------|------------|
|   | Application 1   Percent.W   Wizard   Displayed v | alue       |
| Þ | Residue                                          | )          |
|   | Loss                                             |            |
|   | Ratio 1 (DR)                                     |            |
|   | Ratio 2 (OR)                                     |            |
|   |                                                  |            |
|   | Back Overview <b>+</b> ► Ne                      | ext        |

Select the number of decimal places:

Overview 🔷 🕈 🕨

No decimal places 1 decimal place 2 decimal places 3 decimal places 4 decimal places

Back

...ew 
Application 1 
Percent.W 
Wizard 
Decimal place:

Define which percent calculation should be used. **Example:** Weight value = 10 g, reference weight = 50 g

\***Residue**: The result is the percentage share of the weight value of the reference weight (residue: weight value / reference weight \* 100%; in this example: 20%) Loss: The result is the percentage loss between the weight value and the reference weight (loss: weight value - reference weight / reference weight \* 100%; in this example: -80%)

Ratio 1(DR): The result is the percentage ratio of the difference to the weight value (ratio 1: reference weight - weight value / weight value \* 100%; in this example: 400%)

Ratio 2 (OR): The result is the percentage ratio of the reference weight to the weight value (ratio 2: reference weight / weight value \* 100%; in the example: 500%)

Define the number of decimal places to be used for the display of the percentage.

none ... 1, \*2, 3, 4

| Select accuracy (resolution) for storing value:   | 0<br>0<br>0 |
|---------------------------------------------------|-------------|
| ► New ► Application 1 ► Percent.W ► Wizard ► Accu | iracy       |
| Normal resolution                                 | )           |
| 10-fold (+1 dec. place)                           |             |
| 100-fold (+2 dec. places)                         |             |
|                                                   |             |
|                                                   |             |
|                                                   |             |
| Back Overview <b>+</b> ► N                        | ext         |

Next

| Please check the percent weighing parameters: |                          |  |  |
|-----------------------------------------------|--------------------------|--|--|
| Task  New  Application                        | 1 ► Percent.W ► Overview |  |  |
| Percent method:                               | Enter ref. weight        |  |  |
| Set reference weight:                         | Variable ref. weight     |  |  |
| Displayed value:                              | Residue                  |  |  |
| Decimal places:                               | 2 dec. place             |  |  |
| Accuracy:                                     | Normal accuracy          |  |  |
| Back Wizard                                   | \$ ▶ Done Next           |  |  |

Define the accuracy to be used to store the weight value for the reference weight.

\*Normal resolution (display) 10-fold (+1dec.place) 100-fold (+2 dec. places)

- $\triangleright$  An overview of all settings is displayed.
- Check all settings and change as required.
- A message asks whether you would like to add another application.  $\triangleright$
- If required, select additional applications to be combined.
- Now you will be prompted to configure the weighing and printing functions.  $\triangleright$
- Check all settings and change as required.
- Enter a short name and a description for the new task.
- To save the new task, select **Save**.

# Executing a Task: Weighing in Percent

- ( 📰 ) If you haven't already done so, go to Application Management.
  - The task selection is displayed.  $\triangleright$
  - Select the desired task.

or

Start

If the desired task is already marked, select Start. 

Percent.W Maver 21/06/2010 10.58.31 1/2 Max 4200 g d = 0.01 g ji ji g ⊐ 100% 0% = 100 % deference percent: pRet Reference weight: Wxx. **320** g Enter reference weight Press [Start] to activate percent Start Cal./Adj. lon Menu Percent.W Maver 21/06/2010 10.58.15 1/2 Max 4200 g d = 0.01 g 28 + 0% 🖛 100 % Reference percen Reference weight: **320** g Wxx. Enter reference weight Press [Start] to activate percent Cal./Adj. lon Menu Start Percent.W Mayer 21/06/2010 10.59.50 2/2 Max 4200 g d = 0.01 g + Ĭ. g [ isoCAL ] □ 100% 0% • Reference percent 100 % pRe Reference weight: Wxx. **320** g Press [Percent] to show percent ♦ Percent | Back lon Percent.W Mayer 21/06/2010 11.00.00 2/2 Max 4200 g d = 0.01 g Δ + % 0% 💳 - 100% isoCAL Reference percent 100 Reference weight: **320** g Press [Weigh] to show weight value

\$▶ | Weigh | Back lon

If required, enter the reference percentage (e. g., 100%) or the reference weight. Place the sample on the weighing pan.

In the example it is the reference sample.

- The weight value of the reference is displayed.  $\triangleright$ 
  - To start weighing in percent, select **Start**.

The values for the reference percentage and the reference weight are displayed.  $\triangleright$ Place the next sample on the weighing pan and select Weigh. 

The weight value is displayed.  $\triangleright$ 

To toggle between the display of weight and percent, select Percent or Weigh.

| Purpose:<br>Options:                                                                                                    | This application is used to trigger individual balance functions automatically<br>at a specific time or after specific time intervals. The trigger time or interval must<br>occur within 24 hours (1 day).<br>You can select the following functions:                                                                                                    |
|----------------------------------------------------------------------------------------------------|----------------------------------------------------------------------------------------------------|
| Example:<br>Combination options:                                                                                                    | <ul> <li>Acoustic signal</li> <li>Hold display (freeze)</li> <li>Automatic printout of the display value</li> <li>Transfer of components for totalizing, formulation, or statistics</li> <li>In order to determine the amount of evaporation of a sample over time, you can place the sample on the weighing pan and print out the weight value at fixed intervals (e. g., every two minutes).</li> <li>Totalizing, statistics, formulation, mass unit conversion, second tare memory, individual identifiers (SQmin function, DKD measurement uncertainty)</li> </ul> |
| (≣)   Edit                                                                                                    | Configuring a Task: Timer-controlled Functions                                                                                                    |
| Create Timer-Controlled Functions                                                                                                    |                                                                                                    |
| Check the timer-controlled functions parameters:       0         Task > New > Application 1 > Timer Ctr. > Overview         Timer function:       Acoustic signal         Timer mode:       interv. time         Time setting:       Variable input         Autom. restart:       Off | <ul> <li>Define which function should be timer-controlled.</li> <li>*Acoustic signal (beep tone): The balance makes a beeping sound.</li> <li>Lock in readout (hold display): The measured weight value remains on the display for the defined time period.</li> <li>Automatic printout of values: The displayed value is printed at the defined time.</li> </ul>                                                                                                    |
| Back   Wizard   \$ ▶   Done   Next                                                                                                    |                                                                                                    |
| Please select the timer mode:       0         ► New ► Application 1 ► Timer Ctr. ► Wizard ► Timer mode         ► Timer set to intervals         Timer set to a specific time                                                                                                    | <ul> <li>Select the mode.</li> <li>*Timer set to intervals: The function is triggered at regular intervals (e.g., every 30 sec.)</li> <li>Timer set to a specific time: The function is triggered at the fixed time (after the start of the application) (e.g., at 08:00:00).</li> </ul>                                                                                                    |
| Back Overview   ↓   Next                                                                                                    |                                                                                                    |
| Please select the time input:       0         ► New ► Application 1 ► Timer Ctr. ► Wizard ► Time setting         Enter fixed time         ► Time can be changed during process                                                                                                    | <ul> <li>Specify when the time and/or interval should be entered.</li> <li>Enter fixed time: You must enter this time and/or interval now.</li> <li>*Time setting can be changed during process: The time and/or interval is only entered when the task is carried out.</li> </ul>                                                                                                    |
|                                                                                                    |                                                                                                    |

# **Timer-controlled Functions**

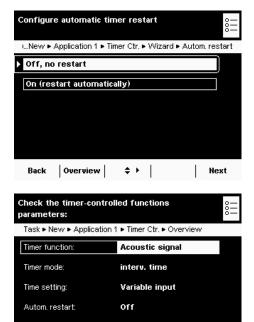

Back Wizard

Specify whether or not there should be an automatic restart after the timer-controlled function has been triggered.

### \*Off,norestart

**On (restart automatically):** The timer is restarted as soon as the timer-controlled function has been carried out.

- ▷ An overview of all settings is displayed.
- Check all settings and change as required.
- ▷ A message asks whether you would like to add another application.
- If required, select additional applications to be combined.
- ▷ Now you will be prompted to configure the weighing and printing functions.
- Check all settings and change as required.
- Enter a short name and a description for the new task.
- To save the new task, select **Save**.

# **Executing a Task: Timer-controlled Functions**

- ( Ξ ) ► If you haven't already done so, go to Application Management.
  - $\triangleright$  The task selection is displayed.
  - Select the desired task.

Start

or

limer Ctr. Mayer 21/06/2010 11.03.48 1/2 Max 4200 g d = 0.01 g ► L g isoCAL 0% \_\_\_\_\_ 100% Intervals: 00.00.00 Enter interval time Press [Start] to start time Cal./Adj. lon Menu Start

\$▶ | Done | Next

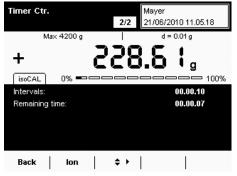

- ▶ If the desired task is already marked, select **Start**.
  - If required, enter the time or interval (hh:mm:ss, e. g., 00:00:30 for an interval of 30 seconds).
  - ▶ Follow the instructions on the display.

# Totalizing

| Purpose:             | Adding up weight values and calculating values. The weight values of all individual components are recorded and can be logged. The weight values and the component counter are saved in protected memory so that an interrupted totalization process can be continued after the balance has been turned off or after a power failure. |
|----------------------|----------------------------------------------------------------------------------------------------|
| Options:             | You can save a maximum of 65,535 components.                                                                                                    |
| User rights:         | All settings for the "Totalizing" application are saved under the active user profile.<br>Each user can make their own settings for this application. For this reason, make<br>sure that the desired user profile is selected before you start.                                                                                       |
| Results:             | When a user creates a local totalizing task, the results are only saved locally for that user. The results of global tasks, however, are available to all users and the administrator.                                                                                                    |
| Combination options: | Calculation, averaging, weighing in percent, parts counting, checkweighing, mass<br>unit conversion, second tare memory, individual identifiers (SQmin function, DKD<br>measurement uncertainty)                                                                                                    |

### **Configuring a Task: Totalizing**

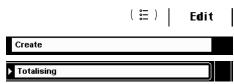

... New 
Application 1 
Totalising 
Wizard 
Store values

Please select the storage function:

Automatically: first value at stability

Automatically: last value at stability

Manually

| (* : | = fa | cto | ry se | tting) |
|------|------|-----|-------|--------|
|      | ъ    | C*  | 1     | .1     |

▶ Define how the weight value will be stored.

\*Manually: The weight value is stored as soon as the corresponding cursor softkey is pressed.

**Automatically: first value at stability**: The weight value is applied automatically as soon as the balance has stabilized after filling and the value exceeds the minimum load.

**Automatically: last value at stability:** The last weight value with stability is applied automatically, as soon as the balance is unloaded and the value falls short of the minimum load. If stability was reached repeatedly between measurements, the last stable weight value will be stored.

You must now select the minimum load to be applied: (none, 10, 20, ...\*100.. 1000 digits).

### Weighing Mode with Automatic Storage:

Select the weighing mode to be used for the weight values.Weighing in: Initial weighing of samples in a container.

Final readout: Final weighing of samples in a container.

# Back Overview \$ ▶ Next Please select the weighing mode: 0 0 0 ▶...dew ▷ Application 1 ▷ Totalising ▷ Wizard ▷ Weighing mode 0 0 0 ▶ Weighing in Image: Note: Not

Back Overview 💠 Mext

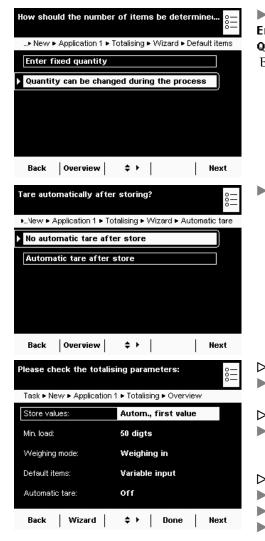

- Define when the number of measurements (items) will be set.
   Enter fixed quantity: The quantity of items is defined beforehand.
   Quantity can be changed during the process:
   Enter the quantity of items when you execute the task.
  - Define whether or not automatic taring should take place after storing the value.

- $\triangleright$  An overview of all settings is displayed.
- Check all settings and change as required.
- A message asks whether you would like to add another application.
   If required, select additional applications to be combined.
- ▷ Now you will be prompted to configure the weighing and printing functions.
- Check all settings and change as required.
- Enter a short name and a description for the new task.
- ▶ To save the new task, select **Save**.

# **Executing a Task: Totalizing**

- ▶ If you haven't already done so, go to Task Management.
  - ▷ The task selection is displayed.
  - Select the desired task.

or

( 📰 )

Start

- ▶ If the desired task is already marked, select **Start**.
- If required, enter the number of items that you want to add up.
- Place the first sample on the weighing pan.
- To start totalizing, select **Start**.
- During the task, you can view the results of previous measurements at any time by selecting Calc.

| Totalising                                          | Mayer<br>1/3 21/06/2010 11.08.22 |
|-----------------------------------------------------|----------------------------------|
| Ma× 4200 g                                          | d = 0.01 g                       |
|                                                     | 0.00 。                           |
| isoCAL 0% 💳                                         |                                  |
| Number of items:                                    | nDef 0                           |
| Please check number<br>Press <b>(Start)</b> to star |                                  |
| Cal./Adj.   Ion                                     | Menu Calc. Start                 |

| ainty |
|-------|
|       |

- Purpose: This application is used to ensure that the measurement uncertainty is displayed dynamically so that it conforms to the data documented on the DKD calibration certificate.
- Requirements: The function can only be used when the balance has been prepared for this beforehand by a service technician. The service technician determines the measurement uncertainty of the balance via an onsite DKD calibration. The technician records the measurements and the measurement uncertainty for weighing in the DKD calibration certificate. He also saves the calculated data in the balance.
  - Options: The measurement uncertainty can be displayed as an absolute value (U), a relative value (U\*), or as process accuracy (PA).
- Combination options: Mass unit conversion, second tare memory, individual identifiers (SQmin function)

|                                                         | ( 👬       | )   E    | dit                |
|---------------------------------------------------------|-----------|----------|--------------------|
| Create                                                  |           |          |                    |
| DKD Uncert. of Meas                                     | uremt.    |          |                    |
| Select the measureme<br>mode:<br>> Application 1 > DKDM |           |          | o<br>o<br>lay mode |
| Display absolute und                                    | certainty |          |                    |
| Display relative unce                                   | ertainty  |          |                    |
| Display process acc                                     | игасу     |          |                    |
|                                                         |           |          |                    |
| Back Overview                                           | ♦ ♦       |          | Next               |
| Please enter the proce                                  |           |          | o—<br>o—<br>o—     |
| Pa factor:                                              |           | 1.000000 | Fallactor          |
|                                                         |           |          |                    |
|                                                         |           |          |                    |
|                                                         |           |          |                    |
|                                                         |           |          |                    |
| Back Overview                                           | \$ ►      |          | Next               |

# Configuring a Task: DKD Measurement Uncertainty

Select the measurement uncertainty display mode in terms of the maximum capacity.

**Display absolute uncertainty**: Absolute value (e. g., 12.00 g) **Display relative uncertainty**: Relative value (e. g., 0.000045%) **Display process accuracy**: e.g., 0.00013%

▶ If you have selected **process accuracy**, enter the process accuracy factor now.

| Check DKD uncertainty of<br>parameters: | of measurement 0—<br>0—<br>0— |
|-----------------------------------------|-------------------------------|
| Task  New  Application 1                | I ► DKDMeas ► Overview        |
| Result display mode:                    | Process acc.                  |
| Pa factor:                              | 1.000000                      |
|                                         |                               |
|                                         |                               |
|                                         |                               |
|                                         |                               |
| Back Wizard                             | \$ ▶ Done Next                |

- An overview of all settings is displayed.  $\triangleright$
- Check all settings and change as required. ►
- $\triangleright$ A message asks whether you would like to add another application.
- If required, select additional applications to be combined.
- Now you will be prompted to configure the weighing and printing functions.  $\triangleright$
- Check all settings and change as required.
- Enter a short name and a description for the new task.
- To save the new task, select **Save**.

# **Executing a Task: DKD Measurement Uncertainty**

- ( 📰 ) If you haven't already done so, go to Application Management.
  - The task selection is displayed.  $\triangleright$
  - Select the desired task.

or

Start

- If the desired task is already marked, select Start.
- DKDMeas [S] 22/06/2010 09.48.16 Max 4200 g d = 0.01 a + i g isoCAL Level me! PA 0.0047 % Cal./Adj. Menu DKDMeas 23/06/2010 08.51.32 Max 4200 g d = 0.01 g + g isoCAL Level me! U\* 1.2 100% Menu Cal./Adj. DKDMeas 3/06/2010 08.53.13 Max 4200 g d = 0.01 g iΞ + g isoCAL U 3.134 g 0%
- If you have selected **absolute uncertainty**, the uncertainty of the weight  $\triangleright$ value is displayed in a tab (e. g., U 12.01 g). This value is based on the DKD value set by a service technician.

If you have selected **relative uncertainty**, the relative uncertainty  $\triangleright$ of the measurement is displayed in a tab as a percentage of the weight value.

If you have selected process accuracy, the process accuracy is displayed  $\triangleright$ in a tab in percent.

Menu

Cal./Adj.

# Second Tare Memory (Preset Tare)

Purpose: This application is used to define the second tare value. As soon as a second tare value is used, **Net1** appears on the display for the respective net value.

Options:

uncertainty)

Combination options:

: Mass unit conversion, individual identifiers (SQmin function, DKD measurement

You can either use a weight value or enter a numerical value as a second tare value.

# **Configuring a Task: Second Tare Memory**

|                        | ( 📰 ) | Edit |
|------------------------|-------|------|
| Create                 |       |      |
| Second Tare (Preset Ta | re)   |      |

- ▷ No pre-settings are required for this application.
- ▷ Now you will be prompted to configure the weighing and printing functions.
- Check all settings and change as required.
- Enter a short name and a description for the new task.
- ► To save the new task, select **Saue**.

# Executing a Task: Second Tare Memory (Preset Tare)

- ( 🚍 ) 🕨 If you haven't already done so, go to Application Management.
  - $\triangleright$  The task selection is displayed.
  - Select the desired task.
  - or

Start

- ▶ If the desired task is already marked, select **Start**.
- You have two options for defining the second tare.

# Using a Weight Value as a Second Tare

 Place the object (container) on the balance whose weight value you want to use as the second tare.

| Pre. tare                                     |        | Mayer<br>21/06/2010 11.12.26 |
|-----------------------------------------------|--------|------------------------------|
| Ma× 4200 g                                    |        | d = 0.01 g                   |
| ╋<br>[isoCAL] 0% ==                           | ,<br>( | <b>2.80</b> g                |
|                                               |        |                              |
| Tare 1 weight:                                | T1     | 0.00 g                       |
| Tare 1 weight:<br>Press <b>[T1]</b> to set we |        |                              |
|                                               |        |                              |

**T1 •** To set the weight value as a second tare, select **T1**.

| Pre. tare                              | Mayer<br>21/06/2010 11.12.58 |
|----------------------------------------|------------------------------|
| Ma× 4200 g                             | d = 0.01 g                   |
|                                        |                              |
| isoCAL 0% ———                          |                              |
| Tare 1 weight: 1                       | 11 +2.79 g                   |
|                                        |                              |
|                                        |                              |
| Press [ <b>T1</b> ] to set weight valu | e to Tare1                   |
| Cal./Adj. More M                       | enu T1                       |
|                                        |                              |

Pre. tare

Tare 1 weight:

Max 4200 g

0% -----

Press [T1] to set weight value to Tare1 Cal./Adj. More Menu T1

T1

The stored weight value is displayed as the second tare value. **Net 1** is also displayed next to the current weight value.

**CIFT1 •** To delete the tare memory, select **CIFT1**.

 $\triangleright$ 

# Entering a Numerical Value as a Second Tare

Enter the tare value for T1 (e.g., 20).

T1 Pre. tare Mayer 21/06/2010 11.14.24 Ma× 4200 g d = 0.01 g Net 1 L g 0% —--**-** 100% isoCAL +20.00 g Tare 1 weight: PT1 Press [T1] to set weight value to Tare1 Menu T1 Cal./Adj. More 

Mayer 21/06/2010 11.14.03

d = 0.01 a

g 

0.00 g

- ▶ To set this value as a second tare, select **T1**.
- $\triangleright$  The tare value is displayed.

**CIr T1 •** To delete the tare memory, select **CIr T1**.

# **Parts Counting**

Purpose: This application is used to determine the number of objects which each have approximately equal weight. This saves you from having to count individual parts.

Options:

Combination options:

s: You can calculate or enter the piece weight of individual objects.

Checkweighing, timer-controlled functions, totalizing, statistics, formulation, mass unit conversion, second tare memory, individual identifiers (SQmin function, DKD measurement uncertainty)

# **Configuring a Task: Parts Counting**

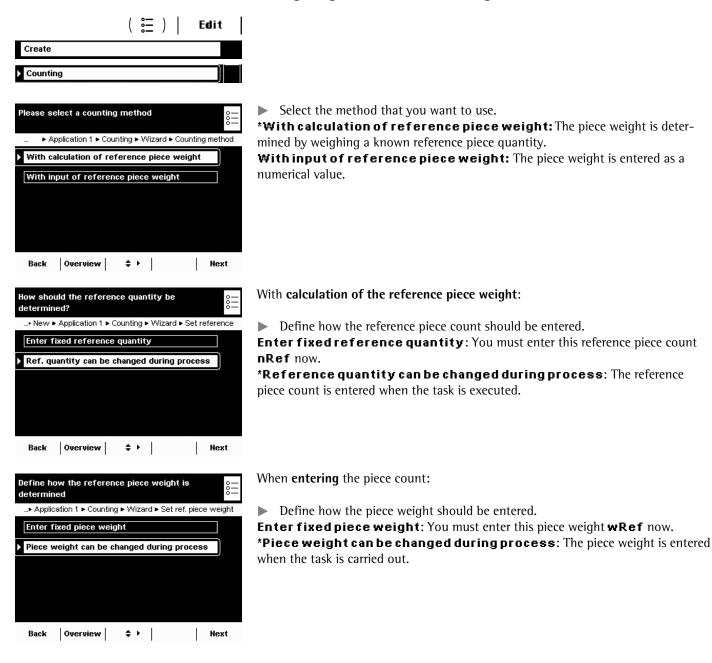

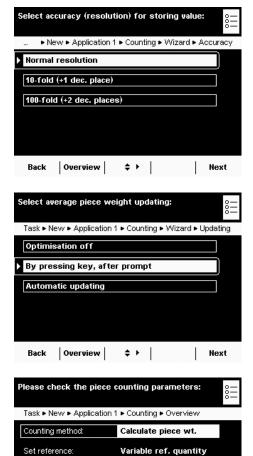

Normal accuracy

Manual

Back | Wizard | ♦ ▶ | Done | Next

Accuracy:

Updating:

# Define the accuracy to be used for the weight value.

\*Normalresolution: As displayed

10-fold(+1dec.place): With one decimal place more than on the display
100-fold(+2dec.places): With two decimal places more than on the display

Only with calculation of reference piece weight:

> Define whether or not the piece weight should be updated when counting.

### Optimization off \*By pressing key, after prompt Automatic updating

- ▷ An overview of all settings is displayed.
- Check all settings and change as required.
- ▷ A message asks whether you would like to add another application.
- ▶ If required, select additional applications to be combined.
- ▷ Now you will be prompted to configure the weighing and printing functions.
- ▶ Check all settings and change as required.
- Enter a short name and a description for the new task.
- To save the new task, select **Save**.

# Executing a Task: Parts Counting with Reference Piece Weight Calculation

- ( 🚍 ) 🕨 If you haven't already done so, go to Application Management.
  - $\triangleright$  The task selection is displayed.
  - Select the desired task.
  - or

Start

- ▶ If the desired task is already marked, select **Start**.
- ▷ The last used reference piece quantity **nRef** is displayed.
- If you are working with a variable reference piece quantity, you must enter or change this now.
- Place this exact amount (nRef) of the objects to be counted on the weighing pan.

| Counting            | May<br>1/2 21/    | ver<br>06/2010 11.18.10 |
|---------------------|-------------------|-------------------------|
| Ma× 4200 g          |                   | d = 0.01 g              |
| [i50CAL] 0% ===     | 0.0               | <b>30</b> g             |
| ISUCAL U%           |                   | 100%                    |
| Reference quantity: | nRef              | 10 pcs                  |
|                     | place 10 pcs on k | <b>10</b> pcs           |

| Counting                                                                                                    | Mayer<br>1/2 21/06/2010                                                                                                    | 11.18.55                                                                                     |
|----------------------------------------------------------------------------------------------------|----------------------------------------------------------------------------------------------------|----------------------------------------------------------------------------------------------|
| Ma× 4200 g                                                                                                    | d = 0.0                                                                                                    | 1g                                                                                           |
| +                                                                                                    | ? 16.85                                                                                                    | g                                                                                            |
| 0% ===                                                                                                    |                                                                                                    | 9<br>                                                                                        |
| Reference quantity:                                                                                                    | nRef 1                                                                                                    | O pcs                                                                                        |
| Tare the balance                                                                                                    |                                                                                                    |                                                                                              |
| Select ref. quantity and<br>Press [ <b>Start]</b> to determi                                                                                                    | blace 10 pcs on bal.<br>ne average piece weight                                                                                                    |                                                                                              |
| Cal./Adj.   Ion                                                                                                    | Menu                                                                                                    | Start                                                                                        |
|                                                                                                    |                                                                                                    |                                                                                              |
| Counting                                                                                                    | Mayer                                                                                                    |                                                                                              |
|                                                                                                    | 2/2 21/06/2010                                                                                                    |                                                                                              |
| Ma× 4200 g                                                                                                    | d=0.0<br>€                                                                                                    |                                                                                              |
| +                                                                                                    | iLi                                                                                                    | pcs                                                                                          |
| isoCAL 0% ===                                                                                                    |                                                                                                    |                                                                                              |
| Reference quantity:<br>Piece weight:                                                                                                    | nRef 1<br>wRef 21.604                                                                                                    | 0 pcs<br>0 g                                                                                 |
|                                                                                                    |                                                                                                    |                                                                                              |
| Press [ <b>Weigh</b> ] to show                                                                                                    | weight value                                                                                                    |                                                                                              |
| Back   Ion                                                                                                    | ¢ ▶   Weigh                                                                                                    |                                                                                              |
| 1 1                                                                                                    |                                                                                                    |                                                                                              |
|                                                                                                    |                                                                                                    |                                                                                              |
| Courting                                                                                                    |                                                                                                    |                                                                                              |
| Counting                                                                                                    | Mayer<br>2/2 21/06/2010                                                                                                    | 11.19.26                                                                                     |
| <b>Counting</b><br>Max 4200 g                                                                                                    |                                                                                                    | 1g                                                                                           |
|                                                                                                    | 2/2 21/06/2010                                                                                                    |                                                                                              |
| Max 4200 g                                                                                                    | 2/2 21/06/2010                                                                                                    | 1g                                                                                           |
| Max 4200 g<br>➡<br>isoCAL 0% =⊃=<br>Reference quantity:                                                                                                    | 2/2 21/06/2010<br>  d = 0.0                                                                                                    | 1g<br>▲<br>pcs<br>⊐ 100%<br>0 pcs                                                            |
| Ma× 4200 g<br>➡<br>[isoCAL] 0% ➡==                                                                                                    | 2/2 21/06/2010                                                                                                    | 1g<br>▲<br>pcs<br>⊐ 100%<br>0 pcs                                                            |
| Max 4200 g                                                                                                    | 2/2 21/06/2010<br>d = 0.0<br>d = 0.0<br>nRef 1<br>wRef 21.604                                                                                                    | 1g<br>▲<br>pcs<br>⊐ 100%<br>0 pcs                                                            |
| Max 4200 g<br>isoCAL 0% ====<br>Reference quantity:<br>Piece weight:<br>Press [Weigh] to show                                                                                                    | 2/2 21/06/2010<br>d = 0.0<br>nRef 1<br>wRef 21.604<br>weight value                                                                                                    | 1g<br>▲<br>pcs<br>⊐ 100%<br>0 pcs                                                            |
| Max 4200 g                                                                                                    | 2/2 21/06/2010<br>d = 0.0<br>d = 0.0<br>nRef 1<br>wRef 21.604                                                                                                    | 1g<br>▲<br>pcs<br>⊐ 100%<br>0 pcs                                                            |
| Max 4200 g<br>isoCAL 0% ==== Reference quantity: Piece weight: Press [Weigh] to show Back   Ion                                                                                                    | 2/2     21/06/2010             d = 0.0       nRef     1       wRef     21.604       weight value     ↓       ↓     ↓                                                                                                    | 1g<br>pcs<br>→ 100%<br>0 pcs<br>0 g                                                          |
| Max 4200 g<br>isoCAL 0% ====<br>Reference quantity:<br>Piece weight:<br>Press [Weigh] to show                                                                                                    | 2/2 21/06/2010                                                                                                    | 1g<br>pcs<br>⇒ 100%<br>0 pcs<br>0 g                                                          |
| Max 4200 g<br>isoCAL 0% ====<br>Reference quantity:<br>Piece weight:<br>Press [Weigh] to show<br>Back   Ion                                                                                                    | 2/2     21/06/2010             d = 0.0       nRef     1       wRef     21.604       weight value     ↓       ↓     ↓                                                                                                    | 1g<br>pcs<br>⇒ 100%<br>0 pcs<br>0 g                                                          |
| Max 4200 g  Max 4200 g  Keference quantity: Piece weight:  Press [Weigh] to show Back   Ion    Counting                                                                                                    | 2/2 21/06/2010<br>d = 0.0<br>nRef 1<br>wRef 21.604<br>weight value<br>♦ ▶   Weigh<br>2/2 21/06/2010                                                                                                    | 1g<br>pcs<br>⇒ 100%<br>0 pcs<br>0 g                                                          |
| Max 4200 g  H isoCAL 0% Certain Contained and the second and the second and the s | 2/2 21/06/2010<br>d = 0.0<br>nRef 1<br>wRef 21.604<br>weight value<br>♦ ▶   Weigh<br>2/2 21/06/2010                                                                                                    | 1g<br>pcs<br>⇒ 100%<br>0 pcs<br>0 g                                                          |
| Max 4200 g  H isoCAL 0% === Reference quantity: Piece weight: Press [Weigh] to show Back   Ion   Counting Max 4200 g  H 0% === Reference quantity:                                                                                                    | 2/2     21/06/2010       d = 0.0       nRef       wkeight value       ♦ ▶       Weight value       ♦ ▶       Weight value       ♦ ▶       Weight value       0       0       0       0       0       1       0       0       0       0       0       0       0       0       0       0       0       0       0       0       0       0       0       0       0       0       0       0       0       0       0       0       0       0       0       0       0       0       0       0       0       0       0       0       0       0       0       0       0       0       0       0       0       0       0    0 | 19<br><b>A</b><br>pcs<br>100%<br>0 pcs<br>0 g<br>11.19.41<br>19<br><b>G</b><br>100%<br>0 pcs |
| Max 4200 g  H isoCAL 0% Reference quantity: Piece weight:  Press [Weigh] to show Back Ion Counting Max 4200 g  H 0%                                                                                                    | 2/2 21/06/2010                                                                                                    | 19<br><b>A</b><br>pcs<br>100%<br>0 pcs<br>0 g<br>11.19.41<br>19<br><b>G</b><br>100%<br>0 pcs |

Back Ion ≑ → Count

The weight value for the reference objects is displayed.
 To determine the average piece weight, select Start.

▷ The reference piece count and the average piece weight are displayed. You can now begin with the parts counting of unknown amounts.

- Place any amount of the objects on the weighing pan.
   The determined piece count is displayed.
- To display the weight value of this amount, select **Weigh**.

- ▷ The weighing results and all parameters are displayed.
- To count the next unknown amount, empty the weighing pan and place the next amount of objects onto it.
- ▷ The calculated piece count and the weighing results are immediately updated.

Counting

Back

lon

# Executing a Task: Parts Counting by Entering the Piece Weight

- ( 📰 ) If you haven't already done so, go to Application Management.
  - The task selection is displayed.  $\triangleright$
  - Select the desired task.
  - or

Start

Mayer

21/06/2010 11.22.29

1/2

- If the desired task is already marked, select **Start**.
  - The last used piece weight **wRef** is displayed.  $\triangleright$
  - Use the cursor softkeys to select the input field for the piece weight. Enter the piece weight of the reference object (e. g., 50 g).

- ▷ The reference piece quantity and the entered piece weight are displayed.
- Place the sample with the objects to be counted on the weighing pan.

- $\triangleright$ The calculated piece count is displayed.
- To display the weight of this sample, select **Weigh**.

- The weight of the sample is displayed.  $\triangleright$
- To toggle between the display of weight value and piece count, select **Count** or Weigh.
- To count the next quantity of objects, empty the weighing pan and place the next sample onto it.
- The weighing result is updated immediately.  $\triangleright$
- To display the piece count of this sample, select **Count**.

| Ma× 4200 g                                                             |           | d = 0.01 g                                                            |  |
|------------------------------------------------------------------------|-----------|-----------------------------------------------------------------------|--|
|                                                                        | 0.        | .88 .                                                                 |  |
| 0%                                                                     |           | 100%                                                                  |  |
| Reference quantity:                                                    | nRef      | 1 pcs                                                                 |  |
| Piece weight:                                                          | wRef      | <b>20</b> g                                                           |  |
| Enter average piece weight<br>Press <b>[Start]</b> to execute counting |           |                                                                       |  |
| Cal./Adj.   Ion                                                        | Menu      | Start                                                                 |  |
|                                                                        |           |                                                                       |  |
|                                                                        |           |                                                                       |  |
| Counting                                                               |           | layer<br>1/06/2010 11.22.45                                           |  |
| <b>Counting</b><br>Max 4200 g                                          |           | ·                                                                     |  |
|                                                                        |           | 1/06/2010 11.22.45                                                    |  |
|                                                                        |           | 1/06/2010 11.22.45<br>d = 0.01g<br>♠ ♠                                |  |
| Max 4200 g                                                             |           | d = 0.01g                                                             |  |
| Max 4200 g                                                             | 2/2 2<br> | d=0.01g<br>d=0.01g<br>C<br>pcs<br>>>>>>>>>>>>>>>>>>>>>>>>>>>>>>>>>>>> |  |
| Max 4200 g                                                             | 2/2 2     | 1/06/2010 11.22.45<br>d = 0.01g<br><b>A</b><br>pcs<br>DCS<br>1 pcs    |  |

| Counting                           | 2/2  | Mayer<br>21/06/2010 11.22.59 |  |
|------------------------------------|------|------------------------------|--|
| Ma× 4200 g                         |      | d = 0.01 g                   |  |
| +                                  |      |                              |  |
| 0% ===                             |      |                              |  |
| Reference quantity:                | nRef | 1 pcs                        |  |
| Piece weight:                      | wRef | <b>20</b> g                  |  |
| Press [Weigh] to show weight value |      |                              |  |
| Back Ion                           | ÷ >  | Weigh                        |  |
|                                    |      |                              |  |
| Counting                           |      | Mayer                        |  |
|                                    | 2/2  | 21/06/2010 11.23.12          |  |

⇒ ۲

Weigh

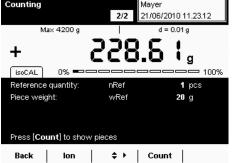

|                                                                                       | Checkweighing                                                                                                    |
|---------------------------------------------------------------------------------------|----------------------------------------------------------------------------------------------------|
| Purpose:                                                                              | This application is used to check a weight value using preset control values.                                                                                                    |
| Options:                                                                              | Control values can be exact target values or tolerance range limit values within which the check value must lie.<br>The check results are shown on the display. They can also be used for further                                                                                                    |
| Combination options:                                                                  | electronic editing by activating the control ports at the data output.<br>Totalizing, statistics, formulation, mass unit conversion, second tare memory,<br>individual identifiers (SQmin function, DKD measurement uncertainty)                                                                                                    |
| ( 💝 ) │ Edit<br>Create                                                                | Configuring a Task: Checkweighing                                                                                                    |
| Checkweighing                                                                         |                                                                                                    |
| Select the set of values to be entered       0                                        | <ul> <li>Define which values are to be used for checkweighing.</li> <li>*Target, min., max. weight: The target value and a tolerance range in absolute values</li> <li>Minimum and maximum weights: Only a tolerance range in absolute values</li> <li>Target; minimum and maximum in %: The target value and a tolerance range as a percentage</li> </ul> |
| Define how checkweighing values are set                                               | <ul> <li>Define how the control values will be entered.</li> <li>Enter fixed limits: You must enter these values now.</li> <li>*Variable values (input): The check values can be entered now, but can still be changed later when the task is carried out.</li> </ul>                                                                                      |
| Back     Overview     \$ ▶     Next       Please select the weight display mode     0 | <ul> <li>Select the display mode for the results.</li> <li>*Absolute value: Displays the absolute value.</li> <li>Difference betw. target and actual: The deviation from the target value is then displayed.</li> </ul>                                                                                                    |

| Please select the function of the ports               | 000 |
|-------------------------------------------------------|-----|
| Task ► New ► Application 1 ► Checkwgh. ► Wizard ► Por | ts  |
| Ports not active                                      |     |
| Within checkweighing range                            |     |
| Ports always activated                                |     |
| When stable and in checkweighing range                |     |
| At stability                                          |     |
| Back   Overview                                       | xt  |

| Define transaction counte | ersetting 0—<br>00—<br>00—     |
|---------------------------|--------------------------------|
| New  Application 1        | • Checkwgh. • Wizard • Counter |
| No automatic counter      |                                |
| Counter for OK values     |                                |
|                           |                                |
|                           |                                |
|                           |                                |
|                           |                                |
| Back Overview             | \$ ▶ Next                      |

| Please check the checkweighing parameters: $0-$ |                          |  |
|-------------------------------------------------|--------------------------|--|
| Task  New  Application                          | 1 ► Checkwgh. ► Overview |  |
| Checkweighing input:                            | Target/min/max           |  |
| Set checkwg. values:                            | Variable                 |  |
| Target (setpoint):                              | 0.00                     |  |
| Lower limit:                                    | 0.00                     |  |
| Upper limit:                                    | 0.00                     |  |
| Back Wizard                                     | ≑ →   Done   Next        |  |

Define how the ports should be activated depending on the check results \*Ports not active

**Within checkweighing range**: Ports are only activated when the results are within the checkweighing range.

**Ports always activated:** The ports are always activated with each weight value. **When stable and in checkweighing range:** The ports are only activated as soon as the balance becomes stable and the results are in the checkweighing range.

**At stability:** The ports are always activated as soon as the balance has stabilized. **Once at stability and in the checkweighing range**: The ports are activated on a one-time basis (not dynamically) as soon as the balance has stabilized and the results are in the checkweighing range; effective until the balance has been unloaded.

▶ Define whether or not the automatic counter for positive results should be activated.

#### \*No automatic counter

Counter for OK values: All positive checked results are counted.

- $\triangleright$  An overview of all settings is displayed.
- Check all settings and change as required.
- ▷ A message asks whether you would like to add another application.
- ▶ If required, select additional applications to be combined.
- ▷ Now you will be prompted to configure the weighing and printing functions.
- Check all settings and change as required.
- Enter a short name and a description for the new task.
- To save the new task, select **Save**.

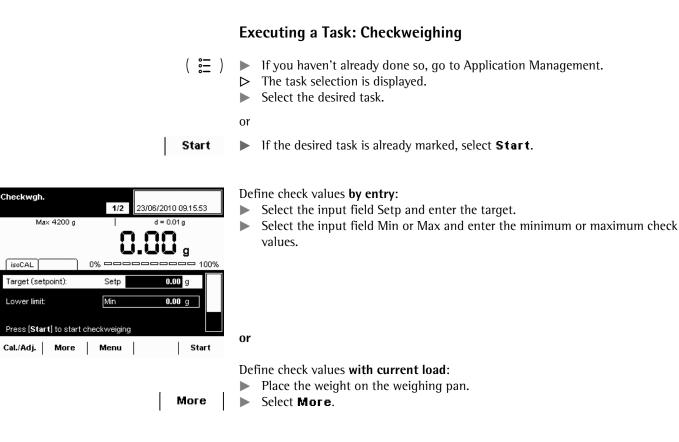

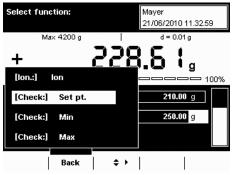

- Select the field of the check value with the current weight value you want to use.
   If required repeat the process with additional weights for the other check
  - If required, repeat the process with additional weights for the other check values.
- ► To exit the input mode without saving the value, select **Back**.

- To start checkweighing, select Start.
  - ▷ The entered check values are displayed graphically.
  - Place the object to be checked on the weighing pan.

| Checkwgh.       | 2/2        | Mayer<br>21/06/20 | 10 11.33.17    |
|-----------------|------------|-------------------|----------------|
| Ma× 4200 (      | ,          | d = (             | ).01 g         |
| +               | 322        | 3.6               | t <sub>g</sub> |
| Mi              |            | t                 | Max            |
| 210.0           | 0g• 240.   | 00g               | 4250.00g       |
| Checkweighing i | n progress |                   |                |
| Back Ion        |            | Check             |                |

#### Start

| Checkwgh. |                          | Mayer               |                      |
|-----------|--------------------------|---------------------|----------------------|
| Maria     | 4200 g                   |                     | /2010 11.35.01       |
| IVIAX     | 4200 g                   | , de e              | - 0.01g              |
| +         | C                        | 'C'8.b              | <b>U</b> g           |
|           | <b>~</b>                 |                     |                      |
| ·         | Min ++-<br>210.00g       | 240.00g             | ++ (Max)<br>4250.00g |
| Checkweig | hing in prog             | -                   | 14230.00g            |
|           |                          |                     |                      |
|           |                          |                     |                      |
|           |                          |                     |                      |
| Back      | lon                      | \$► Wei             | igh                  |
|           |                          |                     |                      |
|           |                          |                     |                      |
| Checkwgh. |                          | Mayer               |                      |
|           |                          |                     | /2010 11.34.28       |
| Max       | 4200 g                   |                     | = 0.01 g             |
| +         | -                        | 110 6               |                      |
| -         | -                        | · ·                 | <b>'</b> g           |
|           | Min ++                   | HHH Set HHH         |                      |
| isoCAL    | 210.00g)<br>hing in prog | 240.00g             | 4250.00g             |
| CHECKWEIG | ning in proj             | JI 688              |                      |
|           |                          |                     |                      |
|           |                          |                     |                      |
| Back      | lon                      | ¢ ►   Che           | eck                  |
| 1         |                          | • 1                 |                      |
|           |                          |                     |                      |
| Checkwgh. |                          | Mayer               |                      |
| CHECKNIGH |                          |                     | /2010 11.34.07       |
|           |                          |                     |                      |
|           |                          | ЦЦ                  |                      |
|           |                          | пп                  |                      |
|           | Min>++                   | HIIII Set HIIII     | ++ (Max              |
|           | 210.00g•                 | 240.00g             | ₹250.00g             |
| Checkweig | hing in proį             | gress               |                      |
|           |                          |                     |                      |
|           |                          |                     |                      |
| Back      | lon                      | ¢ ►   Wei           | intro 1              |
| DOCK      |                          | +                   | ign                  |
|           |                          |                     |                      |
| Checkwgh. |                          | Mayer<br>2/2 21/06/ | /2010 11.34.50       |
|           |                          | 2.2                 |                      |
|           |                          | 11                  |                      |
|           |                          | LL                  |                      |
|           | Min>+++                  | +++++ (Set) +++++   | ++ Max               |
| isoCAL    | 210.00g                  | 240.00g             | √250.00g             |
| Checkweig | hing in pro              | gress               |                      |
|           |                          |                     |                      |
|           |                          |                     |                      |
|           |                          |                     |                      |

Back Ion 🔶 ▶ Weigh

- $\triangleright$  The weighing result is displayed.
- ▷ It is also possible to see the weighing result on a graphic scale for a set target range.

It can be seen immediately on the graphic scale if the result is outside of the tolerance.

- **•** To switch the display to check mode, select **Check**.
- ▷ The display will now show whether the weighing result has gone over upper limit (**HH**) or under the lower limit (**LL**).
- ► To check additional objects, empty the weighing pan and place the next object on it.
- $\triangleright$  The display is updated dynamically.
- You can toggle between weighing and checkweighing at any time by selecting Weigh or Check.

## Importing/Exporting Data

You can use an SD memory card to move and exchange data (import/export). This card is required when you want to save data externally or when you want to exchange data with other balances. For example, you can easily copy user profiles to several balances.

#### Inserting Memory Cards into the Display and Control Unit

The slot for the SD card is located at the back of the display and control unit.

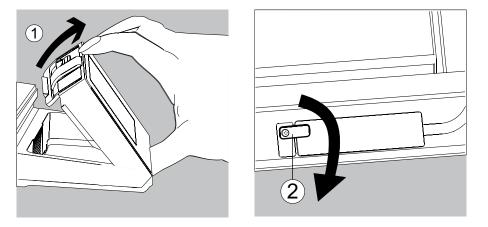

- 1. Tilt the control unit until is it nearly vertical.
- 2. Swivel the cover of the card slot to the front. Align the SD card so that the contacts are facing down.
- 3. Insert the card into the slot as far as it will go.
- ► To remove the card, press it against the resistance in the direction of the slot so that the card springs out.
- 4. Press the position retainer and swivel the display and operating unit back into the desired position.

#### **Import/Export Data**

The following table shows what type of data can be imported and/or exported with the SD card:

|                                                             | Export | Import |
|-------------------------------------------------------------|--------|--------|
| – Global tasks                                              | х      | х      |
| <ul> <li>User profiles with their separate tasks</li> </ul> | х      | х      |
| - Menu parameters and timer-controlled functions            | х      | х      |
| – Language files                                            |        | х      |
| – Alibi memory                                              | х      |        |
| – Audit trail                                               | х      |        |
| <ul> <li>Calibration and adjustment data</li> </ul>         | х      |        |
| <ul> <li>Device information</li> </ul>                      | х      |        |
| – Log files                                                 | х      |        |

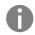

You can view the data from the alibi memory (xml files) with any web browser and import them to Microsoft Excel as well.

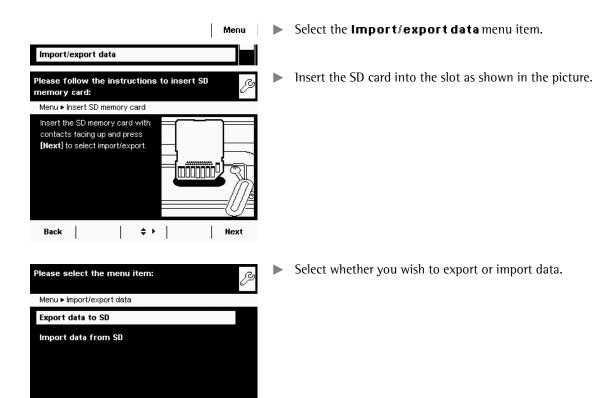

#### Please select the data for export: ß Menu Menu Menu Global task profiles User profiles with their local tasks Menu parameters Log files Alibi memory data \$▶ All Next Back Please enter label for export to SD memory card ß Menu Menu Menu Export Label: EXPORT-21-06-2010 Back | ↓ ↓ | Next

Back 🔶 🗧 🗧

#### Export

Mark the data you wish to export and select **Next**.

- Edit the name of the export folder, if desired, and select Next.
   The data is copied to the SD card.
- ▷ An icon is shown on the display during the data transfer. The device cannot be operated during this time.

#### Import

In order for the data to be detected by the balance when importing them, always copy the entire subdirectory rather than individual files.

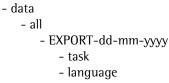

Select the folder on the SD card from which you want to import data.

- Mark the data you wish to import and select Next.
   The data will be imported from the SD card.
- ▷ An icon is shown on the display during the data transfer. The device cannot be operated during this time.

If the following error message appears:

#### Wrong XML version. Please check the data.

- Select Next.
- ▷ All previous data will be saved in the new format.
- Check your settings after importing the data (Menu, TASK, and USER).
- If the XML files continue to cause problems, contact your local Sartorius Service Center.

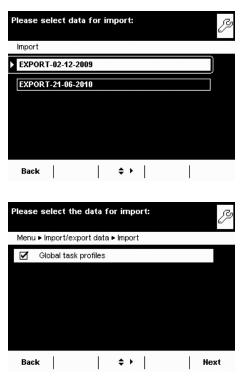

## Calibration and Adjustment

Background During **calibration**, a calibration weight is used to determine how much the displayed value deviates from the actual measurement value. This deviation is compared with an entered target value and is then eliminated by a subsequent **adjustment** of the balance. During the **Linearization**, the deviation of the values from the ideal characteristic curve is cleared.

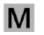

Not all functions/settings can be selected on balances used as legal measuring instruments.

When and how often Calibration/adjustment should be carried out on a **regular** basis, e. g., daily after the balance is turned on. In addition, it should be done **after each leveling** and always when the ambient conditions have changed (temperature, humidity, or air pressure), and when the balance has been set up in another location.

**isoCal** All Cubis balances are equipped with the automatic calibration function **isoCal** (time and temperature-controlled). You can adapt this function according to your requirements. You can set up a **memory function** that triggers a prompt for calibration/adjustment at specified intervals.

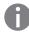

The process for the calibration/adjustment function may differ depending on the preset configuration (see System Settings > Calibration/Adjustment Data). The factory settings have not been changed for the procedure described here.

## Calibration/Adjustment Using Internal Calibration Weight

- If required, switch to operating mode.
- Make sure that the weighing pan is empty.
- Press TARE to tare the balance.

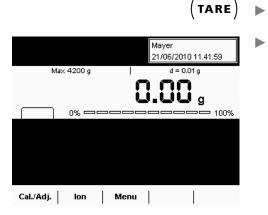

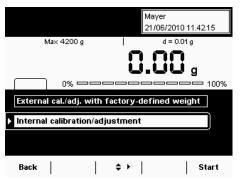

Select Cal./Adj.

Select Internal calibration/adjustment or, if this option is already marked, select Start.

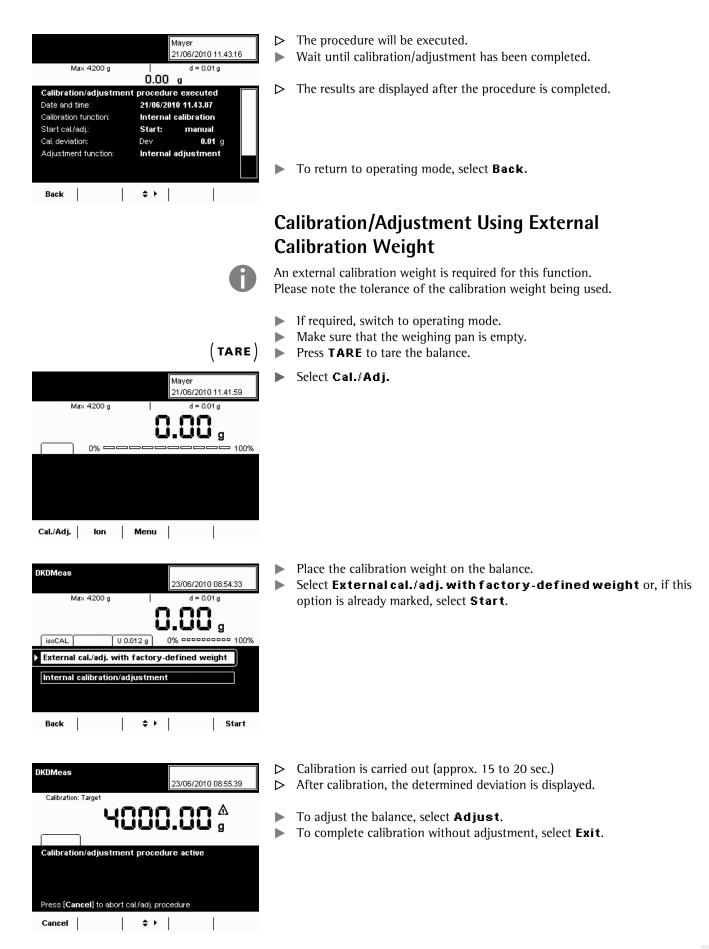

| DKDMeas               | ſ          |                   |    |
|-----------------------|------------|-------------------|----|
|                       |            | 23/06/2010 08.56. | 04 |
| Max 4200 g            |            | d = 0.01 g        |    |
| + '                   | 4000.00    | g                 |    |
| Calibration/adjustme  | nt procedu | e executed        |    |
| Date and time:        | 23/06/20   | 10 08.55.45       |    |
| Calibration function: | Ext.cal.   | fact-def.wt       |    |
| Start cal./adj.:      | Start:     | manual            |    |
| Cal./adj. weight:     | Set        | <b>4000.00</b> g  |    |
| Cal. deviation:       | Dev        | <b>1.38</b> g     |    |
|                       |            |                   |    |
|                       |            |                   |    |
| Back                  | A 1        | 1                 |    |
|                       | • '        |                   |    |

- $\triangleright$  Lastly, the results are shown on the display.
- To return to operating mode, select **Back**.

## **User Management**

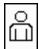

- You can configure the following settings in this menu:
- Creating new user profiles (only possible as administrator)
- Editing user profiles (modify, copy, delete, change and delete passwords, depending on user rights)
- Activating users

#### **User Management**

The user administration allows for defining of users with distinct sets of rights: the administrator and multiple users.

The **administrator** can use all functions (except those in service) and he/she has all user rights. Only he/she can create new user profiles and assign individual rights. There is only one administrator.

A **user**, on the other hand, cannot use all functions. He/she has limited rights, which are defined in the user profile. A max. of 15 user profiles can be created.

When the balance is first delivered, there are no user profiles, all settings can be carried out. The first user profile that is created is automatically an administrator. This person can then create additional user profiles.

- $\left(\begin{array}{c} \circ \\ \Box \end{array}\right)$  **b** To open the User Management menu, select the USER  $\left(\begin{array}{c} \circ \\ \Box \end{array}\right)$  key.
- Please select User:
   ○

   User
   >

   Administrator
   User 1

   User description 1

   LogOut
   ↓ \$ ▶ \$ Edit
   Start
- ▷ The menu opens and the selection of user profiles is displayed.

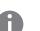

Creating User Profiles

This function is only available to an administrator.

The following settings can be made in the user profile and are only valid for that user:

- Language
- Display settings (color, brightness)
- Volume and acoustic signal on/off
- User rights
- Password protection
- User name and description.

| Please select the function for User profiles: $\Box$ |
|------------------------------------------------------|
| User ► Edit                                          |
| Create                                               |
| Modify                                               |
| Сору                                                 |
| Delete                                               |
| Change or delete own password                        |
|                                                      |

|     | To create a new u | user profile, | select Edit. |
|-----|-------------------|---------------|--------------|
| USI | ER( 🔒 )           |               |              |
|     | Select Create.    |               |              |

The program now automatically guides you through the menu. Make your selections by selecting the desired option with the cursor softkeys. The program then takes you to the next prompt.

or

If the desired option is already selected (highlighted), select **Next** to reach the next prompt.

If more than one option can be selected for a single setting, press **Next** after making your selection(s) to proceed to the next prompt.

## Please select your language: ○ User > New > User profile > Wizard > Language English UK English US Deutsch (German) Français (French) Español (Spanish) Back Ouerview

#### Step 1: Select Language

Select the desired language.

Additional languages can be downloaded from the Sartorius "Cubis" website (e. g., Chinese or Croatian). To import these languages to the balance, see **Importing Data** in Section "System Settings."

| Please select your background colour                 | ů   |
|------------------------------------------------------|-----|
| User ► New ► User profile ► Wizard ► Background colo | ır  |
| > Standard                                           | )   |
| Inverse                                              |     |
|                                                      |     |
|                                                      |     |
|                                                      |     |
|                                                      |     |
| Back Overview 💠 No                                   | ext |
|                                                      |     |

| Select rights for this user: |                                              |  |
|------------------------------|----------------------------------------------|--|
| User                         | ▶ New ▶ User profile ▶ Wizard ▶ User rights  |  |
| Ŋ                            | Create, copy, modify and delete task         |  |
| Z                            | Import data                                  |  |
| Ŋ                            | Modify calibration/adjustment parameters     |  |
| Z                            | Modify balance settings                      |  |
| Z                            | Create, modify and delete timer ctrl actions |  |
| Bac                          | k Overview <b>\$</b> ►   Next                |  |

#### Steps 2 to 4: Set Background, Brightness, and Acoustic Signal

As a default the **background** is black with white text. The inverse setting is exactly the opposite, i.e. a white background with black text.

Select the desired setting.

- ▷ The display changes to the **brightness** setting.
- Select the desired brightness for the display.
- ▷ The display changes to the **acoustic signal** setting.
- Select the desired volume or switch off the signal.

#### Step 5: Assign User Rights

- Select the corresponding options to define which functions the user can access. The following rights can be assigned individually:
  - Creating, copying, modifying, and deleting tasks
  - Importing data
  - Modifying the calibration and adjustment settings
  - Modifying the balance settings
  - Creating, modifying, and deleting timer-controlled actions
     Administrators can access all functions.
  - To move to the next menu item, select **Next**.

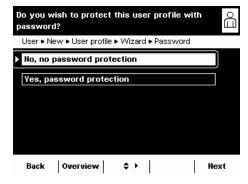

| Please check the user p   | arameters:                | ê  |
|---------------------------|---------------------------|----|
| User ► New ► User profile | ▶ Overview                |    |
| Language :                | English UK                |    |
| Background colour:        | Standard                  |    |
| Brightness:               | Bright                    |    |
| Acoustic signal:          | Medium                    |    |
| User rights:              | Tasks; Import; Cal./Adj.; |    |
| Back Wizard               | \$ ▶   Ne                 | et |

## Please enter your password twice O User > New > User profile > Overview Password: Repeat password: Back Enter

| Change profile name here if desi | red: O |
|----------------------------------|--------|
| User ► New ► Title               |        |
| User Profile Name:               |        |
| User 2                           |        |
| User Description:                |        |
| User description 2               |        |
|                                  |        |
|                                  |        |
|                                  |        |
| Back Cancel 💠 🕨                  | Save   |

#### **Step 6: Configure Password Protection**

If you assign a password, this profile cannot be used until the password has been entered.

Select the corresponding option to define whether the user profile is passwordprotected or not.

The password will be defined in the step after next.

Only the administrator can open the user profile without the password (for example, if the user forgets the password) and assign a different password. The administrator can remove the password protection so that a new password can be set, if desired. If the administrator forgets the password, please contact your Sartorius Service Center.

#### Step 7: Check All Settings

▶ To see all settings, page down with the cursor softkeys.

- To modify a setting, press the corresponding button. This opens a screen showing the options for that setting.
- ► If the settings are correct, select **Next**.

#### Step 8: Define the Password (if Password Protection Enabled)

- ▷ If you selected the option for password protection, you are now prompted to enter the desired password twice.
- Select the upper button.
- Enter the desired password (minimum 4 characters, maximum 8; only numbers and uppercase letters are permitted).
- Press the lower button, and enter the password again.
- Select Next.

#### Step 9: Enter User Names and Descriptions

- To enter a name for the user profile, select the User Profile Name button. The user name is shown on the top right of the display during operation as long as the respective user profile is active.
- Enter the name (max. 40 characters) and select **OK**.
- ► To enter a description for the user profile, select the **User Description** button.

The user description can be viewed at any time during operation of the balance by pressing the user info area on the display (see "Display").

- Enter the description and select **OK**.
- ► To complete the process, select **Save**.

| Please select User:                  | с<br>П |
|--------------------------------------|--------|
| User                                 |        |
| Administrator                        |        |
| <b>User 1</b><br>User description 1  |        |
| User 2<br>User description 2         |        |
| LogOut   Sort.   \$ →   Edit   Start |        |

- ▷ The program switches to user selection. The newly created user profile is placed at the end of the list.
- ▶ If you would like to activate the new user profile, select it here.
- > The program switches to the operating mode and the selected user is activated.

or

► To create additional user profiles, select **Edit** and repeat the procedure as described above.

```
or
```

If you want to switch to operating mode without switching the user, select Start.

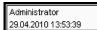

#### **Activating Users**

When the balance is in operating mode, the active user profile is displayed in the user field at the top right of the screen. To activate another user, you must switch to the **User Management** menu.

- $( \stackrel{\circ}{\square} )$  > Press the USER key  $( \stackrel{\circ}{\square} )$ .
  - The user list is displayed. The current, active user can be recognized by the small arrow and the dark background.
  - Select the user profile you would like to activate.
  - ▶ If the user is password-protected, enter the password and confirm the entry.
  - ▷ The program switches back to operating mode with the selected user activated and displayed at the top right of the user field.

| ۲ |                                            |
|---|--------------------------------------------|
|   | User                                       |
| Þ | User 1<br>User description 1               |
|   | <b>Mayer</b><br>Administrator              |
|   | User 2<br>User description 2               |
|   | LogOut   Sort.   <b>≑</b> ▶   Edit   Start |

| Please select User:          | ப     |
|------------------------------|-------|
| User                         |       |
| Mayer<br>Administrator       |       |
| User 1<br>User description 1 |       |
| User 2<br>User description 2 |       |
| LogOut   Sort.   \$ ▶   Edit | Start |

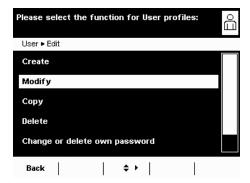

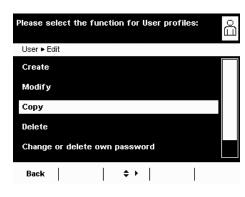

#### **Editing User Profiles**

- $\left(\begin{array}{c} \circ\\\square\end{array}\right)$   $\blacktriangleright$  If y ou have not already done so, open the User Management menu by touching the USER ( $\begin{array}{c} \circ\\\square\end{array}$ ) key.
  - To open the menu for editing profiles, select **Edit** from the user selection screen.
  - $\triangleright$  The selection of edit functions is displayed.

() Which options for editing user profiles are available depends on whether or not you have administrator rights. The following table shows who can carry out which changes to user profiles.

Accordingly, the displays shown in this section may differ from your screen because the administrator view is always shown here.

| Option                                | Administrator | User      |
|---------------------------------------|---------------|-----------|
| Change own profile                    | $\square$     | $\square$ |
| Change other profile                  | $\square$     |           |
| Copy profile                          | $\square$     |           |
| Delete profile                        | $\square$     |           |
| Change or delete own password         | $\square$     | $\square$ |
| Change or delete other user passwords | $\square$     |           |

#### **Changing User Profiles**

- Select Modify.
- If you are logged in as an administrator, you must select the profile you would like to change and then select Next.
- The overview of all settings for this profile is displayed. You can now select and change the parameters one by one.
  - or
- To have the program guide you through all settings step by step, select
   Wizard. Now all setting options will be displayed one by one to be changed.
- Select Next.
- ▶ If required, change the user name and description.
- Select Save.
- ▷ The user profile has been changed. The display changes to the user selection.

#### **Copying User Profiles**

This function can only be carried out by an administrator.

- When you copy a user profile with password protection, the password is not transferred to the copy, but is deleted instead.
- Select **Copy**.
- ▷ All available user profiles are displayed.
- Select the profile that you want to copy.
- Select Next.
- ▶ Enter a new name and description for the copied user profile.
- Select Save.
- ▷ The display switches to the user selection in which the new profile is displayed.

| Please select the function for User profiles: | ഫ് |
|-----------------------------------------------|----|
| User ► Edit                                   |    |
| Create                                        |    |
| Modify                                        |    |
| Сору                                          |    |
| Delete                                        |    |
| Change or delete own password                 |    |
| Back                                          |    |

#### **Deleting User Profiles**

- This function can only be carried out by an administrator.
- Select Delete.
- ▷ All available user profiles are displayed.
- Mark each profile that you wish to delete and select **Next**.

or

- ► To delete all profiles, select All.
- ▷ All profiles selected for deletion are displayed in a security prompt.
- If you wish to modify the selection, select No.

or

Confirm the deletion with Yes.

# Please select the function for User profiles: ○ User ► Edit ○ Create ● Modify ● Copy ● Delete ● Change or delete own password ● Back | ◆ ▶ | |

#### **Changing or Deleting Own Password**

- ▶ If you haven't already done so, activate your own user profile.
- Select **Edit** in the user selection.
- Select Change or delete own password.
- ► To change the password, select Yes.
- ▶ Touch both buttons one after the other and enter the new password twice.

or

- ► To **delete** the password, select **No**.
- Select Next.
- ▷ The display switches to the selection of change functions.

| Please select the function for User profiles: | ഫ് |
|-----------------------------------------------|----|
| User ► Edit                                   |    |
| Modify                                        |    |
| Сору                                          |    |
| Delete                                        |    |
| Change or delete own password                 |    |
| Delete other passwords                        |    |
| Back 🗧 🗧 🗧                                    |    |

#### **Deleting Other User Passwords**

This function is only available to an administrator.

- Activate your own profile.
- Select **Edit** in the user selection.
- Select Delete other passwords.
- ▷ An overview of all users with passwords is displayed.
- Mark each user whose password you wish to delete and select **Next**.

or

- ► To delete all passwords, select **AII**.
- > All users whose passwords you selected are displayed in a security prompt.
- If you wish to modify the selection, select No. or
- Confirm the deletion with Yes.
- ▷ The display switches to the overview of user settings.

## Interfaces

Purpose Interfaces are used to exchange data with ported peripheral devices: Measured values and calculated values can be output to a printer, PC, or control display; conversely, control commands and data inputs can be sent to ported devices (PC, keyboard, foot switch, barcode scanner).

Except for PS2, each interface has to be configured according to the peripheral device and desired function. No error messages are generated when no devices are connected to an interface port (open data port).

Features Cubis series balances have at least three interfaces:

- 1 Peripheral port (25-pin interface), Com A
- 2 USB interface for a PC connection, Com B
- **3** The slot may contain other ports **(Com C)**:
- 25-pin interface (YD001MS-R)
- 9-pin interface with PS2 port (YD001MS-P)
- Bluetooth<sup>®</sup> Module (YD001MS-B)
- 4 Ethernet interface (on the bottom of the display unit), Com D

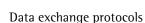

For data exchange, the interfaces are configured with the following protocols:

- Printer output
- SBI (Sartorius Balance Interface): Sartorius standard protocol for output to a PC or control unit. This simple ASCII-based protocol allows you to use ESC commands from your PC to control the basic weighing functions.
- xBPI (eXtended Balance Processor Interface, also called X-Bus): binary protocol with extended command volume. This protocol lets you control numerous weighing functions. For further information on this, please contact Sartorius.
- SICS (Standard Interface Common Set): This interface protocol enables operation and control of the balance via a connected PC. You can read out measurement data, enter weighing commands, and activate all operating functions.
   To use the protocols, application software must be installed on the PC,
- e.g., SartoTerminal.

Synchronization During data communication between balance and PC, messages consisting of ASCII or binary characters are transmitted via the interface. For error-free data exchange, parameters for baud rate, parity, handshake mode, and character format must be identical for both units.

You can configure the respective settings in System Settings (menu). In addition to these settings, data output for the balance can also be made dependent on several conditions that are defined in the individual tasks. These conditions are described under each of the tasks.

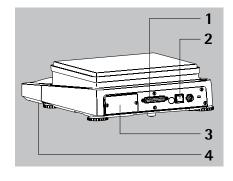

|                                         | USB Port (PC)                                                                                                    |
|-----------------------------------------|----------------------------------------------------------------------------------------------------|
| Purpose                                 | Any Cubis balance can be connected to a PC equipped with a USB port. A vir-<br>tual serial interface (virtual COM port) is set up as a device type at the USB port.<br>This virtual serial interface is identified und operated by the application program.<br>The protocols xBPI, SBI, and SICS can be transmitted via the USB port.                                                                     |
| $\Lambda$                               | The USB port is designed for the laboratory environment and is not suitable for use in purely industrial environments. Full IP protection is only guaranteed when the USB cover is closed.                                                                                                    |
| System Requirements                     | <ul> <li>Computer (PC) with Windows 98SE<sup>®</sup>, Windows ME<sup>®</sup>, Windows 2000<sup>®</sup>, Windows XP<sup>®</sup>, Windows Vista<sup>®</sup>, or Windows 7<sup>®</sup></li> <li>Available USB port on the PC</li> <li>USB cable</li> </ul>                                                                                                    |
| Software Driver and Installation Guides | The VCP driver, used to set up the virtual interface on the computer, can be down-<br>loaded from the internet:<br>http://www.ftdichip.com/FTDrivers.htm                                                                                                    |
|                                         | The installation guides for the drivers can be found at http://www.ftdichip.com/Documents/InstallGuides.htm                                                                                                    |
|                                         | Connecting the Balance via USB                                                                                                    |
| <b>(</b> )                              | The current USB port for the computer is established when the software driver<br>is being installed. The driver must be re-installed every time you wish to change<br>the port.<br>Therefore, choose one USB port that can permanently or regularly be used<br>to connect the balance.                                                                                                    |
|                                         | <ul> <li>Switch off the balance.</li> <li>Unplug the balance from the mains.</li> <li>Connect the USB cable to the balance and to the USB port on the computer.</li> <li>Plug the balance into the mains again and switch it on.</li> <li>Windows detects the device connected to the USB port. If the device is being connected for the first time, the Windows Installation Wizard will run.</li> </ul> |
|                                         | Installing Software Drivers                                                                                                    |
|                                         | <ul> <li>Run the Installation Wizard for the driver.</li> <li>Follow the instructions that appear.</li> <li>To complete the installation, click on Finish.</li> <li>The virtual interface is now ready for operation.</li> </ul>                                                                                                    |
| Example:                                | Windows <sup>®</sup> usually adds the virtual port in the position following your<br>highest-numbered COM port.<br>For a PC with up to 4 COM ports, the new virtual port would then be COM5 (see<br>Device Manager).                                                                                                    |
| Changing the Port Number                | <b>Installation Guides for Windows XP<sup>®</sup>, Windows Vista<sup>®</sup>, and Windows 7<sup>®</sup></b><br>If you use the USB interface with a program that limits the number of COM port<br>designations (e. g., COM1, 2, 3, 4 only), you may have to assign one of these port<br>numbers to the new virtual port.                                                                                   |

|                                                                 | <ul> <li>Open the setting for the USB serial port in the Windows<sup>®</sup> Control Panel:         <ul> <li>START &gt; My Computer &gt; Control Panel</li> <li>System &gt; Hardware &gt; Device Manager</li> </ul> </li> <li>Open the Connections submenu.</li> <li>Double-click on USB Serial Port.</li> <li>Select Port Settings &gt; Advanced.</li> </ul>                                        |
|-----------------------------------------------------------------|----------------------------------------------------------------------------------------------------|
| Changing Latency Time                                           | <ul> <li>Open the settings for the USB serial port, following the above instructions.</li> <li>For a faster rate of communication, change the setting for the latency timer to 1 msec.</li> </ul>                                                                                                    |
| Plug & Play Mode in Autoprint (SBI)                             | <ul> <li>Open the settings for the USB serial port, following the above instructions.</li> <li>Stop the <b>Plug &amp; Play mode</b> from running.</li> </ul>                                                                                                    |
|                                                                 | <b>Uninstalling the Driver</b><br>The software driver for the USB connection can be uninstalled with the Windows <sup>®</sup><br>Uninstaller.                                                                                                    |
|                                                                 | PS2 Interfaces for Barcode Scanner or Keyboard                                                                                                    |
|                                                                 | Via the PS2 port you can connect a barcode scanner or a PC keyboard to enter data and operate the balance.                                                                                                    |
| Installation<br>Connecting the Device<br>Using the Input Device | <ul> <li>The interface installation is described in the installation instructions supplied.</li> <li>▶ Plug the connector plug into the PS2 port on the balance.</li> <li>▷ The input device is operational; no further settings are required.</li> <li>You can input entries directly via the keyboard or barcode scanner whenever an input field is open on the display of the balance.</li> </ul> |
| Cal./Adj.   Param.   Menu   Calc.   Start<br>F1 F2 F3 F4 F5     | <b>Key Assignment for the PC Keyboard</b><br>The five context-dependent buttons located at the bottom edge of the display are<br>operated via the <b>Function keys F1</b> to <b>F5</b> on the PC keyboard.                                                                                                    |
| Back  <br>ESC                                                   | If the last button on the right is assigned with the function <b>Back</b> , this function can also be activated using the <b>Esc</b> key on the keyboard.                                                                                                    |
| ( ☵ ) F9                                                        | The <b>TASK</b> key is operated via <b>F9</b> (Open Task menu).                                                                                                    |
| ( 👸 ) 🛛 <b>F10</b>                                              | The <b>USER</b> key is operated via <b>F10</b> (Open User menu).                                                                                                    |
| 🖹 Print                                                         | The <b>PRINT</b> key is operated via the print key on the keyboard.                                                                                                    |
| Shift F1                                                        | Use Shift F1 to select the first entry in a menu.                                                                                                    |
| Shift F2                                                        | Use Shift F2 to select the <b>second entry</b> in a menu.<br>etc.                                                                                                    |

#### **Pin Assignment PS2**

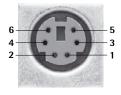

Pin 1: Keyboard\_DATA (universal) Pin 2: Not assigned (larger) Pin 3: Internal ground (GND) Pin 4: +5 V Pin 5: Keyboard\_CLK (Set) Pin 6: Not assigned (smaller)

1000000000000000

140 0 0 0 0 0 0 0 0 0 0 0 0 25

### Interfaces (RS-232) 25-pin and 9-pin

The balance is standard-equipped with a 25-pin interface(**peripheral port**) where different Sartorius peripheral devices can be connected, e. g., hand or foot switch. This interface is also used for the control lines for the **Checkweighing** application.

A 9-pin interface can be optionally installed. This port is intended for connecting a PC.

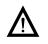

1000005

600009

## Wa rning When Using Pre-wired RS-232 Connecting Cables for the 25-pin Interface:

RS-232 cables purchased from other manufacturers often have incorrect pin assignments for use with Sartorius devices. Failure to do so may damage or destroy your weighing system and/or peripheral devices!

- ▶ Be sure to check the pin assignments before you connect cables purchased from other manufacturers.
- Disconnect any lines assigned differently (e. g., Pin 6).

#### Features (\* = factory settings)

| Type of interface:                | Serial port                                                                            |
|-----------------------------------|----------------------------------------------------------------------------------------|
| Interface operating mode:         | Full duplex                                                                            |
| Level:                            | RS-232                                                                                 |
| Interface connector:              | D-SUB connector, 25-pin or 9-pin                                                       |
| Transmission rate:                | 600, 1200, 2400, 4800, *9600, and<br>19200 baud (selectable)                           |
| Parity:                           | *Even, odd , none; blank spaces (selectable)                                           |
| Character transmission:           | Start bit, 7/8* bit ASCII, parity, *1 or 2 stop bits (selectable)                      |
| Handshake (selectable): 25-pin    | For 2-wire interface: Software (XON/XOFF)<br>For 4-wire interface: *Hardware (CTS/DTR) |
| 9-pin                             | Hardware (CTS/RTS)                                                                     |
| Operating mode:                   | *SBI, xBPI, printer, SICS, 2nd display                                                 |
| Manual print mode:                | Without stability, *after stability                                                    |
| Auto print mode:                  | *Without stability, at stability, after load change                                    |
| Cancel automatic printing:        | Not possible                                                                           |
| Time-dependent automatic printout | : After 1 display update                                                               |
| Data output of balance:           | 16 or *22 characters                                                                   |
| Tare after individual printout:   | Off                                                                                    |
| Basic values, application:        | Off                                                                                    |
|                                   |                                                                                        |

Connectable Peripherals

The following devices can be ported to the interface:

- Verifiable data printer YDP03-0CE, YDP10-0CE, YDP20-0CE
- Verifiable data printer with Bluetooth data transmission YDP10BT-0CE (module required)
- Universal (serial printer)
- Strip/label printer YDP04IS-OCEUV
- Hand switch YHS01
- Foot switch YFS01, YPE01RC
- External control display YRD11Z
- Second display YRD03Z

#### **Pin Assignment Chart for Connecting Peripherals**

Purpose: For Sartorius peripheral devices Female Interface Connector:

1000000000000000 

25-pin D-Sub (DB25S) with screw connection

Required Male Connector (Recommended): 25-pin D-Sub, DB25S, with integrated shielded cable clamp and shield plate assembly (Amp type 826 985-1C) and fastening screws (Amp type 164 868-1)

#### Pin assignment 25-pin socket, RS-232:

| Pin 1:  | Signal ground              |
|---------|----------------------------|
| Pin 2:  | Data output (TxD)          |
| Pin 3:  | Data input (RxD)           |
| Pin 4:  | Signal GND                 |
| Pin 5:  | Clear to send (CTS)        |
| Pin 6:  | Not used                   |
| Pin 7:  | Internal ground (GND)      |
| Pin 8:  | Internal ground (GND)      |
| Pin 9:  | Not used                   |
| Pin 10: | Not used                   |
| Pin 11: | + 12 V output              |
| Pin 12: | Reset _ Out <sup>1</sup> ) |
| Pin 13: | + 5 V output               |
|         |                            |

- 1) = Peripherals restart
- Pin 15: Control input/output 1<sup>2</sup>) Pin 16: Control input/output 2<sup>2</sup>) Pin 17: Control input/output 3<sup>2</sup>) Pin 18: Control input/output 4<sup>2</sup>) Pin 19: Control input/output 5<sup>2</sup>) Pin 20: Data terminal ready (DTR) Pin 21: Not used Pin 22: Not used Pin 23: Not used Pin 24: Not used Pin 25: +5 V output

Pin 14: Internal ground (GND)

2) = Assignment of control inputs/outputs can be configured in each menu (see below)

**Control Inputs/Outputs** 

| Data Output /<br>Setting                                                  |                                       |                                         | Pin 17                    | Pin 18                    | Pin 19                            |  |  |
|---------------------------------------------------------------------------|---------------------------------------|-----------------------------------------|---------------------------|---------------------------|-----------------------------------|--|--|
| Infrared sensor                                                           | lnput 1:                              | Output 2:                               | Output 3:                 | Output 4:                 | Output 5:                         |  |  |
| YHS01MS                                                                   | *"PRINT" key                          | **"Smaller"                             | **"Equal"                 | **"Larger"                | **"Setp"                          |  |  |
| Hand switch                                                               | Input 1:                              | Output 2:                               | Output 3:                 | Output 4:                 | Output 5:                         |  |  |
| YHS02                                                                     | *"PRINT" key                          | **"Smaller"                             | **"Equal"                 | **"Larger"                | **"Setp"                          |  |  |
| Foot switchInput 1:YFS01*"PRINT" key                                      |                                       | Output 2:                               | Output 3:                 | Output 4:                 | Output 5:                         |  |  |
|                                                                           |                                       | **"Smaller"                             | **"Equal"                 | **"Larger"                | **"Setp"                          |  |  |
| Triple foot switch     Input 1:       (PE01RC     Left       *"PRINT" key |                                       | Input 2:<br>Right<br>*Left Shieldpl.key | No function<br>(disabled) | No function<br>(disabled) | Input 5:<br>Center<br>*"TARE" key |  |  |
| Control display<br>YRD11Z                                                 | Output 1:<br>Currently<br>no function | Output 2:<br>**"Smaller"                | Output 3:<br>**"Equal"    | Output 4:<br>**"Larger"   | Output 5:<br>**"Setp"             |  |  |
| Control inputs                                                            | lnput 1:                              | lnput 2:                                | Input 3:                  | Input 4:                  | lnput 5:                          |  |  |
|                                                                           | *"PRINT" key                          | *Left Shieldpl.key                      | *no function              | *no function              | *"TARE" key                       |  |  |
| Control outputs                                                           | Output 1:<br>Currently<br>no function | Output 2:<br>**"Smaller"                | Output 3:<br>**"Equal"    | Output 4:<br>**"Larger"   | Output 5:<br>**"Setp"             |  |  |

Default assignment of input, otherwise configurable

\*\* Assignment of output for checkweigher

#### Wiring Diagram for 25-pin Interface

Diagram for connecting a computer or other peripheral device to the balance using the RS-232/V24 standard and cables up to 15 m (50 ft.) long

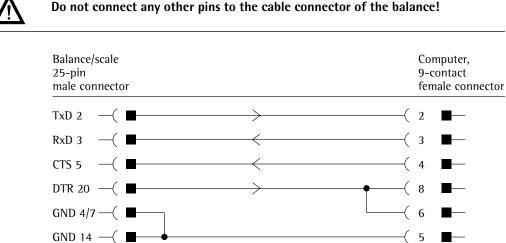

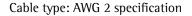

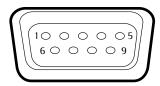

#### Pin assignment 9-pin socket, RS-232:

- Pin 1: Not used
- Pin 2: Data output (TxD)
- Pin 3: Data input (RxD)
- Pin 4: Not used
- Pin 5: Internal ground (GND)
- Pin 6: Not used
- Pin 7: Clear to send (CTS)
- Pin 8: Request to Send (RTS)
- Pin 9: Not used

Establish a connection via a conventional RS-232 cable.

### **Configuring Serial Ports**

- Menu Device parameters Configure ports Configure serial ports Please select a serial port to configure ß Menu 

  Device parameters 

  Configure ports 

  Serial ports Available ports: Serial Port WP1 internal port Serial Port WP1 USB port Serial Port WP1 DO slot Back | \$ ▶ |
- The available ports are displayed.  $\triangleright$
- Select the port you want to configure.
- Configure all settings for this port.
- To save the settings, select **Save**.

#### **Configuration Options for the Serial Ports**

The following **operating modes** are available for this port:

- No function; the interface is blocked
- xBP1 \_
- SBI \_
- Second display (SBI) \_
- Printer output
- SICS \_

Factory settings are marked with an asterisk (\*).

#### **Configuration Options for xBPI Operating Mode**

For this operating mode, you can only configure baud rate and number of stop bits.

- \_ Selected protocol: No protocol (fixed setting)
- Baud rate: \*9600 to 115200 baud
- Data bits: 8 (fixed setting) \_
- Parity: Odd (fixed setting)
- Stop bits: **\*1** or **2** stop bits

#### Configuration Options for SBI Operating Mode and Second Display

You can change all settings for this operating mode.

- Selected protocol: No protocol / Software handshake XON; XOFF / \*Hardware handshake RTS; CTS
- Baud rate: 300 to 19200 baud (to 115200 baud for second display), \*9600 \_
- Data bits: 7 or \*8 \_
- \_ Parity: None / \*Odd / Even
- Stop bits: \*1 or 2 stop bits \_ \_
  - Log data: \*Turn off / Turn on

| Please configure Seri | ial Port WP1 internal port                  |
|-----------------------|---------------------------------------------|
| ► Seria               | l ports  Serial Port WP1 internal port      |
| Operating mode        | xBPI                                        |
| Selected protocol     | no protocol                                 |
| Baud rate             | 9600 baud                                   |
| Data bits             | 8 data bits                                 |
| Parity                | parity odd                                  |
| Back Wizard           | <b>↓                                   </b> |

| Please configure Serial | Port WP1 internal port               |
|-------------------------|--------------------------------------|
| • Serial po             | orts ► Serial Port WP1 internal port |
| Operating mode          | SBI                                  |
| Selected protocol       | no protocol                          |
| Baud rate               | 9600 baud                            |
| Data bits               | 8 data bits                          |
| Parity                  | parity odd                           |
| Back   Wizard           | ¢ ▶   Save                           |

| Please configure Serial Port WP1 internal port |                     |  |  |  |  |  |  |  |
|------------------------------------------------|---------------------|--|--|--|--|--|--|--|
| Operating mode                                 | Printer             |  |  |  |  |  |  |  |
| Printer type                                   | YDP10-0CE           |  |  |  |  |  |  |  |
|                                                | Hardware handshake: |  |  |  |  |  |  |  |
|                                                | 9600 baud           |  |  |  |  |  |  |  |
|                                                | 8 data bits         |  |  |  |  |  |  |  |
| Back   Wizard                                  | <b>↓</b>   Save     |  |  |  |  |  |  |  |

| Select typ | pe of printer to use                        |
|------------|---------------------------------------------|
|            | Serial ports  Serial Port WP1 internal port |
| > YDP10-00 | CE                                          |
| YDP20-0    | CE                                          |
| YDP03-0    | CE                                          |
| Universa   | al                                          |
| YDP04IS-   | OCEUV                                       |
| Back       | ≑ ►   ОК                                    |

| <u> </u>          | ial Port WP1 internal port<br>I ports ► Serial Port WP1 internal port |
|-------------------|-----------------------------------------------------------------------|
| Operating mode    | SICS                                                                  |
| Selected protocol | Hardware handshake:                                                   |
| Baud rate         | 9600 baud                                                             |
| Data bits         | 8 data bits                                                           |
| Parity            | parity odd                                                            |
| Back Wizard       | \$ ► Save                                                             |

#### **Configuration Options for Printer Output Operating Mode**

You can modify all settings for this operating mode depending on the configured printer type.

- Printer type: YDP10-0CE/YDP20-0CE/YDP03-0CE/Universal/ YDP04IS-0CEUV
- Selected protocol: Hardware handshake
- Baud rate: 300 to 19200 baud (\*9600)
- Data bits: 7 or \*8

\_

\_

- Parity: None / \*Odd / Even
- Stop bits: \*1 or 2 stop bits
- Log data: \*Turn off / Turn on

The following setting options are available for the printer types:

- YDP10-0CE: No setting option; all parameters are permanently defined
- YDP20-0CE: All can be configured except stop bits
- YDP03-0CE: All can be configured except data bits and stop bits
- Universal: All can be configured
  - YDP04IS-0CEUV: No setting option; all parameters are permanently defined

**YDP10BT-0CE** (for optional Bluetooth module only, Com C): No setting option; all parameters are permanently defined

#### Configuration Options for SICS Operating Mode

You can change all settings for this operating mode.

- Selected protocol: No protocol / Software handshake XON; XOFF / \*Hardware handshake RTS; CTS
- Baud rate: 300 to 115200 Baud, \*9600
- Data bits: 7 or \*8
- Parity: None / \*Odd / Even
- Stop bits: \*1 or 2 stop bits
- Log data: **\*Turn off/Turn on**

#### **Explanations for the Setting Parameters**

#### Selected Protocol/Handshake

The SBI (Sartorius Balance Interface) has transmit and receive buffers. Data transmission can be operated with a hardware or software handshake.

Hardware Handshake (CTS/DTR): With a hardware handshake (4-wire interface) protocol, the handshake is controlled via the CTS and DTR lines.
Software Handshake (XON, XOFF): The software handshake is controlled via the XON and XOFF control commands. When the device is switched on, XON must be transmitted to enable any connected device to communicate.

Data transmission:

|               | Balance               | byte>                          | РС                       |
|---------------|-----------------------|--------------------------------|--------------------------|
|               | (transmitting device) | Ū                              |                          |
|               |                       | byte>                          |                          |
|               |                       | byte>                          |                          |
|               |                       | <xoff< td=""><td></td></xoff<> |                          |
|               |                       | byte>                          |                          |
|               |                       | byte>                          |                          |
|               |                       |                                |                          |
|               |                       | (Break)                        |                          |
|               |                       |                                |                          |
|               |                       | <xon< td=""><td></td></xon<>   |                          |
|               |                       | byte>                          |                          |
|               |                       | byte>                          |                          |
|               |                       | byte>                          |                          |
|               |                       | byte>                          |                          |
| tting Device. | Once XOFE has been a  | received it prevent            | s further transmission o |
|               |                       |                                |                          |

Transmitting Device: Once XOFF has been received, it prevents further transmission of characters. Once XON has been received it re-enables the transmitting device to send data.

Receiving Device: To prevent too many control commands from being received at one time, XON is not transmitted until the buffer is almost empty.

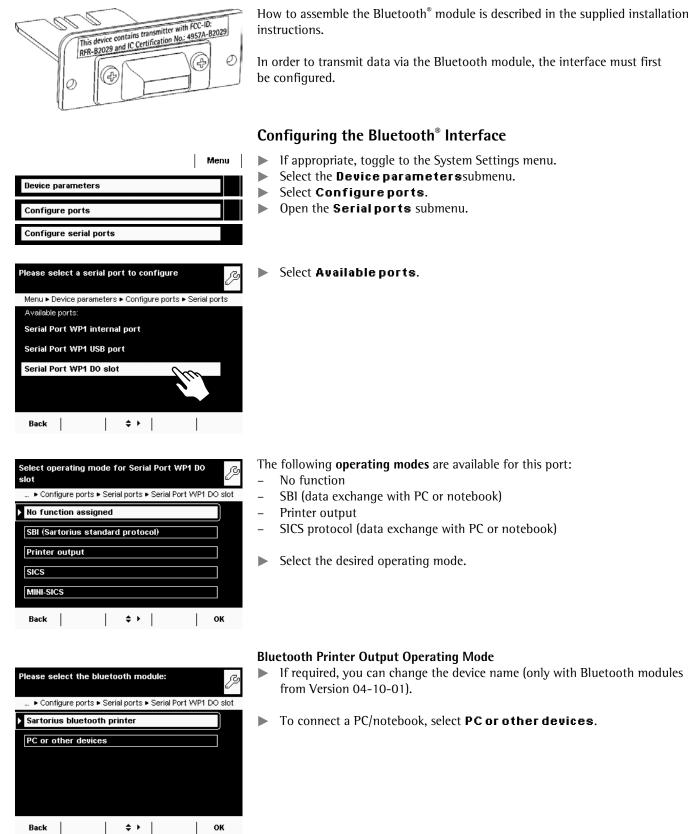

## Bluetooth<sup>®</sup> Interface (COM C, Optional)

In order to transmit data via the Bluetooth module, the interface must first

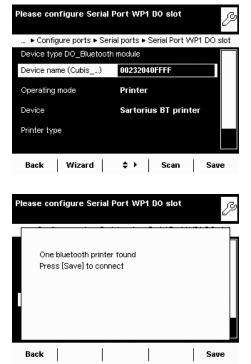

#### Establishing a Radio Connection with the Bluetooth Printer

- Make sure that the printer to which you wish to connect is ready to operate.
  Select the Sartorius BT printer as the device.
- ► To establish the connection, select **Scan**.
- The balance will now search for the Bluetooth device. This process may take time. Wait for the next message to appear on the display.
- ▷ A message will appear to confirm whether the printer has been found.
- ► To save the settings, select **Save**.
- ▷ The connection will initially be terminated after saving. The LED on the printer will continue to flash blue/red.
- As soon as the configuration menu is exited, the connection will be re-established. The LED on the printer will then illuminate permanently (blue).

### **Network Interface (Ethernet)**

| Purpose             | This interface lets you integrate your balance into a TCP/IP-based network.                                                                                                    |                                                                                                    |  |  |  |  |  |
|---------------------|----------------------------------------------------------------------------------------------------|----------------------------------------------------------------------------------------------------|--|--|--|--|--|
| System Requirements | The person configuring the Ethernet interface should have basic knowledge of TCP, IP-base networks and network technologies in general.<br>The Ethernet interface is connected to the local network via the RJ45 slot. |                                                                                                    |  |  |  |  |  |
| Features            |                                                                                                    |                                                                                                    |  |  |  |  |  |
|                     | Transfer rate:                                                                                                    | 10 Mbs/sec (10BASE-T, Ethernet) and 100 Mbs/sec<br>(100BASE-TX, Fast Ethernet), auto-recognition (10/100,<br>HalfDX/FullDX) |  |  |  |  |  |
|                     | Connection type:                                                                                                    | Network protocol: ModBus/TCP                                                                                                |  |  |  |  |  |

| Connection type:     | Network protocol: ModBus/TCP                                                                                                    |
|----------------------|----------------------------------------------------------------------------------------------------|
| Transport:           | TCP/IP or UDP /IP                                                                                                    |
| HMS certificates:    | Compatible with the ModBus TCP Standard of the<br>ModBus Organization, industry-compatible CE, UL, cUL                                                    |
| Cable:               | Twisted pair, shielded, CAT-5 or higher, 1:1, UTP / STP,<br>male connector RJ45; e. g., patch cable CAT5 depending<br>on application (straight/crossover) |
| Cable impedance:     | 150 ohm                                                                                                    |
| Cable length to HUB: | Max. 30 m                                                                                                    |

#### **Connecting Network Cables**

The slot for the network port is located at the back of the control unit.

▶ Tilt the control unit (1) until it is nearly vertical.

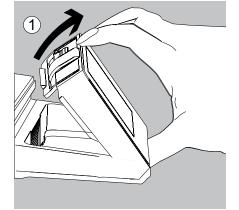

On the bottom panel of the display unit:

Turn the locking lever (2) 90°.

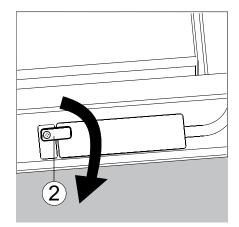

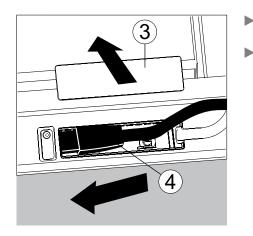

- Remove the cover plate (3).
- ▶ Insert the Ethernet cable plug (4) so that it clicks audibly into place.

Reattach the cover plate (5).

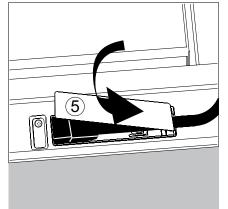

▶ Turn the locking lever back to its locked position.

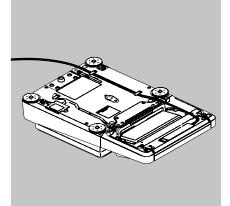

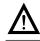

Exercise caution to avoid glass breakage for models with a draft shield.

- Turn over the balance and place it on a soft surface.
  - Lay the Ethernet cable (6) through the cable channel of the weighing module.

#### **Configuring Network Operation (Ethernet)**

Preparation:

on: Before you can start with the configuration, you will require some information about your network. Please contact your network administrator. The important question is whether your network supports DHCP or not.

DHCP With DHCP, you can automatically link a (new) balance to an existing network without having to configure it manually. Normally, the balance (client) only requires the automatic acquisition setting for IP address (factory setting).borted In this case, no additional information is required.

DHCP is supported In this of DHCP is not supported In this of

Menu

- In this case, you need the following information from the network administrator:
- IP address
- Subnet mask
- Default gateway address

Device name (host name): This name can be changed if required. This name is used to select the balance in the network.

#### Selecting Network Setting (Fixed Setting)

- ▶ If appropriate, toggle to the System Settings menu.
- Select the Device parameters submenu and slide the right scroll bar down.
- Select Configure ports.
- > Open the **Network settings (Ethernet)** submenu.
- ► To change the IP settings, select the input field behind **Network configuration**.

Select Use fixed IP address and confirm with OK.

In the overview, check all settings and change as required.

**Device name** (host name): You can select this name freely. This name is used to select the balance in the network.

- If you then want to establish an Ethernet connection, write down the IP address now.
- ► To save the network settings, select **Saue**.
- ▷ The "Configure ports" submenu is displayed.

Device parameters Configure ports Network settings (Ethernet) Please edit the network settings: ß ...Device parameters ► Configure ports ► Network parameter Hostname CUBIS-SW Network configuration via DHCP/AutolP IP address 172.16.252.75 Subnet mask 255.255.252.0 Default gateway 172.16.254.254 Back Wizard \$▶ | Info | Save Please configure IP address mode: ß ...Device parameters 
Configure ports 
Network parameter Use fixed IP address Retrieve address via DHCP/AutolP Back ок Please edit the network settings: ß ...Device parameters 
Configure ports 
Network parameter CUBIS-SW Hostname Fixed IP address Network configuration IP address 0.0.0.0 255.255.252.0 Subnet mask 172.16.254.254 Default gateway

| Wizard | \$ ▶ | Info | Save

Back

|                          | Menü                           |
|--------------------------|--------------------------------|
| Device parameters        |                                |
| Configure ports          |                                |
| Network ports setup      |                                |
| Please the configure net | work port:                     |
| • Device parameters •    | Configure ports  Network ports |
| Operating mode           | no function assigned           |
| Connection type          | Server                         |
| Local TCP port           | 0                              |
|                          |                                |
|                          |                                |
| Back   Wizard            | ♦ Info Save                    |
| 1                        | .                              |

#### **Configuring Network Interface (Com D)**

- ▶ If appropriate, toggle to the System Settings menu.
- Select the **Device parameters** submenu and slide the right scroll bar down.
- Select Configure ports.
  - Open the Network ports setup. submenu.
- Define the operating mode and, depending on the connection type, either server port and address or the local TCP port.

## Operating mode: **No function assigned / XBPI / SBI / Printer output / SICS protocol**

Connection type (of the balance): Server / Client

To save the settings, select **Save**.

#### **Examples:**

For the connection type **Balance = Server** you only need to enter the local TCP port (e. g., for working with the Sartorius **SartoCollect** software for data communication). For the connection type **Balance = Client**, you have to enter the server TCP port and the server IP address (e. g., for working with **"Virtual serial port emulator"** as the server for all previous serial PC applications with the balance or for printing on a network printer server).

#### Remote Control of the Balance from a PC via Ethernet

#### **System Requirements**

- PC with Internet browser
- Operating systems Windows, Mac OS, Linux, Unix, and Solaris.

#### Installation

- ▶ Connect the balance to your network via the Ethernet interface.
- Enter the IP address of the balance in the address field of your Windows browser.

The IP address of your balance is listed under Menu > Device Information > Display device information.

#### **Port Release**

- If you are having problems with the connection, you must configure your firewall to release the right TCP/IP UDP port.
- If you are using a router and want to access your computer via the Internet using your IP address, the port must also be set in the router's virtual server settings. This means that you must forward the port to the IP address of the server.
- If you still have problems, you may have to deactivate your firewall temporarily while using a browser connection.

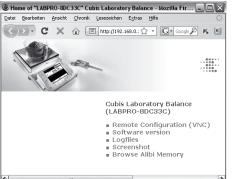

#### **Selecting Functions**

- Click on the desired function in the browser.
- ▶ To exit a function, click on >>Back or on the Go back key of your browser.

**Remote configuration (VNC)**: Use this function for remote control of the balance. The display screen on the balance is reproduced in the browser, you can operate the balance now by using the mouse and keyboard of your PC. **Log files**: View the log file.

**Screen shot**: You can print the current screen or save it as a GIF file. **Browse alibi memory**: View the Alibi memory.

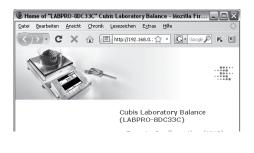

#### **Data Output**

|                                    | You can define the data output parameter so that output is activated either when<br>a print command is received or automatically synchronized with the display<br>or at defined intervals (see application programs and autoprint settings). |       |     |     |                           |  |  |  |  |  |
|------------------------------------|----------------------------------------------------------------------------------------------------|-------|-----|-----|---------------------------|--|--|--|--|--|
| Data Output by Print Command       | The print command can be transmitted by pressing ( $\square$ ) or by a software command (Esc P).                                                                                                    |       |     |     |                           |  |  |  |  |  |
| Automatic Data Output              |                                                                                                    |       |     |     |                           |  |  |  |  |  |
| Example: Output Without an ID Code | +                                                                                                    | 253 p | cs  |     | 16 characters are printed |  |  |  |  |  |
| Example: Output Without an ID Code | Qnt                                                                                                    | +     | 253 | pcs | 22 characters are printed |  |  |  |  |  |

#### Data Output Format with 16 Characters

Display segments that are not activated are printed as spaces. Display values without a decimal point are printed without a decimal point. The type of character that can be printed depends on the character's position.

#### **Normal Operation**

| Position | 1 | 2 | 3 | 4 | 5 | 6 | 7 | 8 | 9 | 10 | 11 | 12 | 13 | 14 | 15 | 16 |
|----------|---|---|---|---|---|---|---|---|---|----|----|----|----|----|----|----|
|          | + | А | А | А | А | А | А | А | А | А  | *  | Е  | Е  | Е  | CR | LF |
| or       | - |   | • | • | • |   | • | • | • |    |    | *  | *  | *  |    |    |
| or       |   | * | * | * | * | * | * | * | * | *  | *  |    |    |    |    |    |

\*: Spaces

CR: Carriage return

- LF: Line feed
- A: Displayed charactersE: Characters for the unit

| Special (       | Dut | •         |      |                |       |      |                                     |                                                   |                  |       |       |     |       |       |    |    |  |  |
|-----------------|-----|-----------|------|----------------|-------|------|-------------------------------------|---------------------------------------------------|------------------|-------|-------|-----|-------|-------|----|----|--|--|
| Position        | 1   | 2         | 3    | 4              | 5     | 6    | 7                                   | 8                                                 | 9                | 10    | 11    | 12  | 13    | 14    | 15 | 16 |  |  |
|                 | *   | *         | *    | *              | *     | *    | -                                   | -                                                 | *                | *     | *     | *   | *     | *     | CR | LF |  |  |
| or*             |     | *         | *    | *              | *     | *    | А                                   | *                                                 | *                | *     | *     | *   | *     | *     | CR | LF |  |  |
| or*             |     | *         | *    | *              | *     | *    | А                                   | В                                                 | *                | *     | *     | *   | *     | *     | CR | LF |  |  |
| and only        | up  | oon re    | ques | t wit          | h ES  | C wC | ) (no                               | prir                                              | nt cor           | nmar  | nd):  |     |       |       |    |    |  |  |
|                 |     | *         | *    | *              | *     | *    | W                                   | *                                                 | Х                | Х     | Х     | Y   | Y     | Y     | CR | LF |  |  |
| or*             |     | *         | *    | *              | *     | *    | 1                                   | *                                                 | Х                | Х     | Х     | *   | *     | *     | CR | LF |  |  |
| A = H: Overload |     |           |      |                |       |      | XXX = Decimal value calculated from |                                                   |                  |       |       |     |       |       |    |    |  |  |
| Decimal         | va  | lue       | Bin  | ary v          | /alue | 2    | (                                   | Cont                                              | trol ir          | nform | natio | n   |       |       |    |    |  |  |
| 1               |     | Bit0 = 0: |      |                |       |      |                                     | No error/ionizer off                              |                  |       |       |     |       |       |    |    |  |  |
|                 |     |           |      | ) = 1          | •     |      |                                     | Draft shield error/ionizer on                     |                  |       |       |     |       |       |    |    |  |  |
| 2               |     |           |      | l = 0<br>l = 1 | •     |      |                                     | Draft shield motors off<br>Draft shield in motion |                  |       |       |     |       |       |    |    |  |  |
|                 |     |           |      | I = I<br>B = 0 | •     |      |                                     |                                                   | ning f           |       |       |     |       |       |    |    |  |  |
| 8               |     |           |      | 3 = 1          | •     |      |                                     |                                                   | ning f           |       |       |     |       |       |    |    |  |  |
| 16              |     |           | Bit4 | 1 = 0          | :     |      |                                     |                                                   | ast oi           |       |       |     | doo   | r ope | n  |    |  |  |
|                 | •   |           |      | 4 = 1          | •     |      |                                     |                                                   | raft s           |       |       |     |       |       |    |    |  |  |
| 32              | )   |           |      | 5 = 0<br>5 = 1 | •     |      |                                     |                                                   | orized<br>ual di |       |       |     | •     |       |    |    |  |  |
|                 |     |           | Ditt | ו = נ          | •     |      | P                                   | viail                                             | uaru             | aits  | niciu | ope | iatiO |       |    |    |  |  |

R,M,L = COO: Right door closed (Closed), Middle and Left doors open (Open) R,M,L = OCC: Right door open (Open), Middle and Left doors closed (Closed)

| Position                                                                                                    | 1    | 2     | 3     | 4    | 5     | 6      | 7    | 8     | 9    | 10 | 11 | 12 | 13 | 14 | 15 | 16 |
|----------------------------------------------------------------------------------------------------|------|-------|-------|------|-------|--------|------|-------|------|----|----|----|----|----|----|----|
|                                                                                                    | *    | *     | *     | E    | r     | r      | *    | */#   | #    | #  | *  | *  | *  | *  | CR | LF |
| *: Space                                                                                                    | # 1  | # #:  | Error | cod  | e nui | mber   |      |       |      |    |    |    |    |    |    |    |
| Example                                                                                                    | : Ou | itput | oft   | he w | eight | t valu | ie + | 111.2 | 55 g | J  |    |    |    |    |    |    |
| Position                                                                                                    | 1    | 2     | 3     | 4    | 5     | 6      | 7    | 8     | 9    | 10 | 11 | 12 | 13 | 14 | 15 | 16 |
|                                                                                                    | *    | *     | *     | 1    | 1     | 1      |      | 2     | 5    | 5  | *  | g  | *  | *  | CR | LF |
| Position 1: Plus +, or minus – or space<br>Position 2: Space or weight value<br>Position 3 – 10: Weight value with decimal point; leading zeros are output<br>as spaces.<br>Position 11: Space<br>Position 12 – 14: Characters for unit of measure or space<br>Position 15: Carriage return<br>Position 16: Line feed |      |       |       |      |       |        |      |       |      |    |    |    |    |    |    |    |

#### **Data Output Format with 22 Characters**

When data is output in this format, ID codes with 6 characters will precede data with a 16-character format. These six characters identify the subsequent value.

#### **Normal Operation**

| 1 | 2 | 3 | 4 | 5 | 6 | 7 | 8 | 9 | 10 | 11 | 12 | 13 | 14 | 15 | 16 | 17 | 18 | 19 | 20 | 21 | 22 |
|---|---|---|---|---|---|---|---|---|----|----|----|----|----|----|----|----|----|----|----|----|----|
| κ | К | К | К | К | К | + | А | А | А  | А  | А  | А  | А  | А  | А  | *  | Е  | Е  | Е  | CR | LF |
| * | * | * | * | * | * | _ |   |   |    |    |    |    |    |    |    | *  | *  | *  | *  |    |    |
|   |   |   |   |   |   | * | * | * | *  | *  | *  | *  | *  | *  | *  |    |    |    |    |    |    |

- К: ID code character<sup>1</sup>)
- \*: Space

- E: Unit symbol character<sup>1</sup>) See Section "Mass Unit Conversion"
- A: Displayed characters LF: Line feed
- CR: Carriage return

Special Outputs

| Sp | ec  | iai U | utp    | uts  |     |     |      |      |    |    |     |      |       |       |      |      |       |      |      |     |    |
|----|-----|-------|--------|------|-----|-----|------|------|----|----|-----|------|-------|-------|------|------|-------|------|------|-----|----|
| 1  | 2   | 3     | 4      | 5    | 6   | 7   | 8    | 9    | 10 | 11 | 12  | 13   | 14    | 15    | 16   | 17   | 18    | 19   | 20   | 21  | 22 |
| S  | t   | а     | t      | *    | *   | *   | *    | *    | *  | *  | *   | _    | _     | *     | *    | *    | *     | *    | *    | CR  | LF |
|    |     |       |        |      |     |     |      |      |    |    |     | Н    | Н     |       |      |      |       |      |      |     |    |
|    |     |       |        |      |     |     |      |      |    |    |     | L    | L     |       |      |      |       |      |      |     |    |
|    |     |       |        |      |     |     |      |      |    |    |     | С    |       |       |      |      |       |      |      |     |    |
| *: |     | Spa   | ces    |      |     |     |      |      |    |    | L:  | 1    | Und   | erwo  | eigh | t    |       |      |      |     |    |
| _  | -:  | Fina  | al rea | adoı | ut  |     |      |      |    |    | Ľ   | L: 1 | Und   | erwo  | eigh | t in | che   | ckw  | eigh | ing |    |
| H: |     | 0ve   | rloa   | d    |     |     |      |      |    |    | C:  | (    | Calil | orati | on/  | Adju | ıstm  | ient | U    | 0   |    |
| Н  | Н:  | 0ve   | rloa   | d in | che | ckw | eigł | ning |    |    | Dı  | aft  | shie  | ld ai | nd i | oniz | er s  | tatu | S    |     |    |
|    |     |       |        |      |     |     | U    | Ū    |    |    | siı | nila | r to  | data  | a ou | tput | t for | mat  | wit  | h   |    |
|    |     |       |        |      |     |     |      |      |    |    |     |      | arac  |       |      | '    |       |      |      |     |    |
| Er | ror | · Me  | ssag   | e    |     |     |      |      |    |    |     |      |       |       |      |      |       |      |      |     |    |
| 1  | 2   | 3     | 4      | 5    | 6   | 7   | 8    | 9    | 10 | 11 | 12  | 13   | 14    | 15    | 16   | 17   | 18    | 19   | 20   | 21  | 22 |
| S  | t   | а     | t      | *    | *   | *   | *    | *    | Е  | r  | r   | *    | #     | #     | #    | *    | *     | *    | *    | CR  | LF |

\*: Spaces # # #: Error code number

#### **ID Code Character K**

The ID is based on model type, e. g., not all units and IDs are available for balances used in legal metrology.

#### **Device Information, Basic Data**

| Manuf. | Manufacturer    |
|--------|-----------------|
| Model  | Model           |
| SerNo. | Serial number   |
| BAC:   | Balance version |
| APC:   | Display version |

#### **Print Function**

Name Name

#### **Task Profiles**

| Task   | Task name        |
|--------|------------------|
| TskDes | Task description |

#### **User Profiles**

| User   | User name        |
|--------|------------------|
| UsrDes | User description |

#### **Data Memory**

MemNo. Memory number

| rien | ΠΤΟ | Memory ID |  |
|------|-----|-----------|--|
|      |     |           |  |

#### **Basic Weighing**

| G # | Gross weight 2    |
|-----|-------------------|
| Ν   | Net weight        |
| N 1 | Net weight (T1?0) |
| Т   | Tare weight       |
| т1  | Tare weight 1     |
| Т2  | Tare weight 2     |

#### Calibration/Adjustment

| Set  | Target weight    |
|------|------------------|
| Stat | Status           |
| Dev  | Deviation weight |
| s =  | Result ReproTEST |
|      |                  |

#### Leveling

LevRes Leveling result

#### **SQmin Function**

SQmin Minimum weight

#### **Individual Identifiers**

| manyiadai  | iuciiuiici 3                  |
|------------|-------------------------------|
| P-ID1      | Print ID1                     |
| T – I D 1  | Task start ID1                |
| I – I D 1  | Initialization ID1            |
| R – I D 1  | Result output ID1             |
| C-ID1      | Component ID1                 |
| E-ID1      | Evaluation ID1                |
| X – I D 1  | Task end ID1                  |
|            |                               |
|            | termination                   |
| ID-Dk      | Name of density determina-    |
|            | tion kit                      |
| <u>n</u>   | No. of wires                  |
| d          | Wire diameter                 |
| D          | Vessel diameter               |
|            | Name of liquid                |
| RefFl      | Density of liquid             |
| b          | Coefficient of expansion      |
|            | of the liquid                 |
| LA         | Correction for air density    |
| Pl.vol     | Volume of glass plummet       |
| Temp       | Temperature of liquid         |
| RhoFl      | Density of liquid             |
| Corr       | Correction factor of the den- |
|            | sity determination kit        |
| Wa         | Weight of sample in air       |
| Wfl        | Weight of sample in liquid    |
|            | or weight of liquid           |
| Wt         | Residual liquid               |
| Wr         | Sample plus weight of liquid  |
| Rho        | Density of sample             |
| Vol        | Volume of sample              |
| Statistics |                               |
| n D e f    | Default number of items       |
|            | Transaction counter           |
| n<br>v     | Average value of the weight   |
| x          | values                        |
| S          | Standard deviation            |
|            | of the weight values          |
| sRel       | Variation coefficient         |
|            | of the weight values          |
| Sum        | Total of all weight values    |
| Max        | Highest weight value          |
| Min        | Lowest weight value           |
| Dif        | Difference between highest    |
|            | and lowest weight value       |
|            |                               |

#### **ID Code Character K** (Continued)

| Calculati | ion                     |
|-----------|-------------------------|
| Form      | Formula                 |
| Res       | Results using equations |
| Х         | Variable X              |
| Y         | Variable Y              |
| а         | Variable a              |
| b         | Variable b              |
|           |                         |

#### Animal Weighing

| Animal Weighing                          |                             |  |
|------------------------------------------|-----------------------------|--|
| mDef                                     | Target value                |  |
| Mul                                      | Calculation factor          |  |
| mAct                                     | Actual number               |  |
| x-Net                                    | Results                     |  |
| x – R e s                                | Calculated result           |  |
| Formulation                              |                             |  |
| IDCm1                                    | ld Component 1              |  |
| TCmp1                                    | Reference weight Comp. 1    |  |
| PCmp1                                    | Reference percentage weight |  |
|                                          | Comp. 1                     |  |
| Comp1                                    | Weight value Comp.1         |  |
| W D 1                                    | Difference Weight 1         |  |
| PD1                                      | Difference Percent 1        |  |
| WghMod Mode for inputting initial weight |                             |  |
| nDef                                     | Default number of compo-    |  |
|                                          | nents                       |  |
| Total                                    | Total of weight values      |  |
| RSum                                     | Total reference             |  |
| n                                        | Transaction counter         |  |
| IniWgt Default total weight              |                             |  |
| Weighing in Percent                      |                             |  |

## p R e fPercentage of referenceW x x %Reference percentage weightP r cPercentDPercent lossD RRatio in percent 1O RRatio in percent 2

#### **Timer-controlled Functions**

InvTim Interval FixTim Fixed point in time ResTim Remaining time

Hold Display blocked

#### Totalizing

| 5     |                                                  |
|-------|--------------------------------------------------|
| nDef  | Default number of items                          |
| Comp  | Weight value start                               |
| Comp  | Current weight value                             |
| n     | Number of the item                               |
| CompC | Weight value start: calcu-<br>lated components   |
| CompC | Current weight value: calcu-<br>lated components |
| Sum   | Total of all weight values                       |
|       |                                                  |

#### **DKD** Measurement Uncertainty

| a 1    | Addend a1                   |
|--------|-----------------------------|
| b1     | Factor b1                   |
| b1 e-  | Exponent b1                 |
| a 2    | Addend a2                   |
| b2     | Factor b2                   |
| b2 e-  | Exponent b2                 |
| P fact | Pa Factor                   |
| U      | Absolute process inaccuracy |
| U*     | Relative process inaccuracy |
| PA     | Process inaccuracy          |

#### **Parts Counting**

| wRef | Reference piece weight    |
|------|---------------------------|
| nRef | Reference sample quantity |
| Qnt  | Piece count               |

#### Checkweighing

| Setp                                               | Target value                        |  |
|----------------------------------------------------|-------------------------------------|--|
| Min                                                | Min. tolerance for checkw.          |  |
| Max                                                | Upper tolerance for checkw.         |  |
| Lim-                                               | Lower percentage                    |  |
| Lim+                                               | Upper percentage                    |  |
| Count                                              | Counter for correct values          |  |
| CountL                                             | L Counter for too small values      |  |
| CountH                                             | H Counter for too large val-<br>ues |  |
| Diff                                               | Check result measure                |  |
| Motorized Draft Shield<br>WPC Draft shield version |                                     |  |
| Stat                                               | Draft shield status                 |  |
| lonizer                                            |                                     |  |
| Stat                                               | lonizer status                      |  |

## **Data Input**

## SBI Commands (Data Input Format)

The computer connected via the data port can send control commands to the balance to control balance and application program functions. These control commands may have different formats and contain up to 26 charac-

ters. Each of these characters must be sent based on the setup configuration for data transmission.

#### Formats for Control Commands

| Format 1: | Esc | ! | CR | LF |             |    |   |    |    |  |
|-----------|-----|---|----|----|-------------|----|---|----|----|--|
| Format 2: | Esc | ! | #  | _  | CR LF       |    |   |    |    |  |
| Format 3: | Esc | ! | #  | £t | (max. 20 &) | £t | _ | CR | LF |  |

Esc: Escape

- !: Command character
- #: Number
- Et: Number or letter
- \_: Underline (ASCII: 95)
- CR: Carriage return (optional)
- LF: Line feed (optional)
- max: Depends on command character (parameters): The entry is truncated after the max. length and not rejected as when entered via the keyboard.

#### **Examples:**

Format 1: Esc P

Format 2: Esc x1\_

Format 3: Esc t Article1\_

## **Overview of SBI Commands**

| Format | Command                  | Action/Function                                                    | Comments                                 |
|--------|--------------------------|--------------------------------------------------------------------|------------------------------------------|
| 1      | ESC P                    | Print to the interface where the prompt originated                 | Corresp. to menu, with/without stability |
| 1      | ESC T                    | "TARE" key taring and zeroing                                      |                                          |
| 1      | ESC K                    | Filter "Very stable conditions"                                    |                                          |
| 1      | ESC L                    | Filter "Stable conditions"                                         |                                          |
| 1      | ESC M                    | Filter "Unstable conditions"                                       |                                          |
| 1      | ESC N                    | Filter "Very unstable conditions"                                  |                                          |
| 1      | ESC O                    | Block keys                                                         |                                          |
| 1      | ESC Q                    | Acoustic signal                                                    |                                          |
| 1      | ESC R                    | Unblock keys                                                       |                                          |
| 1      | ESC S                    | Restart                                                            |                                          |
| 1      | ESC Z                    | Internal calibration/adjustment                                    | Depending on menu, 1/2 step increments   |
| 1      | ESC U                    | Tare                                                               |                                          |
| 1      | ESC V                    | Zero key                                                           |                                          |
| 1      | ESC W                    | Ext. Adjustment with default weight                                | Depending on menu, 1/2 step increments   |
| 2      | ESC f3_                  | Zero                                                               |                                          |
| 2      | ESC f4_                  | Tare (without zeroing)                                             |                                          |
| 2      | ESC f5_                  | Left draft shield key (closing and opening as learned or default)  | Only if available                        |
| 2      | ESC f6_                  | Right draft shield key (closing and opening as learned or default) | Only if available                        |
| 2      | ESC kF1_                 | Softkey 1, first from right                                        | Depends on application                   |
| 2      | ESC kF2_                 | Softkey 2, second from right                                       | Depends on application                   |
| 2      | ESC kF3_                 | Softkey 3, third from right                                        | Depends on application                   |
| 2      | ESC kF4_                 | Softkey 4, fourth from right                                       | Depends on application                   |
| 2      | ESC kF5_                 | Softkey 5, fifth from right                                        | Depends on application                   |
| 2      | ESC kF7_                 | "Menu" softkey                                                     |                                          |
| 2      | ESC kF9_                 | "TASK" key                                                         |                                          |
| 2      | ESC kF10_                | "USER" key                                                         |                                          |
| 2      | ESC kP_                  | Print as with "PRINT" key (e.g., to several interfaces)            |                                          |
| 2      | ESC m0_                  | lonizer status                                                     | Only if available                        |
| 2      | ESC m1_                  | lonizer on, with preset time                                       | Only if available                        |
| 2      | ESC m2_                  | lonizer off                                                        | Only if available                        |
| 2      | ESC s3_                  | Back, exit, cancel                                                 |                                          |
| 2      | ESC w0_                  | Draft shield status                                                | Only if available                        |
| 2      | ESC w1_                  | Open left door                                                     | Only if available                        |
| 2      | ESC w2_                  | Close all doors                                                    | Only if available                        |
| 2      | ESC w3_                  | Open upper door                                                    | Only if available                        |
| 2      | ESC w4_                  | Open right door                                                    | Only if available                        |
| 2      | ESC w5_                  | Open left and upper doors                                          | Only if available                        |
| 2      | ESC w6_                  | Open left and right doors                                          | Only if available                        |
| 2      | ESC w7_                  | Open right and upper door                                          | Only if available                        |
| 2      | ESC w8_                  | Open all doors                                                     | Only if available                        |
| 2      | ESC x0_                  | Perform internal calibration                                       |                                          |
| 2      | ESC x0_<br>ESC x1_       | Print weigher type                                                 |                                          |
| 2      | ESC x2_                  | Print serial number                                                |                                          |
| 2      | ESC x2_<br>ESC x3_       | Print balance software version                                     |                                          |
| 2      | ESC x4_                  | Print softw. version of display and control unit                   |                                          |
| 2      | ESC x5_                  | Print user/device ID                                               |                                          |
| 2      | ESC x6_                  | Print cal./adjust. weight ID                                       |                                          |
| 2      | ESC x0_<br>ESC x7_       | Print batch ID                                                     |                                          |
| 3      | ESC X7_<br>ESC txxx_     | Input text                                                         |                                          |
| 3      | ESC z5xxx_               | Input text                                                         |                                          |
| 3      | ESC Z5XXX_<br>ESC Z6XXX_ | Input dst/dcvice ib                                                |                                          |
| 3      | ESC Z0XXX_<br>ESC Z7XXX_ | Input tat./adjust. weight iD                                       |                                          |
|        | LJC 27 XXX_              | πραι θαιτητοί το                                                   |                                          |

## SICS Commands

The computer connected via the data port can send control commands to the balance to control balance and application program functions.

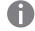

Please consult the separate SICS documentation for a description of the syntax.

<sup>1)</sup> Some labeled commands can also be mini-SICS commands.

### Level 0 Version 2.3x

#### Command Action/Function

- @ Reset all SICS commands
- **IO** List all available commands
- **I1** Send information about the level and its versions
- I2 Balance model prompt
- **I3** Prompt for input of software version of balance (BAC)
- I 4 Prompt for balance serial number
- **I5** Prompt for software version of display (APC)
- **S**<sup>1)</sup> Send weight value at stability
- **S I**<sup>1)</sup> Send weight value without stability
- **SIR**<sup>1)</sup> Send automatic weight values at and without stability
  - Z Zero the balance at stability
  - **Z I** Zero the balance without stability

#### Level 1 Version 2.2x

#### **Command Action/Function**

- T<sup>1)</sup> Tare the balance at stability
- **T I**<sup>1)</sup> Tare the balance without stability
  - **D** Write text in display
  - **DW** Delete text from display
  - K Key control
- **TA** Prompt for and allocate tare memory
- **TAC** Delete tare memory
  - **SR** Send weight value if weight changes

#### Level 2

#### **Command Action/Function**

- M13 Activate/deactivate touch screen softkeys
- **PWR** Turn balance on/off (standby)

#### Remote control (remote)

#### Command Action/Function

- P112 Write text in selected line on display
- P113 Delete text from selected line in display
- P114 Overwrite task or user names
- P120 Turn off bar graph in checkweigher
- **P121** Turn on bar graph in checkweigher
- **RM20** Activate/deactivate user input
- **RM30** Assign new function to softkeys
- **RM36** Assign/prompt for function of multiple softkey lines
- **RM38** Activate RM36-assigned softkey lines
- RM39 Activate/deactivate RM30-assigned softkey functions

#### **Additional Sartorius commands**

#### **Command Action/Function**

- **S**A<sup>1</sup> Send weight value at stability and store in alibi memory (with optional label)
- **CMD**<sup>1)</sup> Execute application command
- PAR<sup>1)</sup> Query parameter

# Updating the Software

Purpose: To better serve our customers, Sartorius constantly improves its balance software. Sartorius makes the latest software versions available online so that you can quickly and easily remain up-to-date. Sartorius, however, makes no guarantee regarding the use of this software.

The software should only be updated by an administrator.

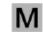

On verified balances, observe the Audit Trail instructions under (3) Upload the Software Update to the Balance.

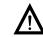

Before up dating the software, save all data (see Section Exporting Data).

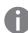

If you are working with User Management (user profiles are defined), the software can only be updated by the administrator.

## 1) Download the Software Update from the Internet

- The first step is to download the software to your computer:
- In your browser, go to
- "www.sartorius.com/downloads" and click on the "Software" link.
- Select the update package for your balance.
- ▶ Enter the information required for registration.
- Download the software package to your computer.
- Unzip the file.
- ▶ Copy the software update to an SD card (32×24×2.1 mm).

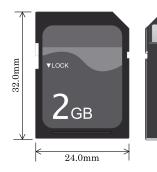

2) Insert the Memory Card into the Control Unit

The slot for the SD card is located at the back of the control unit.

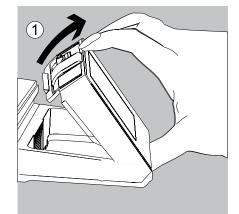

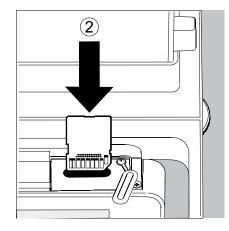

- 1. Tilt the display and control unit.
- 2. Swivel the cover of the card slot to the front.
- Align the SD card so that the contacts are facing forward.
- 3. Insert the card into the slot as far as it will go.
- ▶ To remove the card, press it down into the slot so that the card springs out.

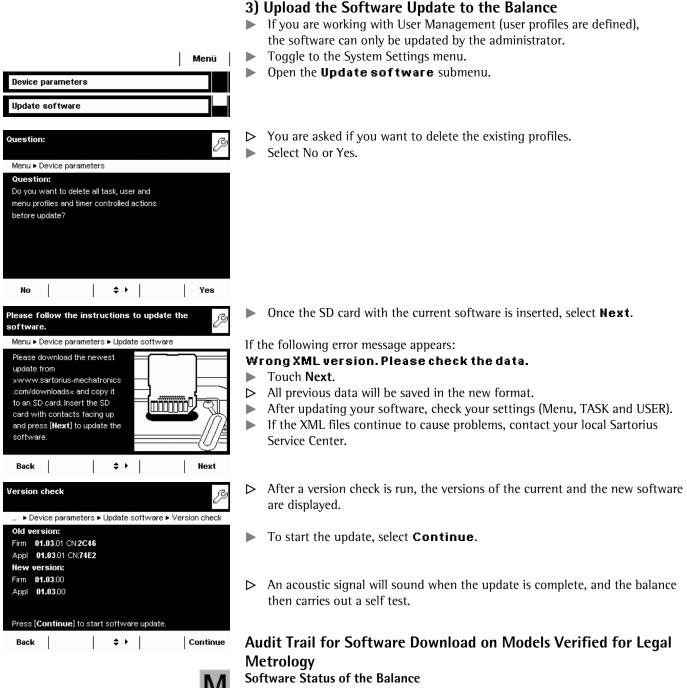

Models verified for use in legal metrology are assigned an authorized software status when the balance is shipped for delivery. This can be indicated on the display. If something concerning the software or the legal regulations changes, the software status must be updated.

#### Displaying the Audit Trail of the Balance Software

- ▶ Turn off the balance and disconnect it from the power supply.
- $\blacktriangleright$  Hold down (  $\bigcirc$  ) and reconnect the balance to the power supply.
- ▷ The "Bios" menu is displayed.
- ▶ Press the "Show settings" menu item.
- Select the "Audit trail of software updates" menu item.
- Select "Show audit trail."
- ▷ The Audit Trail with modification date, name, new and old software, and version number are indicated on the display.

# Error and Status Messages

Error messages appear directly in the respective active application, usually with descriptive text on how to correct it. Warning and reminder functions are displayed with a fixed 3-level action hierarchy:

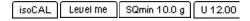

## Status Display (Tab):

The available status displays and their meanings are described in the "Display" section.

## Warning Text with a Repeated Reminder

| Er | rror:                     | ß |
|----|---------------------------|---|
|    | Error: Leveling           |   |
|    | Please level the balance. |   |
|    | Back                      |   |

| Error:                    | I |
|---------------------------|---|
|                           | ` |
| Error: Leveling           |   |
| Please level the balance. | I |
|                           | 1 |
|                           | á |
| Back                      | - |

## Error Text with Mandatory Prompt for Troubleshooting

You cannot proceed until you have eliminated the error.

## **Ineffective Key Commands or Entries**

If you press a key that has no function or is not allowed, this error is indicated as follows:

- A double beep indicates that the key has no function assigned to it.
- An error message indicates invalid input.
- An error code or error message indicates incorrect operation.

Error messages are shown on the display for two seconds or must be acknowledged by pressing a key. The error text provides direct suggestions on how to proceed. If the error cannot be resolved by following the suggestions, please contact Sartorius customer service.

## **GPL** License

Devices of the Cubis series also contain "free software" in the firmware that is licensed under the GNU General Public License (GPL) Version 2, June 1991 and the GNU Lesser General Public License (LGPL) Version 2.1, February 1999. This third-party developed "free software" is copyrighted and is provided free of charge.

The licensing conditions of the Free Software Foundation, Inc. are available in English on the included CD-ROM.

You can purchase the GPL source text from Sartorius on CD under the VF no. VF 4043 for a shipping cost of  $\notin$  20.00.

## Care and Maintenance

### Service

Regular servicing by a Sartorius technician will extend the service life of your balance and ensure its continued weighing accuracy. Sartorius offers its customers service contracts with regular maintenance intervals ranging from 1 month to 2 years.

The frequency of the maintenance intervals depends on the operating conditions and user's tolerance requirements.

#### Repairs

Repair work must only be carried out by trained service technicians. Repairs performed by untrained persons may result in considerable hazards for the user.

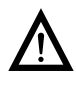

The device must be unplugged during repair work. Unplug the power cord from the outlet. Repair work must only be performed by Sartorius-trained service technicians. If required: Please contact your Sartorius dealer!

### **Cleaning the Balance**

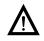

Ensure that no dust or liquid enters the balance weighing system.

Do not use aggressive cleaning agents (solvents or similar).

Isolate from supply voltage: Unplug the power cord from the wall outlet and unplug any data cables connected to the balance.

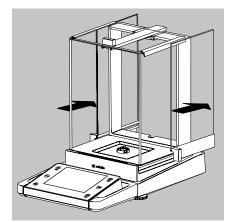

- Open the panels of the analytical draft shield completely.
- Clean the housing and interior of the balance with a cloth lightly moistened with a soap solution.
- Dry all parts with a soft, dry cloth or use blotting paper to absorb dampness. Then replace all dried parts.
- Remove panels from the analytical draft shield and clean them with commercially available glass cleaner. Dry the panels. Then reinstall them to the balance.

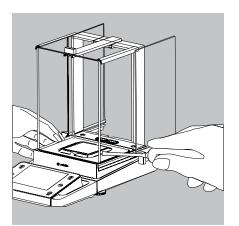

1

Carefully remove any sample residue/spilled powder using a brush or hand-held vacuum cleaner.

▶ If necessary, remove the weighing pan, shield plate, and pan support.

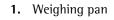

- 2. Shield plate/Draft shield
- 3. Pan support

3

- Clean parts with a cloth or brush. Then replace the parts.

#### Cleaning the Weighing Pan

All stainless steel parts should be cleaned at regular intervals.

Use a damp cloth or sponge to clean stainless steel parts on the balance. Only use conventional household cleaning agents which are suitable for stainless steel (e.g. Stahlfix). After this, let the device dry. For additional protection, protective oil may be applied.

Remove the stainless steel weighing pan and thoroughly clean it separately. Only use solvents for cleaning stainless steel parts. The stainless steel weighing pan should be cleaned simply by rubbing. After this, rinse the equipment thoroughly until all residue is removed. No protective oil should be applied to the stainless steel weighing pan.

#### Cleaning the Weighing Chamber of Balances with a readability of $\leq 1 \mu g$

- Carefully remove any powdered sample material from beneath the shield disk using a small car vacuum cleaner with an mini-hose attached.
- ▶ Use blotting paper to remove any liquid sample material.

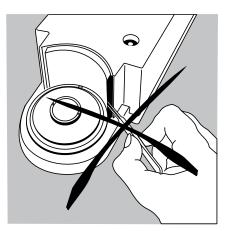

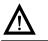

Do not insert forceps or similar utensils behind the draft shield plate.

Note: The weighing system is hermetically separated from the area of the draft shield plate. This prevents spillage or other impurities from entering.

## Safety Inspection

- If there is any indication that safe operation of the balance is no longer warranted:Disconnect from the supply voltage: Unplug the power cord from the outlet.
- Secure the AC adapter and cord so that they cannot be used.

Safe operation of the AC adapter is no longer ensured:

- when the AC adapter or the power cord shows visible damage.
- when he AC adapter no longer functions properly.
- following extended storage in adverse conditions.
   In this case, notify the Sartorius Service Center.

Maintenance and repair work may be performed only by authorized service technicians who have access to the required maintenance manuals and instructions and who have received the necessary training.

We recommend that the AC adapter be inspected by a qualified service technician with regard to the following:

- Leakage current: <0.25 mA measured with a properly calibrated multimeter.
- Insulation resistance >7M0hm as measured with a constant voltage of at least 500 volts at a 500 k0hm load.

The duration and number of checks should be determined by a qualified Sartorius service technician on site based on specific ambient and operating conditions (once a year as a minimum).

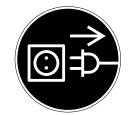

# Shipping the Balance

If repairs are required, use the original packaging to transport the balance. To ensure adequate protection for safe shipment, Sartorius products have been packaged to the extent necessary using environmentally friendly materials. Only the original packaging provides optimum protection for the equipment.

- ▶ Disconnect the device from the power supply.
- ▶ Disconnect any data cables from the device.
- ▶ Remove all items (such as weights, sensors, etc.) from the weighing chamber.
- 1) Remove one side draft shield panel
- 2) Remove the other side draft shield panel
- 3) Remove the upper draft shield panel
- 4) Remove the weighing pan
- 5) Remove the pan support (not for MSx225.../MSx125... models)
- 6) Remove the shield plate/draft shield
- On models without a draft shield: press down on the two pan support fasteners.
- ▶ Rotate and remove the pan support.

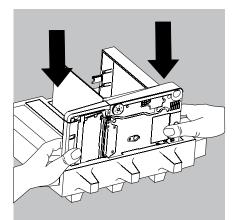

▶ Place the balance in the lower part of the packaging.

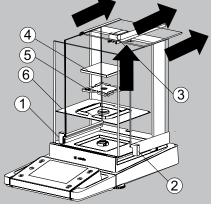

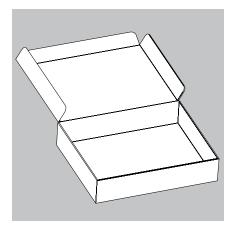

## Transporting the Parts (Large Analytical Draft Shield)

▶ Get the box for the individual parts of the balance ready.

▶ Place the bottom foam piece in the box.

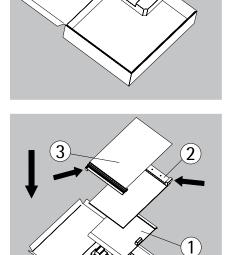

- ▶ Place the panels in the packaging:
- 1) Place the upper draft shield panel into the packaging (handle upwards).
- 2) Place the side draft shield panel into the packaging (handle upwards).
- 3) Place the other side panel into the packaging (handle downwards).

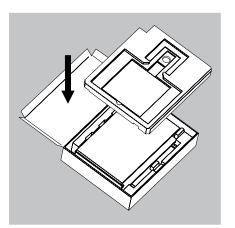

▶ Then place the top foam piece in the box.

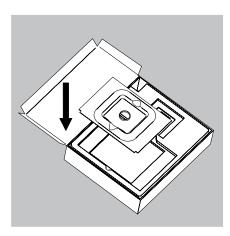

- For a small weighing pan:
- Place the shield plate into the box.

Place the pan support and weighing pan into the opening.

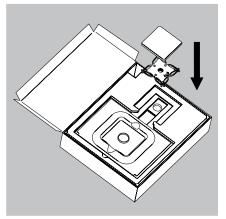

Close the box.

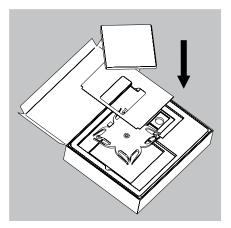

For a large weighing pan:

- ▶ Place the following parts into the foam piece in the order given:
- 1) Shield plate
- 2) Pan support
- **3)** Weighing pan
- Close the box.

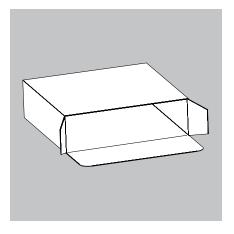

## Transporting the Parts (Small Analytical Draft Shield)

▶ Get the box ready for the individual parts of the balance.

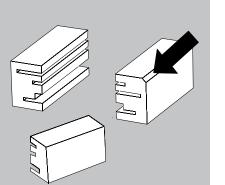

▶ Get the foam pieces ready.

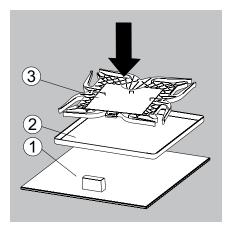

- ▶ Place the balance parts on top of each other
- **1)** Upper draft shield panel
- 2) Shield plate/draft shield
- 3) Pan support

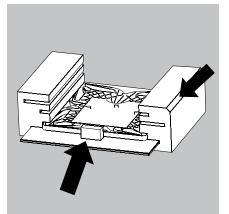

Slide the parts into the foam.

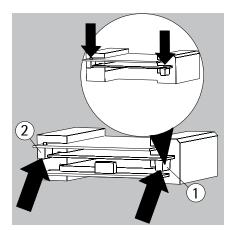

- Place the panels in the packaging.
- 1) Place the side draft shield panel into the packaging (handle downwards).
- 2) Place the side draft shield panel into the packaging (handle downwards).

▶ Place the foam piece in front of the parts.

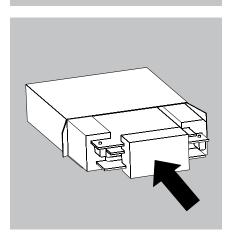

▶ Place the package into the box.

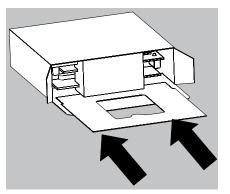

▶ Slide the shield plate into the packaging.

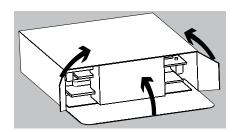

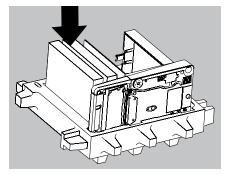

- ► Close the box.
- ▶ Place the box into the packaging.

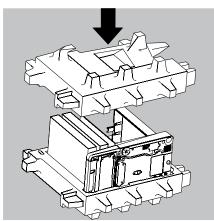

▶ Place the top part on to the packaging.

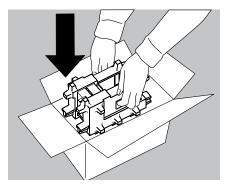

- ▶ Insert the balance into the box with cushioning.
- Send the packaged balance.

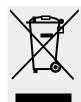

## Disposal

The packaging is to be taken to a local waste disposal site if no longer required. The packaging comprises of environmentally-friendly materials that can be used as secondary raw materials. The equipment, including accessories and batteries, should not be disposed of as regular household waste. EU legislation requires its Member States to collect electrical and electronic equipment and disposed of it separately from other unsorted municipal waste so that it may be recycled. In Germany and several other countries, Sartorius itself assumes responsibility for the return and conformant disposal of its electronic and electrical products. These products may not be placed with household waste or brought to collection centers run by local public disposal operations — not even by small commercial operators. For disposal in Germany and in the other member nations of the European Economic Area, please contact our local service technicians or our Service Center in Goettingen:

Sartorius Service Center, Weender Landstrasse 94-108, 37075 Goettingen, Germany

In countries that are not members of the European Economic Area (EEA) or where no Sartorius subsidiaries or dealerships are located, please contact your local authorities or a commercial disposal operator. Prior to disposal and/or scrapping of the equipment, any batteries should be removed and disposed of in local collection boxes. Sartorius will not take back equipment contaminated with hazardous materials (ABC contamination) – either for repair or disposal.

Please refer to our website (www.sartorius.com) or contact the Sartorius Service Department for more detailed information regarding repair service addresses or the disposal of your device.

# Specifications

## **General Data**

#### Sartorius power supply 6971987

| Primary                       | 100 – 240 V~, -15%/+10%, 50–60Hz, 1.0A                                                                                          |  |  |  |
|-------------------------------|----------------------------------------------------------------------------------------------------|--|--|--|
| Secondary                     | 15 V, $\pm$ 5%, 2.66 A (max.), protected electronically against short circuit                                                   |  |  |  |
| Power supply connection cable | Two-sided plug with a 3-pin country-specific power plug and 3-pin socket (IEC/EN60320-1/C14) for connection to the power supply |  |  |  |
| Other data                    | See label on the adaptor or the user manual on accompanying CD                                                                  |  |  |  |

#### Balance

| Power supply      | Only via Sartorius adaptor 6971987 |
|-------------------|------------------------------------|
| Input voltage     | 15 VDC, ± 5%                       |
| Power consumption | 15 W (max.)                        |

#### **Ambient Conditions**

| Environment                                     | For indoor use only                                                     |
|-------------------------------------------------|-------------------------------------------------------------------------|
| Ambient temperature: Storage and shipping       | -10°C to +60°C                                                          |
| Ambient temperature: Operation                  | +5°C to +40°C                                                           |
| Height                                          | 2000 m above sea level                                                  |
| Highest relative humidity:<br>humidity for 40°C | 80% for temperatures up to 31°C, decreasing linearly up to 50% relative |

| Safety of Electrical Equipment    | According to EN 61010-1:2001                                                                                                    |  |  |  |
|-----------------------------------|----------------------------------------------------------------------------------------------------|--|--|--|
|                                   | Safety requirements for electrical equipment for measurement, control, and                                                                      |  |  |  |
|                                   | laboratory use – Part 1: General requirements                                                                                                   |  |  |  |
| Electromagnetic Compatibility     | In accordance with EN 61326-1:2006                                                                                                    |  |  |  |
|                                   | Electrical equipment for measurement, control, and laboratory use                                                                               |  |  |  |
|                                   | EMC requirements – Part 1: General requirements                                                                                                 |  |  |  |
| Defined immunity to interference: | Suitable for use in industrial areas                                                                                                    |  |  |  |
| Limitation of emissions:          | Class B (suitable for use in residential areas and areas that are connected to a low voltage network that also supplies residential buildings). |  |  |  |
| Standard Equipment                |                                                                                                    |  |  |  |
| Customization to operating        |                                                                                                    |  |  |  |
| and setup conditions              | By selection of 1 of 4 optimized filter levels                                                                                                  |  |  |  |

| and setup conditions           | by selection of 1 of 4 optimized inter levels                                                                                                    |
|--------------------------------|----------------------------------------------------------------------------------------------------|
| Selectable weight units        | Gram, Kilogram, Carat, Pound, Ounce, Troy Ounce, Tael Hong Kong,                                                                                          |
|                                | Tael Singapore, Tael Taiwan, Grain, Pennyweight, Milligram,                                                                                               |
|                                | Parts per Pound, Tael China, Mommes, Austrian carat, Tola, Baht and Mesghal                                                                               |
| Available application programs | Changing unit, counting, weighing in percent, animal weighing, calculation, density determination, checkweighing, timer controlled functions, totalizing, |
|                                | formulation, statistics, 2nd tare memory, identifiers, product data memory                                                                                |

## Microbalances 0.001mg

| Model                                                     |        | MSU6.6S           | MSU6.6S-F      | MSU3.6P           |
|-----------------------------------------------------------|--------|-------------------|----------------|-------------------|
| Readability                                               | mg     | 0.001             | 0.001          | 0.001/0.002/0.005 |
| Weighing capacity                                         | g      | 6.1               | 6.1            | 1.1/2.1/3.1       |
| Tare range (subtractive)                                  | g      | -6.1              | -6.1           | -3.1              |
| Repeatability                                             | ≤±mg   | 0.001             | 0.001          | 0.003/0.004/0.005 |
| Linearity                                                 | ≤±mg   | 0.004             | 0.004          | 0.004             |
| Corner load (test load [g])                               | mg     | 4 (2 g)           | 4 (2 g)*       | 5 (1 g)           |
| Min. initial weight                                       | mg     | 2                 | _              | 4                 |
| Sensitivity drift between +10+30°C                        | ±ppm/K | 1                 | 1              | 1                 |
| Typical stabilization time                                | S      | ≤ 5               | ≤ 5            | ≤ 5               |
| Typical measurement time                                  | S      | ≤ 8               | ≤ 8            | ≤ 8               |
| External standard calibration value (min. accuracy class) | g      | 5 (E2)            | 5 (E2)         | 3 (E2)            |
| Display result                                            |        |                   |                |                   |
| (depending on the set filter level)                       |        | 0.1 - 0.4         | 0.1 - 0.4      | 0.1 – 0.4         |
| Weighing pan size $\varnothing$                           | mm     | 30                | 50             | 30                |
| Weighing chamber height                                   | mm     | 70                | -              | 70                |
| Protection                                                |        | Protected against | dust and water |                   |

## Ultra-Microbalances 0.0001mg

| Model                                                        |          | MSU2.7S               | MSU2.7S-F |
|--------------------------------------------------------------|----------|-----------------------|-----------|
| Readability                                                  | mg       | 0,0001                | 0,0001    |
| Weighing capacity                                            | g        | 2.1                   | 2.1       |
| Tare range (subtractive)                                     | g        | -2.1                  | -2.1      |
| Repeatability                                                | ≤±mg     | 0.00025               | 0.00025   |
| Linearity                                                    | ≤±mg     | 0.0009                | 0.0009    |
| Corner load (test load [g])1)                                | mg       | 2.5 (1)               | 2.5 (1)   |
| Min. initial weight                                          | mg       | 1                     | -         |
| Sensitivity drift between zw. +10+30°                        | C ±ppm/K | 1                     | 1         |
| Typical stabilization time                                   | S        | ≤ 7                   |           |
| Typical measurement time                                     | S        | ≤ 10                  |           |
| External standard calibration value<br>(min. accuracy class) | g        | 2 (E2)                | 2 (E2)    |
| Display result                                               |          |                       |           |
| (depending on the set filter level)                          |          | 0.1 – 0.4             | 0.1 – 0.4 |
| Weighing pan size $arnothing$                                | mm       | 20                    | 50        |
| Weighing chamber height                                      | mm       | 70                    | 15        |
| Protection                                                   |          | Protected against dus | and water |

<sup>1</sup>) = Standard pan

## Semi-microbalances 0.01 mg

| Model                                                        |          | MSU225S                              | MSU225P                             | MSU125P                             |
|--------------------------------------------------------------|----------|--------------------------------------|-------------------------------------|-------------------------------------|
| Readability                                                  | mg       | 0.01                                 | 0.01/0.02/0.05                      | 0.01/0.1                            |
| Weighing capacity                                            | g        | 220                                  | 60/120/220                          | 60/120                              |
| Tare range (subtractive)                                     | g        | - 220                                | - 220                               | - 120                               |
| Repeatability                                                | ≤±mg     | 0 to 6 g: 0.015<br>60 to 220g: 0.025 | 0 to 6 g: 0.015<br>60 to 220g: 0.04 | 0 to 6 g: 0.015<br>60 to 120g: 0.06 |
| Linearity                                                    | ≤±mg     | 0.1                                  | 0.15                                | 0.15                                |
| Corner load (test load [g])                                  | mg       | 0.15 (100)                           | 0.2 (100)                           | 0.15 (50)                           |
| Min. initial weight*                                         | mg       | 20                                   | 20                                  | 20                                  |
| Sensitivity drift between +10 to +30°C                       | ±ppm/    | K 1                                  | 1                                   | 1                                   |
| Typical stabilization time                                   | S        | ≤ 2                                  | ≤ 2                                 | ≤ 2                                 |
| Typical measurement time                                     | S        | ≤ 6                                  | ≤ 6                                 | ≤ 6                                 |
| External standard calibration value<br>(min. accuracy class) | g        | 200 (E2)                             | 200 (E2)                            | 100 (E2)                            |
| Display result<br>(depending on the set filter level)        |          | 0.2 - 0.4                            |                                     |                                     |
| Weighing pan size (W×D)                                      | mm       | 85×85                                |                                     |                                     |
| Weighing chamber height (draft shield DU)                    | mm       | 261                                  |                                     |                                     |
| Protection                                                   |          | Protected against dust               | and water                           |                                     |
| *                                                            | 1.00 (1) |                                      |                                     |                                     |

\* = Typical min. initial weighing according to USP (Unites States Pharmacopeia), USP31-NF26

### Analytical balances 0.1 mg

| Model                                                        |        | MSU524S     | MSU524P        | MSU324S         | MSU224S   | MSU324P         | MSU124S  |
|--------------------------------------------------------------|--------|-------------|----------------|-----------------|-----------|-----------------|----------|
| Readability                                                  | mg     | 0.1         | 0.1/0.2/0.5    | 0.1             | 0.1       | 0.1/0.2/0.5     | 0.1      |
| Weighing capacity                                            | g      | 520         | 120/240/520    | ) 320           | 220       | 80/160/320      | 120      |
| Tare range (subtractive)                                     | g      | - 520       | - 520          | - 320           | - 220     | - 320           | - 120    |
| Repeatability                                                | <±mg   | 0.1         | 0.15/0.2/0.4   | 0.1             | 0.07      | 0.1/0.2/0.4     | 0.1      |
| Linearity                                                    | <±mg   | 0.4         | 0.5            | 0.3             | 0.2       | 0.5             | 0.2      |
| Corner load (test load [g])                                  | mg     | 0.3 (200)   | 0.4 (200)      | 0.3 (200)       | 0.2 (100) | 0.4 (200)       | 0.2 (50) |
| Min. initial weight*                                         | mg     |             |                | 120             | 120       | 120             | 120      |
| Sensitivity drift between +10 to +30°C                       | ±ppm/l | K 1         | 1              | 1               | 1         | 1               | 1        |
| Typical stabilization time                                   | S      | < 1         | < 1            | < 1             | < 1       | < 1             | < 1      |
| Typical measurement time                                     | S      | < 3         | < 3            | < 3             | < 3       | < 3             | < 3      |
| External standard calibration value<br>(min. accuracy class) | g      | 500         | 500            | 200+100<br>(E2) | 200 (E2)  | 200+100<br>(E2) | 100 (E2) |
| Display result                                               |        |             |                |                 |           |                 |          |
| (depending on the set filter level)                          |        | 0.1 - 0.4   |                |                 |           |                 |          |
| Weighing pan size (W×D)                                      | mm     | 85×85       |                |                 |           |                 |          |
| Weighing chamber height (draft shield DU)                    | mm     | 261         |                |                 |           |                 |          |
| Protection                                                   |        | Protected a | gainst dust an | d water         |           |                 |          |
|                                                              |        |             | 0              |                 |           |                 |          |

|                                                           |       |                  | N.C.I.T. A.A.B.   |          |           |
|-----------------------------------------------------------|-------|------------------|-------------------|----------|-----------|
| Models                                                    |       | MSU5203S         | MSU5203P          | MSU3203S | MSU3203P  |
| Readability                                               | mg    | 1                | 1/2/5             | 1        | 1/10      |
| Weighing capacity                                         | g     | 5200             | 1200/2400/5200    | 3200     | 1010/3200 |
| Tare range (subtractive)                                  | g     | - 5200           | - 5200            | - 3200   | - 3200    |
| Repeatability                                             | ≤±mg  | 1                | 1                 | 1        | 1/6       |
| Linearity                                                 | ≤±mg  | 5                | 5                 | 5        | 5         |
| Corner load (test load [g])                               | mg    | 2 (2000)         | 2 (2000)          | 2 (1000) | 2 (1000)  |
| Min. initial weight*                                      | g     |                  |                   |          | 1.5       |
| Sensitivity drift between +10 to +30°C                    | ±ppm/ | K 1              | 1                 | 1        | 1         |
| Typical stabilization time                                | S     | ≤ 1              | ≤ 1               | ≤ 1      | ≤ 1       |
| Typical measurement time                                  | S     | ≤ 2              | ≤ 2               | ≤ 2      | ≤ 1.5     |
| External standard calibration value (min. accuracy class) | g     | 5000             | 5000              | 2000     | 2000 (E2) |
| Display result                                            |       |                  |                   |          |           |
| (depending on the set filter level)                       |       | 0.1 – 0.4        |                   |          |           |
| Weighing pan size (W×D)                                   | mm    | $140 \times 140$ |                   |          |           |
| Weighing chamber height                                   |       |                  |                   |          |           |
| (draft shield DE)                                         | mm    | 172              |                   |          |           |
| Protection                                                |       | Protected again  | st dust and water |          |           |

\* = Position according to 0IML R76

| Models                                                       |       | MSU2203S         | MSU2203P          | MSU1203S  |
|--------------------------------------------------------------|-------|------------------|-------------------|-----------|
| Readability                                                  | mg    | 1                | 1/10              | 1         |
| Weighing capacity                                            | g     | 2200             | 1010/2200         | 1200      |
| Tare range (subtractive)                                     | g     | - 2200           | - 2200            | - 1200    |
| Repeatability                                                | ≤±mg  | 1                | 1/6               | 0.7       |
| Linearity                                                    | ≤±mg  | 3                | 5                 | 2         |
| Corner load (test load [g])                                  | mg    | 2 (1000)         | 3 (1000)          | 2 (500)   |
| Min. initial weight*                                         | g     | 1.5              | 1.5               | 1.5       |
| Sensitivity drift between +10 to +30°C                       | ±ppm/ | K 1              | 1                 | 1.5       |
| Typical stabilization time                                   | S     | ≤ 1              | ≤ 1               | ≤ 1       |
| Typical measurement time                                     | S     | ≤ 1.5            | ≤ 1.5             | ≤ 1.5     |
| External standard calibration value<br>(min. accuracy class) | g     | 2000 (E2)        | 1000 (E2)         | 1000 (E2) |
| Display result<br>(depending on the set filter level)        |       | 0.1 - 0.4        |                   |           |
| Weighing pan size (W×D)                                      | mm    | $140 \times 140$ |                   |           |
| Weighing chamber height<br>(draft shield DE)                 | mm    | 172              |                   |           |
| Protection                                                   |       | Protected agains | st dust and water |           |

| Precision balances                                           |       |                  |                  |          |
|--------------------------------------------------------------|-------|------------------|------------------|----------|
| Models                                                       |       | MSU623S          | MSU623P          | MSU323S  |
| Readability                                                  | mg    | 1                | 1/2/5            | 1        |
| Weighing capacity                                            | g     | 620              | 150/300/620      | 320      |
| Tare range (subtractive)                                     | g     | - 620            | - 620            | - 320    |
| Repeatability                                                | ≤±mg  | 0.7              | 1/2/4            | 0.7      |
| Linearity                                                    | ≤±mg  | 2                | 5                | 2        |
| Corner load (test load [g])                                  | mg    | 2 (200)          | 4 (200)          | 2 (200)  |
| Min. initial weight*                                         | g     | 1.5              | 1.5              | 1.5      |
| Sensitivity drift between +10 to +30°C                       | ±ppm/ | K 2              | 2                | 2        |
| Typical stabilization time                                   | S     | ≤ 0.8            | ≤ 0.8            | ≤ 0.8    |
| Typical measurement time                                     | S     | ≤ 1              | ≤ 1              | ≤ 1      |
| External standard calibration value<br>(min. accuracy class) | g     | 500 (E2)         | 500 (F1)         | 200 (E2) |
| Display result                                               |       |                  |                  |          |
| (depending on the set filter level)                          |       | 0.1 - 0.4        |                  |          |
| Weighing pan size (W×D)                                      | mm    | 140 × 140        |                  |          |
| Weighing chamber height<br>(draft shield DE)                 | mm    | 172              |                  |          |
| Protection                                                   |       | Protected agains | t dust and water |          |

\* = Position according to OIML R76

| Models                                                    |       | MSU14202S       | MSU14202P         | MSU10202S | MSU8202S  |
|-----------------------------------------------------------|-------|-----------------|-------------------|-----------|-----------|
| Readability                                               | mg    | 10              | 10/20/50          | 10        | 10        |
| Weighing capacity                                         | g     | 14,200          | 3500/7000/14,200  | 10,200    | 8200      |
| Tare range (subtractive)                                  | g     | - 14,200        | - 14,200          | - 10,200  | - 8200    |
| Repeatability                                             | ≤±mg  | 10              | 10/20/40          | 7         | 7         |
| Linearity                                                 | ≤±mg  | 30              | 50                | 20        | 20        |
| Corner load (test load [g])                               | mg    | 20 (5000)       | 40 (5000)         | 20 (5000) | 20 (5000) |
| Min. initial weight*                                      | g     | 15              | 15                | 12        | 12        |
| Sensitivity drift between +10 to +30°C                    | ±ppm/ | K 1.5           | 1.5               | 2         | 2         |
| Typical stabilization time                                | S     | ≤ 1             | ≤ 1               | ≤ 1       | ≤ 1       |
| Typical measurement time                                  | S     | ≤ 1.5           | ≤ 1.5             | ≤ 1.5     | ≤ 1.5     |
| External standard calibration value (min. accuracy class) | kg    | 10 (E2)         | 10 (E2)           | 10 (E2)   | 5 (E2)    |
| Display result<br>(depending on the set filter level)     |       | 0.1 - 0.4       |                   |           |           |
| Weighing pan size (W×D)                                   | mm    | 206×206         |                   |           |           |
| Protection                                                |       | Protected again | st dust and water |           |           |

| Models                                                    |       | MSU6202S        | MSU6202P           | MSU5202S  | MSU4202S         |
|-----------------------------------------------------------|-------|-----------------|--------------------|-----------|------------------|
| Readability                                               | mg    | 10              | 10/20/50           | 10        | 10               |
| Weighing capacity                                         | g     | 6200            | 1500/3000/<br>6200 | 5200      | 4200             |
| Tare range (subtractive)                                  | g     | - 6200          | - 6200             | - 5200    | - 4200           |
| Repeatability                                             | ≤±mg  | 7               | 7/20/40            | 6         | 7                |
| Linearity                                                 | ≤±mg  | 20              | 50                 | 10        | 20               |
| Corner load (test load [g])                               | mg    | 20 (2000)       | 50 (2000)          | 10 (2000) | 30 (2000)        |
| Min. initial weight*                                      | g     | 12              | 12                 | 10        | 12               |
| Sensitivity drift between +10 to +30°C                    | ±ppm/ | K 2             | 2                  | 2         | 2                |
| Typical stabilization time                                | S     | ≤ 1             | ≤ 1                | ≤ 0.8     | ≤ 0.8            |
| Typical measurement time                                  | S     | ≤≤ 1.5          | ≤ 1.5              | ≤ 1       | ≤ 1              |
| External standard calibration value (min. accuracy class) | kg    | 5 (E2)          | 5 (F1)             | 5         | 2 (E2)           |
| Display result                                            |       |                 |                    |           |                  |
| (depending on the set filter level)                       |       | 0.1 – 0.4       |                    |           |                  |
| Weighing pan size (W×D)                                   | mm    | 206×206         | 206×206            | 140×140   | $206 \times 206$ |
| Protection                                                |       | Protected again | nst dust and water |           |                  |

\* = Position according to OIML R76

| Models                                                    |       | MSU2202S         | MSU1202S        | MSU12201S  | MSU8201S   | MSU5201S   |
|-----------------------------------------------------------|-------|------------------|-----------------|------------|------------|------------|
| Readability                                               | mg    | 10               | 10              | 100        | 100        | 100        |
| Weighing capacity                                         | g     | 2200             | 1200            | 12,200     | 8200       | 5200       |
| Tare range (subtractive)                                  | g     | - 2200           | - 1200          | - 12,200   | - 8200     | - 5200     |
| Repeatability                                             | ≤±mg  | 7                | 7               | 50         | 50         | 50         |
| Linearity                                                 | ≤±mg  | 20               | 20              | 100        | 100        | 100        |
| Corner load (test load [g])                               | mg    | 20 (1000)        | 20 (500)        | 200 (5000) | 200 (5000) | 200 (2000) |
| Min. initial weight*                                      | g     | 12               | 12              | 100        | 100        | 100        |
| Sensitivity drift between +10 to +30°C                    | ±ppm/ | K 2              | 2               | 4          | 4          | 4          |
| Typical stabilization time                                | S     | ≤ 0.8            | ≤ 0.8           | ≤ 0.8      | ≤ 0.8      | ≤ 0.8      |
| Typical measurement time                                  | S     | ≤ 1              | ≤ 1             | ≤ 1        | ≤ 1        | ≤ 1        |
| External standard calibration value (min. accuracy class) | kg    | 2 (F1)           | 1 (F1)          | 10 (F1)    | 5 (F2)     | 5 (E2)     |
| Display result                                            |       |                  |                 |            |            |            |
| (depending on the set filter level)                       |       | 0.1 - 0.4        |                 |            |            |            |
| Weighing pan size (W×D)                                   | mm    | $206 \times 206$ |                 |            |            |            |
| Protection                                                |       | Protected agai   | inst dust and w | ater       |            |            |
| * Desition condition to OIMI DZC                          |       |                  |                 |            |            |            |

Verified Models with EC Type Approval Certificate: Micro- and ultramicrobalances

|             | MSU6.6S-0CE                                                      | MSU2.7S-0CE                                                                                                    | MSU3.6P-0CE                                                                                                    |
|-------------|------------------------------------------------------------------|----------------------------------------------------------------------------------------------------|----------------------------------------------------------------------------------------------------|
|             | I                                                                | I                                                                                                    |                                                                                                    |
| Certificate | е D09-09-015, Тур                                                | e: MSX                                                                                                    |                                                                                                    |
| mg          | 0.001                                                            | 0.0001                                                                                                    | 0.001/0.002/0.005                                                                                                    |
| g           | 6.1                                                              | 2.1                                                                                                    | 3.1                                                                                                    |
| mg          | 1                                                                | 1                                                                                                    | 1                                                                                                    |
| mg          | 0.1                                                              | 0.01                                                                                                    | 0.1                                                                                                    |
|             | ≤ 100% from ma                                                   | x. weighing capacity                                                                                                    | 4                                                                                                    |
| g           | 0.001 - 6.1                                                      | 0.001 - 2.1                                                                                                    | 0.001 - 3.1                                                                                                    |
| mg          | 2                                                                | 1                                                                                                    | 4                                                                                                    |
| S           | ≤ 5                                                              | ≤ 7                                                                                                    | ≤ 5                                                                                                    |
| S           | ≤ 8                                                              | ≤ 10                                                                                                    | ≤ 8                                                                                                    |
| g           | 5                                                                | 2                                                                                                    | 3                                                                                                    |
|             |                                                                  | 1                                                                                                    | 25°C                                                                                                    |
| ter level)  | By selection of 1                                                | of 4 optimized filter                                                                                                    | r levels                                                                                                    |
| mm          | 30                                                               | 20                                                                                                    | 30                                                                                                    |
| mm          | 70                                                               | 70                                                                                                    | 70                                                                                                    |
|             | Protected against                                                | t dust and water                                                                                                    |                                                                                                    |
|             | mg<br>g<br>mg<br>g<br>mg<br>s<br>s<br>s<br>g<br>ter level)<br>mm | I         I         mg       0.001         g       6.1         mg       1         mg       0.1 $\leq$ 100% from ma         g       0.001 - 6.1         mg       2         s $\leq$ 5         s $\leq$ 5         s $\leq$ 5         s $\leq$ 5         s $\leq$ 5         s $\leq$ 5         mg       5         With "isoCAL" fu         Without "isoCAL" fu         Without "isoCAL" fu         mm       30         mm       70 | Image       Image       Image <t< td=""></t<> |

\* DIR = Directive 90/384/EEC on non-automatic weighing instruments used within the European Economic Area \*\* = Typical min. initial weighing according to USP (Unites States Pharmacopeia), USP31-NF26

Verified models with EC Type Approval Certificate: Semi-microbalances 0.01 mg

| Model                                                     |            | MSU225S-0CE                                                                     | MSU225P-0CE     | MSU125P-0CE |  |  |
|-----------------------------------------------------------|------------|---------------------------------------------------------------------------------|-----------------|-------------|--|--|
| Accuracy class*                                           |            | I                                                                               |                 | I           |  |  |
| For verified models: EC Type-Approval                     | Certificat | e D09-09-015, Type: M                                                           | SX              |             |  |  |
| Scale interval d*                                         | mg         | 0.01                                                                            | 0.01/0.02/0.05  | 0.01/0.1    |  |  |
| Weighing capacity max*                                    | g          | 220                                                                             | 60/120/220      | 60/120      |  |  |
| Calibration value e*                                      | mg         | 1                                                                               | 1               | 1           |  |  |
| Min. load min*                                            | mg         | 1                                                                               | 1               | 1           |  |  |
| Tare equalization range (subtractive)                     |            | $\leq$ 100% from max. we                                                        | ighing capacity |             |  |  |
| Application range according to DIR*                       | g          | 0.001 – 220                                                                     | 0.001 – 220     | 0.001 - 120 |  |  |
| Min. initial weight**                                     | mg         | 20                                                                              | 20              | 20          |  |  |
| Typical stabilization time                                | S          | ≤ 2                                                                             | ≤ 2             | ≤ 2         |  |  |
| Typical measurement time                                  | S          | ≤ 6                                                                             | ≤ 6             | ≤ 6         |  |  |
| External standard calibration value (min. accuracy class) | g          | 200 (E2)                                                                        | 200 (E2)        | 100 (E2)    |  |  |
| Application range (temperature)                           |            | With "isoCAL" function: +5 to +40 °C   Without "isoCAL" function: +15 to +25 °C |                 |             |  |  |
| Adaptation to ambient conditions                          |            | By selection of 1 of 4 optimized filter levels                                  |                 |             |  |  |
| Display result (depending on the set filte                | er level)  | 0.2 - 0.4                                                                       |                 |             |  |  |
| Weighing pan size (W×D)                                   | mm         | 85×85                                                                           |                 |             |  |  |
| Weighing chamber height (draft shield DU                  | ) mm       | 261                                                                             |                 |             |  |  |
| Protection                                                |            | Protected against dust                                                          | and water       |             |  |  |

#### Verified models with EC Type Approval Certificate: Analytical balances 0.1 mg

| Model                                                     |             | MSU524S-<br>0CE                    | MSU524P-<br>OCE | MSU324S-<br>0CE | MSU224S-<br>OCE | MSU324P-<br>OCE  | MSU124S-<br>0CE |
|-----------------------------------------------------------|-------------|------------------------------------|-----------------|-----------------|-----------------|------------------|-----------------|
| Accuracy class*                                           |             | I                                  |                 |                 | I               |                  |                 |
| For verified models: EC Type-Approval C                   | Certificate | D09-09-015                         | , Type: MSX     |                 |                 |                  |                 |
| Scale interval d*                                         | mg          | 0.1                                | 0.1/0.2/0.5     | 0.1             | 0.1             | 0.1/0.2/0.5      | 0,1             |
| Weighing capacity max*                                    | g           | 520                                | 120/240/520     | 320             | 220             | 80/160/320       | 120             |
| Calibration value e*                                      | mg          | 1                                  | 1               | 1               | 1               | 1                | 1               |
| Min. load min*                                            | mg          | 10                                 | 10              | 10              | 10              | 10               | 10              |
| Tare equalization range (subtractive)                     |             | ≤ 100% from max. weighing capacity |                 |                 |                 |                  |                 |
| Application range according to DIR*                       | g           | 0.01-520                           | 0.01-520        | 0.01-320        | 0.01-220        | 0.01-320         | 0.01-120        |
| Min. initial weight**                                     | mg          | 120                                | 120             | 120             | 120             | 120              | 120             |
| Typical stabilization time                                | S           | ≤ 1                                | ≤ 1             | ≤ 1             | ≤ 1             | ≤ 1              | ≤ 1             |
| Typical measurement time                                  | S           | ≤ 3                                | ≤ 3             | ≤ 3             | ≤ 3             | ≤ 3              | ≤ 3             |
| External standard calibration value (min. accuracy class) | g           | 500                                | 500<br>(E2)     | 200+100<br>(E2) | 200<br>(E2)     | 200 +100<br>(E2) | 100             |
| Application range (temperature)                           |             | With "isoCAL                       | " function: +5  | to +40 °C   Wi  | ithout "isoCAl  | " function: +1   | 15 to +25 °C    |
| Display result (depending on the set filte                | er level)   | 0.1 - 0.4                          |                 |                 |                 |                  |                 |
| Weighing pan size (W×D)                                   | mm          | 85×85                              |                 |                 |                 |                  |                 |
| Weighing chamber height (draft shield DU                  | ) mm        | 261                                |                 |                 |                 |                  |                 |
| Protection                                                |             | Protected ag                       | gainst dust and | lwater          |                 |                  |                 |

\* DIR = Directive 90/384/EEC on non-automatic weighing instruments used within the European Economic Area

\*\* = Typical min. initial weighing according to USP (Unites States Pharmacopeia), USP31-NF26

Verified models with EC Type Approval Certificate: Precision balances

| Models                                                    |            | MSU5203S-0CE          | MSU5203P-0CE                          | MSU3203S-0CE | MSU3203P-0CE |
|-----------------------------------------------------------|------------|-----------------------|---------------------------------------|--------------|--------------|
| Accuracy class*                                           |            |                       |                                       | I            |              |
| For verified models: EC Type-Approval Ce                  | ertificate | D09-09-015, Type:     | MSX                                   |              |              |
| Scale interval d*                                         | mg         | 1                     | 1/2/5                                 | 1            | 1/10         |
| Weighing capacity max*                                    | g          | 5200                  | 1200/2400/5200                        | 3200         | 1010/3200    |
| Calibration value e*                                      | mg         | 10                    | 10                                    | 10           | 10           |
| Min. load min*                                            | mg         | 100                   | 100                                   | 100          | 100          |
| Tare equalization range (subtractive)                     |            | $\leq$ 100% from max. | weighing capacity                     |              |              |
| Application range according to DIR*                       | g          | 0.1 – 5200            | 0.1 - 5200                            | 0.1 - 3200   | 0.1 – 3200   |
| Min. initial weight**                                     | g          | 1.5                   | 1.5                                   | 1.5          | 1.5          |
| Typical stabilization time                                | S          | ≤ 1                   | ≤ 1                                   | ≤ 1          | ≤ 1          |
| Typical measurement time                                  | S          | ≤ 2                   | ≤ 2                                   | ≤ 2          | ≤ 1.5        |
| External standard calibration value (min. accuracy class) | g          | 5000                  | 5000                                  | 2000         | 2000 (E2)    |
| Application range (temperature)                           |            |                       | ction: +5 +40 °C<br>function: +15 +25 | °C           |              |
| Display result                                            |            |                       |                                       |              |              |
| (depending on the set filter level)                       |            | 0.1 – 0.4             |                                       |              |              |
| Weighing pan size (W×D)                                   | mm         | 140×140               |                                       |              |              |
| Weighing chamber height (draft shield DE)                 | mm         | 172                   |                                       |              |              |
| Protection                                                |            | Protected against of  | lust and water                        |              |              |

| Models                                                                  |    | MSU2203S-0CE                               | MSU2203P-0CE                          | MSU1203S-0CE |  |  |  |
|-------------------------------------------------------------------------|----|--------------------------------------------|---------------------------------------|--------------|--|--|--|
| Accuracy class*                                                         |    | I                                          | I                                     |              |  |  |  |
| For verified models: EC Type-Approval Certificate D09-09-015, Type: MSX |    |                                            |                                       |              |  |  |  |
| Scale interval d*                                                       | mg | 1                                          | 1/10                                  | 1            |  |  |  |
| Weighing capacity max*                                                  | g  | 2200                                       | 1010/2200                             | 1200         |  |  |  |
| Calibration value e*                                                    | mg | 10                                         | 10                                    | 10           |  |  |  |
| Min. load min*                                                          | mg | 100                                        | 100                                   | 100          |  |  |  |
| Tare equalization range (subtractive)                                   |    | $\leq$ 100% from max.                      | weighing capacity                     |              |  |  |  |
| Application range according to DIR*                                     | g  | 0.1 - 2200                                 | 0.1 – 2200                            | 0.1 – 1200   |  |  |  |
| Min. initial weight**                                                   | g  | 1.5                                        | 1.5                                   | 1.5          |  |  |  |
| Typical stabilization time                                              | S  | ≤ 1                                        | ≤ 1                                   | ≤ 1          |  |  |  |
| Typical measurement time                                                | S  | ≤ 1.5                                      | ≤ 1.5                                 | ≤ 1.5        |  |  |  |
| External standard calibration value<br>(min. accuracy class)            | g  | 2000 (E2)                                  | 1000 (E2)                             | 1000 (E2)    |  |  |  |
| Application range (temperature)                                         |    | With "isoCAL" funct<br>Without "isoCAL" fu | tion: +5 +40 °C<br>anction: +15 +25 ° | °C           |  |  |  |
| Display result                                                          |    |                                            |                                       |              |  |  |  |
| (depending on the set filter level)                                     |    | 0.1 - 0.4                                  |                                       |              |  |  |  |
| Weighing pan size (W×D)                                                 | mm | 140×140                                    |                                       |              |  |  |  |
| Weighing chamber height (draft shield DE)                               | mm | 172                                        |                                       |              |  |  |  |
| Protection                                                              |    | Protected against du                       | ust and water                         |              |  |  |  |
|                                                                         |    |                                            |                                       |              |  |  |  |

\* DIR = Directive 90/384/EEC on non-automatic weighing instruments used within the European Economic Area

\*\* = Typical min. initial weighing according to USP (Unites States Pharmacopeia), USP31-NF26

Verified models with EC Type Approval Certificate: Precision balances Models MSU623S-0CE MSU623P-0CE MSU323S-0CE Accuracy class\*  $(\mathbb{I})$ (I) $\square$ For verified models: EG-Type-Approval Certificate D09-09-015, Type: MSX Scale interval d\* 1/2/5 1 mg 1 Weighing capacity max\* 620 150/300/620 320 g Calibration value e\* 10 10 mg 10 Min. load min\* 20 20 20 mg ≤ 100% from max. weighing capacity Tare equalization range (subtractive) 0.02 - 620 Application range according to DIR\* g 0.02 - 620 0.02 - 320 Min. initial weight\*\* g 1.5 1.5 1.5 Typical stabilization time S ≤ 0.8  $\leq 0.8$ ≤ 0.8 Typical measurement time ≤ 1 ≤ 1 S ≤ 1 With "isoCAL" function: +5 to +40 °C | Without "isoCAL" function: +10 to +30 °C Application range (temperature) Display result (depending on the set filter level) 0.1 - 0.4 Weighing pan size  $(W \times D)$  $140 \times 140$ mm Weighing chamber height (draft shield DE)) mm 172 Protection Protected against dust and water

| Models                                                                                  |            | MSU14202S-<br>0CE                  | MSU14202P-<br>OCE             | MSU10202S-<br>0CE             | MSU8202S-<br>OCE              |  |  |
|-----------------------------------------------------------------------------------------|------------|------------------------------------|-------------------------------|-------------------------------|-------------------------------|--|--|
| Accuracy class*                                                                         |            | I                                  | I                             | I                             | I                             |  |  |
| For verified models: EC Type-Approval                                                   | Certificat | te D09-09-015, Ty                  | pe: MSX                       |                               |                               |  |  |
| Scale interval d*                                                                       | g          | 0.01                               | 0.01/0.02/0.05                | 0.01                          | 0.01                          |  |  |
| Weighing capacity max*                                                                  | g          | 14,200                             | 3500/7000/<br>14,200          | 10,200                        | 8200                          |  |  |
| Calibration value e*                                                                    | g          | 0.1                                | 0.1                           | 0.1                           | 0.1                           |  |  |
| Min. load min*                                                                          | g          | 1                                  | 1                             | 1                             | 0.5                           |  |  |
| Tare equalization range (subtractive)                                                   |            | ≤ 100% from max. weighing capacity |                               |                               |                               |  |  |
| Application range according to DIR*                                                     | g          | 1 - 14,200                         | 1 - 14,200                    | 1 - 10,200                    | 0.5 - 8200                    |  |  |
| Min. initial weight**                                                                   | g          | 15                                 | 15                            | 12                            | 12                            |  |  |
| Typical stabilization time                                                              | S          | ≤ 1                                | ≤ 1                           | ≤ 1                           | ≤ 1                           |  |  |
| Typical measurement time                                                                | S          | ≤ 1.5                              | ≤ 1.5                         | ≤ 1.5                         | ≤ 1.5                         |  |  |
| Application range (temperature):<br>With "isoCAL" function<br>Without "isoCAL" function |            | +5 to +40 °C<br>+15 to +25 °C      | +5 to +40 °C<br>+15 to +25 °C | +5 to +40 °C<br>+15 to +25 °C | +5 to +40 °C<br>+10 to +30 °C |  |  |
| Display result<br>(depending on the set filter level)                                   |            | 0.1 - 0.4                          |                               |                               |                               |  |  |
| Weighing pan size (W×D)                                                                 | mm         | 206 × 206                          |                               |                               |                               |  |  |
| Protection                                                                              |            | Protected agains                   | st dust and water             |                               |                               |  |  |
|                                                                                         |            |                                    |                               |                               |                               |  |  |

\* DIR = Directive 90/384/EEC on non-automatic weighing instruments used within the European Economic Area

= Typical min. initial weighing according to USP (Unites States Pharmacopeia), USP31-NF26

| Verified models with EC Type Approval                                                   | Certifica  |                                    |                               |                  |                               |  |
|-----------------------------------------------------------------------------------------|------------|------------------------------------|-------------------------------|------------------|-------------------------------|--|
| Models                                                                                  |            | MSU6202S-<br>OCE                   | MSU6202P-<br>0CE              | MSU5202S-<br>0CE | MSU4202S-<br>0CE              |  |
| Accuracy class*                                                                         |            |                                    |                               |                  |                               |  |
| For verified models: EC Type-Approval                                                   | Certificat | e D09-09-015, Typ                  | e: MSX                        |                  |                               |  |
| Scale interval d*                                                                       | g          | 0.01                               | 0.01/0.02/0.05                | 0.01             | 0.01                          |  |
| Weighing capacity max*                                                                  | g          | 6200                               | 1500/3000/6200                | 5200             | 4200                          |  |
| Calibration value e*                                                                    | g          | 0.1                                | 0.1                           | 0.1              | 0.1                           |  |
| Min. load min*                                                                          | g          | 0.5                                | 0.5                           | 1                | 0.5                           |  |
| Tare equalization range (subtractive)                                                   |            | ≤ 100% from max. weighing capacity |                               |                  |                               |  |
| Application range according to DIR*                                                     | g          | 0.5 - 6200                         | 0.5 - 6200                    | 1 – 5200         | 05 - 4200                     |  |
| Min. initial weight**                                                                   | g          | 12                                 | 12                            | 10               | 12                            |  |
| Typical stabilization time                                                              | S          | ≤ 1                                | ≤ 1                           | ≤ 0.8            | ≤ 0.8                         |  |
| Typical measurement time                                                                | S          | ≤ 1.5                              | ≤ 1.5                         | ≤ 1              | ≤ 1                           |  |
| Application range (temperature):<br>With "isoCAL" function<br>Without "isoCAL" function |            | +5 to +40 °C<br>+10 to +30 °C      | +5 to +40 °C<br>+10 to +30 °C |                  | +5 to +40 °C<br>+10 to +30 °C |  |
| Display result<br>(depending on the set filter level)                                   |            | 0.1 - 0.4                          |                               |                  |                               |  |
| Weighing pan size (W×D)                                                                 | mm         | 206×206                            |                               |                  |                               |  |
| Protection                                                                              |            | Protected against dust and water   |                               |                  |                               |  |

| Models                                                    |            | MSU2202S-<br>OCE                                                                | MSU1202S-<br>OCE | MSU12201S-<br>0CE | MSU8201S-<br>OCE | MSU5201S-<br>0CE |  |  |
|-----------------------------------------------------------|------------|---------------------------------------------------------------------------------|------------------|-------------------|------------------|------------------|--|--|
| Accuracy class*                                           |            |                                                                                 |                  |                   |                  |                  |  |  |
| For verified models: EC Type-Approval                     | Certificat | e D09-09-015, Tyj                                                               | oe: MSX          |                   |                  |                  |  |  |
| Scale interval d*                                         | mg         | 10                                                                              | 10               | 100               | 100              | 100              |  |  |
| Weighing capacity max*                                    | g          | 2200                                                                            | 1200             | 12,200            | 8200             | 5200             |  |  |
| Calibration value e*                                      | g          | 0.1                                                                             | 0.1              | 1                 | 1                | 1                |  |  |
| Min. load min*                                            | g          | 0.5                                                                             | 0.5              | 5                 | 5                | 5                |  |  |
| Tare equalization range (subtractive)                     |            | ≤ 100% from max. weighing capacity                                              |                  |                   |                  |                  |  |  |
| Application range according to DIR*                       | g          | 0.5 - 2200                                                                      | 0.5 - 1200       | 5 - 12,200        | 5 - 8200         | 5 - 5200         |  |  |
| Min. initial weight**                                     | g          | 12                                                                              | 12               | 100               | 100              | 100              |  |  |
| Typical stabilization time                                | S          | ≤ 0.8                                                                           | ≤ 0.8            | ≤ 0.8             | ≤ 0.8            | ≤ 0.8            |  |  |
| Typical measurement time                                  | S          | ≤ 1                                                                             | ≤ 1              | ≤ 1               | ≤ 1              | ≤ 1              |  |  |
| External standard calibration value (min. accuracy class) | kg         | 2 (F1)                                                                          | 1 (F1)           | 10 (F1)           | 5 (F2)           | 5 (E2)           |  |  |
| Application range (temperature)                           |            | With "isoCAL" function: +5 to +40 °C   Without "isoCAL" function: +10 to +30 °C |                  |                   |                  |                  |  |  |
| Display result                                            |            |                                                                                 |                  |                   |                  |                  |  |  |
| (depending on the set filter level)                       |            | 0.1 – 0.4                                                                       |                  |                   |                  |                  |  |  |
| Weighing pan dimensions ( $W \times D$ )                  | mm         | $206 \times 206$                                                                |                  |                   |                  |                  |  |  |
| Protection                                                |            | Protected against dust and water                                                |                  |                   |                  |                  |  |  |

\* DIR = Directive 90/384/EEC on non-automatic weighing instruments used within the European Economic Area \*\* = Typical min. initial weighing according to USP (Unites States Pharmacopeia), USP31-NF26

# **Balance Dimensions**

## Microbalances

All dimensions are given in millimeters

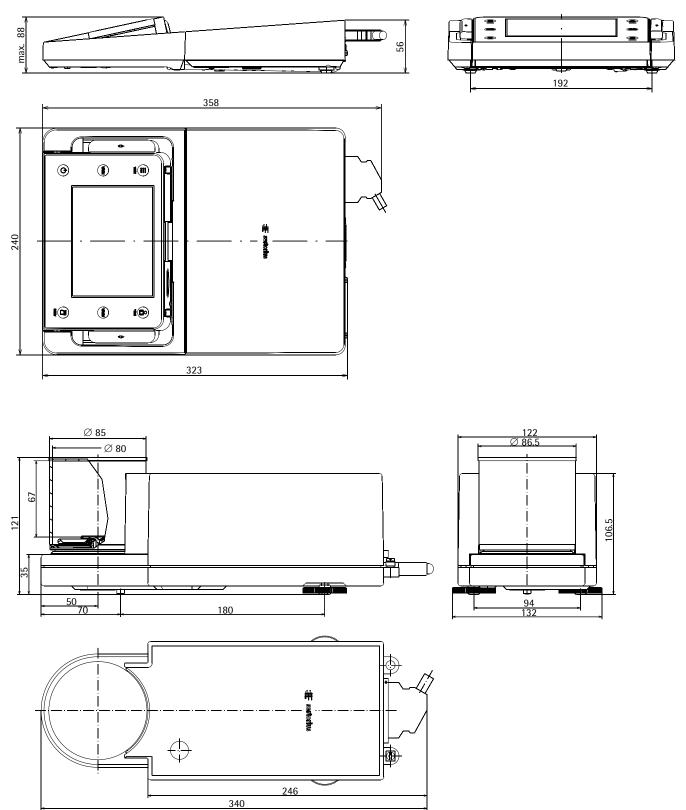

## **Filter-Microbalances**

All dimensions are given in millimeters

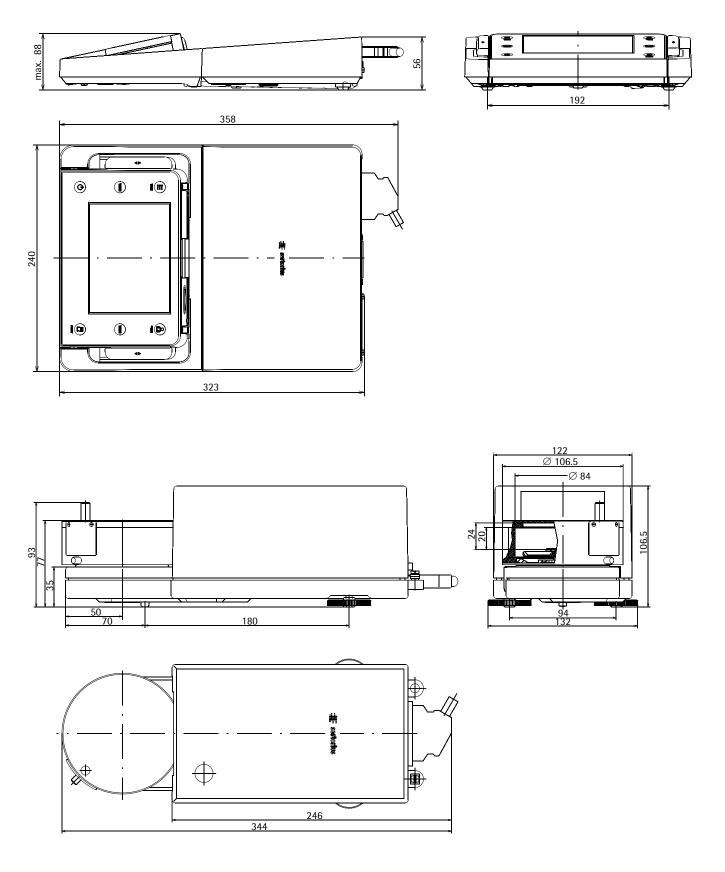

Cubis MSU User Manual 175

## Semi-microbalances with Motorized Draft Shield

All dimensions are given in millimeters

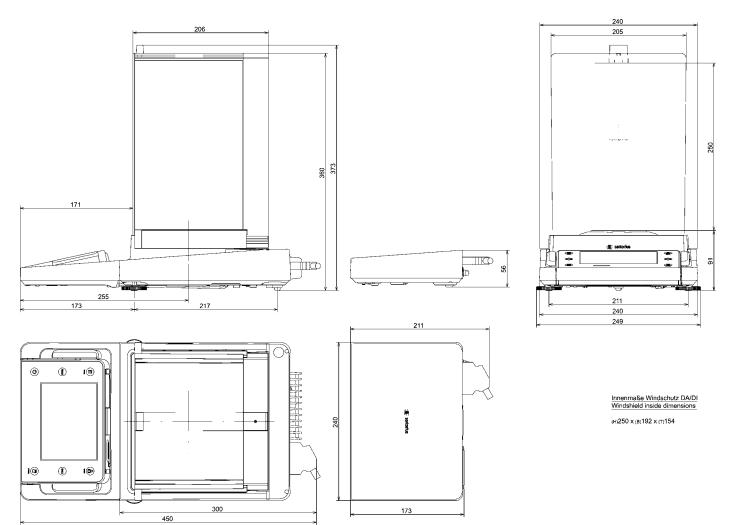

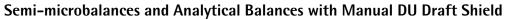

All dimensions are given in millimeters

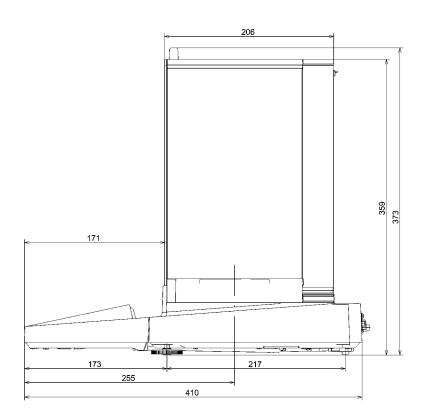

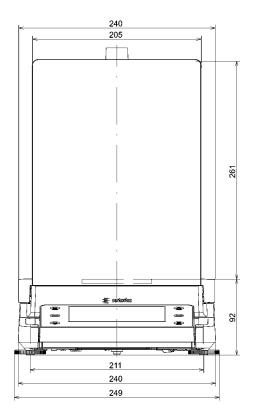

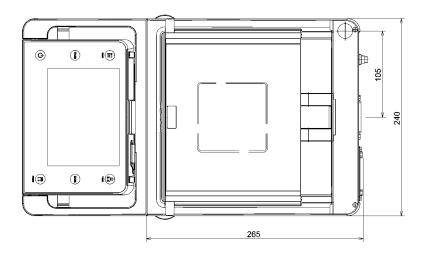

Windshield inside dimensions

(н)261 х (в)193 х (т)191

## Precision Balances with a Readability of 1 mg and Manual DE Draft Shield

All dimensions are given in millimeters

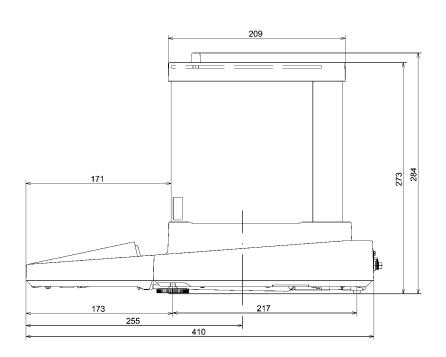

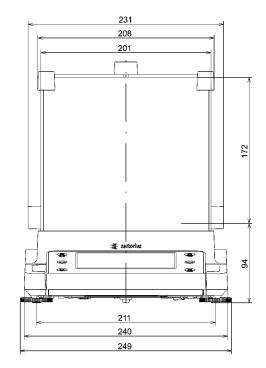

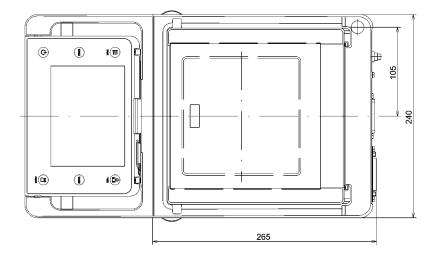

Windshield inside dimensions

(H)172 x (B)193 x (T)191

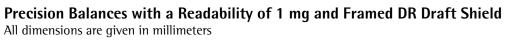

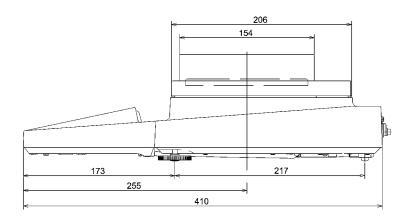

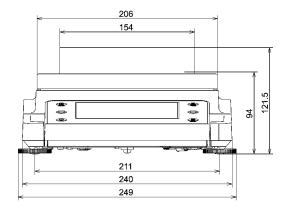

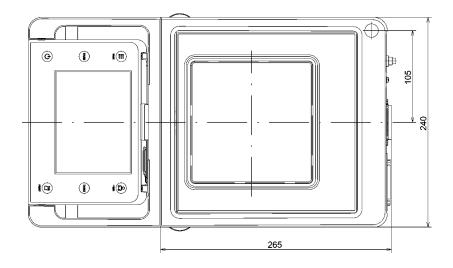

## **Precision Balances with no Draft Shield**

All dimensions are given in millimeters

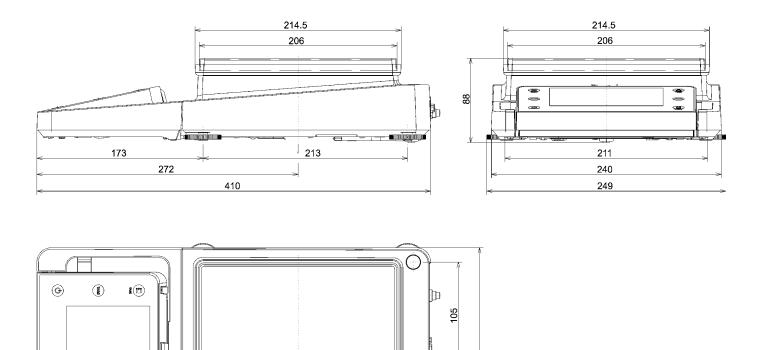

265

240

۲

10

100

# Accessories

## Cubis<sup>®</sup> Optional Accessories

### **Printers and Communication**

| Verifiable data printer for connection to RS-232, 25-pin accessory interface                                                                                                    | YDP10-0CE            |
|----------------------------------------------------------------------------------------------------|----------------------|
| Verifiable data printer with Bluetooth <sup>®</sup> data transmission (with YD001MS-B or IB option only)                                                                                                    | YDP10BT-0CE          |
| Color ribbon for YDP10-0CE and YDP10BT-OCE                                                                                                    | 6906918              |
| Paper rolls for printer YDP10-0CE; 5 rolls 50 m each                                                                                                    | 6906937              |
| Bluetooth® data interface for wireless connection of data printer YDP10BT                                                                                                    | YD001MS-B            |
| RS232C data interface, 9-pin including PS/2 for connecting a PC or keyboard                                                                                                    | YD001MS-P            |
| RS232C data interface, 25-pin for connection of Cubis® accessories                                                                                                    | YDO01MS-R            |
| Display cable 3 m for Cubis <sup>®</sup> MSA and MSU models, for separate setup of display and weighing unit<br>(Installation by Sartorius Service or in factory [order VF4016])                                                                                                    | YCC01-MSD3           |
| Cable 3 m between weighing module and electronics module for Cubis <sup>®</sup> models with 0.01 mg $ 0.001$ mg $ 0.0001$ mg readability                                                                                                    | YCC01-MSM3           |
| Installation display cable 3 m for Cubis <sup>®</sup> models, for separate setup of display and weighing unit                                                                                                    | VF4016               |
| RS232C connection cable to connect PC with 9-pin COM interface, length 1.5 m                                                                                                    | 7357314              |
| SartoCollect software for data communication between balance and PC                                                                                                    | YSC02                |
| Sartorius OPC Server for connecting all Sartorius Cubis <sup>®</sup> balances<br>Requires 32-bit Microsoft Windows 2000 or XP with current service packs.<br>(free download of a 30-day trial version from the Sartorius website)<br>– Initial license<br>– Each additional license within an order | 62890PC<br>62890PC-L |
| Displays and Input   Output Elements                                                                                                    |                      |
| MSA control unit with color TFT graphic display and touch screen                                                                                                    | YAC01MSA             |
| MSE display unit with backlit LC display and tactile keys                                                                                                    | YAC01MSE             |
| MSU control unit with backlit b w graphic display and tactile navigation keys                                                                                                    | YAC01MSU             |
| Barcode reader with connection cable, 120 mm reading range                                                                                                    | YBR03PS2             |
| Foot switch for printing, taring, or using function keys, selection via menu, incl. T connector                                                                                                    | YFS01                |
| Infrared sensor for touch-free activation of functions (e.g., draft shield control)                                                                                                    | YHS01MS              |
| Hand switch for printing, taring, or using function keys, selection via menu, incl. T connector                                                                                                    | YHS02                |
| Foot switch for the draft shield OPEN   CLOSED functions (only in combination with DA and DI draft shield), taring and printing                                                                                                    | YPE01RC              |
| Additional display, LCD, figure size 13 mm, backlit                                                                                                    | YRD03Z               |
| 3-segment control display, red – green – red, for plus minus measurements, incl. T connector                                                                                                    | YRD11Z               |
|                                                                                                    |                      |

#### Pipette Calibration Hardware and Software

| Pipette calibration kit (hardware) for models with 0.1 mg and 0.01 mg readability                                                                                                    | YCP04MS     |
|----------------------------------------------------------------------------------------------------|-------------|
| Consists of moisture trap and all required adapters                                                                                                    |             |
| Pipette calibration kit (hardware) for microbalance weighing modules 6.6S and 3.6P<br>Consists of moisture trap and all required adapters                                                         | VF988       |
| Pipette Tracker pipette calibration software. Software and user manual in English only.                                                                                                    | YCP04-PT    |
| Pipette Tracker Pro pipette calibration software, for use in regulated areas, networkable and validatable, according to the 21 CFR Part 11 regulations. Software and user manual in English only. | YCP04-PTPro |
| Documentation basis for validation (IQ, OQ) of Pipette Tracker PRO version.<br>All documents are in English only.                                                                                 | YCP04-VTK   |
| Filter Weighing and Antistatic Accessories                                                                                                    |             |
| Antistatic weighing pan, diameter 130 mm, for weighing modules with a readability of 0.1 mg or 0.01 mg                                                                                            | YWP01MS     |
| Filter weighing non d 75 mm for ultromigraphics or migraphics models                                                                                                    |             |

| Filter weighing pan d 75 mm, for ultramicrobalance or microbalance models (weighing modules 6.6S, 2.7S; only together with DF draft shield) | VF2562   |
|----------------------------------------------------------------------------------------------------|----------|
| Filter weighing pan d 90 mm, for ultramicrobalance or microbalance models (weighing modules 6.6S, 2.7S; only together with DF draft shield) | VF2880   |
| lonization blower to eliminate electrostatic charges on sample containers and samples                                                       | YIB01-DR |
| Stat-Pen ionization probe for discharging electrostatically charged samples and filters                                                     | YSTP01   |

#### **Special Applications**

| Density determination kit for solids and liquids for weighing modules with a readability < 1 mg    | YDK01MS |
|----------------------------------------------------------------------------------------------------|---------|
| Density determination kit for solids and liquids for weighing modules with a readability of 1 mg   | YDK02MS |
| Q-Grip, flexible holder for weigh-in containers and filters up to 120 mm diameter                  | YFH01MS |
| (replaces the original weighing pan, for Cubis $^{\circ}$ models with 0.01 and 0.1 mg readability) |         |

Q-Grid grid weighing pan for Cubis<sup>®</sup> models with a readability of 10 mg or 100 mg for weighing in laboratory hoods, YWP03MS safety weighing cabinets or workbenches (reduced wind attack surface of the weighing pan; replaces the standard weighing pan)

### Weighing Tables

| Weighing table made from synthetic stone, with vibration dampening                    | YWT03 |
|---------------------------------------------------------------------------------------|-------|
| Wall console                                                                          | YWT04 |
| Weighing table made from wood with synthetic stone for precise, reliable measurements | YWT09 |

### Weighing Accessories

| Weighing scoop made from chrome nickel steel , 90 + $32 \times 8$ mm                             | 641214   |
|--------------------------------------------------------------------------------------------------|----------|
| Aluminum weighing scoop, 4.5 mg (250 pieces) for ultramicrobalance and microbalance models       | 6565-250 |
| Aluminum weighing scoop, 52 mg (50 pieces) for ultramicrobalance and microbalance models         | 6566-50  |
| Support arm for 10/100 mg precision weighing modules for raising the control units MSE, MSU, MSA | YDH01MS  |

The brand name and logo for *Bluetooth*<sup>®</sup> wireless technology are are the property of Bluetooth SIG Inc. The use of this brand name and trademark by Sartorius is under license. Other brand names and trademarks are the property of their respective owners.

## **Declarations of Conformity**

# Weighing instruments for use in legal metrology: Council Directive 2009/23/EC "Non-automatic Weighing Instruments"

This Directive regulates the determination of mass in legal metrology. For the respective Declaration of Conformity for weighing instruments that have been verified by SARTORIUS for use as legal measuring instruments and that have an EC Type-Approval Certificate, see next page.

This Directive also regulates EC verification by the manufacturer, provided that an EC Type Approval Certificate has been issued and the manufacturer has been accredited by a Body registered at the Commission of the European Community for performing such verification.

The legal basis for Sartorius to perform the EC verification is EC Directive No. 2009/23/EC for non-automatic weighing instruments. This Council Directive has that has been in effect since January 1, 1993 within the EU. The further legal basis is founded on the Sartorius Quality Management System issued by the Metrology Department of the Regional -Administration Office of Lower Saxony, Germany ("Niedersächsisches Landesverwaltungsamt - Eichwesen") on February 15, 1993.

#### "Installation" Service in Germany

Our "Installation" service package provides a range of important services that guarantee satisfactory work from your balance:

- Setup
- Getting Started
- Inspection
- Training

If the installation of the weighing instrument is to be carried out by Sartorius, please request this service from a customer service employee.

#### **Re-verification in Germany**

Balance verification for legal metrology is valid until the end of the calendar year after next.

If the balance is used for fill level control in accordance with legislation on prepackaging, verification is valid until the end of the following calendar year. Re-verification must currently be carried out by a weights and measures official. Re-verification should be requested in good time from the local Weights and Measures office. As appropriate, please observe all statutory amendments.

#### **Re-verification within Europe and Outside of Germany**

The expiration date of the verification depends on the national regulations of the country in which the weighing instrument is used. For information on verification and legal regulations currently applicable in your country, and to obtain the names of the persons to contact, please contact your local Sartorius office, dealer, or Service Center.

Further information concerning verification can be obtained from our customer service

|    |                                                                              | mechatronics                                                                                                    |
|----|------------------------------------------------------------------------------|----------------------------------------------------------------------------------------------------|
|    | EG-Konformi                                                                  | tätserklärung                                                                                                    |
| CC | EG-Konformi<br>EC Declaration                                                | of Conformity                                                                                                    |
|    | Sartorius Weighing Tech<br>Weender Landstr. 94 - 1<br>D-37075 Goettingen, Go | 08                                                                                                    |
|    | erklärt, dass das Betriebsm<br>declares that the equipment                   | ittel                                                                                                    |
|    | Geräteart:<br>Device type:                                                   | Elektronische Halbmikro-, Analysen- und Präzisionswaage<br>Electronic Semi-micro, Analytical and Precision Balance                                                    |
|    | Baureihe / Type series:                                                      | MSA, MSE, MSU                                                                                                    |
|    | folgenden Europäischen Ri                                                    | gebrachten Ausführung mit den grundlegenden Anforderungen der<br>ichtlinien übereinstimmt:<br>plies with the basic requirements of the following European Directives: |
|    | Richtlinie 2004/108/EG<br>Directive 2004/108/EC                              | Elektromagnetische Verträglichkeit<br>Electromagnetic compatibility                                                                                                   |
|    | Richtlinie 2006/95/EG                                                        | Elektrische Betriebsmittel zur Verwendung innerhalb bestimmter<br>Spannungsgrenzen                                                                                    |
|    | Directive 2006/95/EC                                                         | Electrical equipment designed for use within certain voltage limits                                                                                                   |
|    | Richtlinie 1999/5/EG                                                         | Funkanlagen und Telekommunikationsendeinrichtungen und die<br>gegenseitige Anerkennung ihrer Konformität                                                              |
|    | Directive 1999/5/EC                                                          | Radio equipment and telecommunications terminal equipment and the mutual<br>recognition of their conformity                                                           |
|    | Europäischen Normen.                                                         | ndbaren Anforderungen der in Anhang aufgeführten harmonisierten<br>licable requirements of the harmonized European Standards listed in Annex.                         |
|    | Jahr der Anbringung der C                                                    | E-Kennzeichnung / Year of attachment of CE marking: 11                                                                                                    |
|    | Sartorius Weighing Techno<br>Goettingen, 2011-06-30                          | logy GmbH                                                                                                    |

Dr. Reinhard Baumfalk Vice President R&D Dr. Dieter Klausgrete Leitung International Certification Management Head of International Certification Management

Diese Erklärung bescheinigt die Übereinstimmung mit den genannten EG-Richtlinien, ist jedoch keine Zusicherung von Eigenschaften. Bei einer mit uns nicht abgestimmten Änderung des Produktes verliert diese Erklärung ihre Gültigkeit. Die Sicherheitshinweise der zugehörigen Produktdokumentation sind zu beachten. This declaration certifies conformity with the above mentioned EC Directives, but does not guarantee product attributes. Unauthorised product modifications make this declaration invalid. The safety information in the associated product documentation must be observed.

SWT11CE001

34785-000-58

SOP-3.RD-045-fo2

| EG-Konformit<br>EC Declaration<br>Anhang / Annex         | 5                                                                                                    |
|----------------------------------------------------------|----------------------------------------------------------------------------------------------------|
| Liste der angewendeten h<br>List of the applied harmoniz | armonisierten Europäischen Normen<br>ed European Standards                                                                                                    |
| 1. Richtlinie 2004/108/8                                 | G   Directive 2004/108/EC                                                                                                    |
| Teil<br>Ele                                              | ctrische Mess-, Steuer-, Regel- und Laborgeräte – EMV- Anforderungen –<br>1: Allgemeine Anforderungen (IEC 61326-1:2005)<br>ctrical equipment for measurement, control and laboratory use – EMC<br>uirements – Part 1: General requirements (IEC 61326-1:2005)                                                                                                    |
| 2. Richtlinie 2006/95/EG                                 | Directive 2006/95/EC                                                                                                    |
|                                                          | nerheitsbestimmungen für elektrische Mess-, Steuer-, Regel- und<br>orgeräte – Teil 1: Allgemeine Anforderungen (IEC 61010-1:2001)                                                                                                    |
|                                                          | ety requirements for electrical equipment for measurement, control, and<br>oratory use – Part 1: General requirements (IEC 61010-1:2001)                                                                                                    |
| 3. Richtlinie 1999/5/EG                                  | Directive 1999/5/EC                                                                                                    |
|                                                          | tooth <sup>®</sup> – Datenausgang Typ YBT03                                                                                                    |
| Only for devices with B                                  | luetooth <sup>®</sup> data output interface type YBT03                                                                                                    |
|                                                          | Elektromagnetische Verträglichkeit und Funkspektrumangelegenheiten<br>(ERM) – Elektromagnetische Verträglichkeit (EMV) für Funkeinrichtungen<br>und -dienste – Teil 1: Gemeinsame technische Anforderungen                                                                                                    |
|                                                          | Electromagnetic compatibility and Radio spectrum Matters (ERM) —<br>ElectroMagnetic Compatibility (EMC) standard for radio equipment and<br>services — Part 1: Common technical requirements                                                                                                    |
|                                                          | Elektromagnetische Verträglichkeit und Funkspektrumangelegenheiten<br>(ERM) – Elektromagnetische Verträglichkeit für Funkeinrichtungen und –<br>dienste – Teil 17: Spezifische Bedingungen für Breitbandübertragungs-<br>systeme im 2,4 GHz Band, Einrichtungen in lokalen Hochleistungs-Funk-<br>netzen (RLAN) im 5 GHz Band und Breitband-Datenübertragungssysteme<br>im 5,8 GHz Band |
|                                                          | Electromagnetic compatibility and Radio spectrum Matters (ERM) –<br>ElectroMagnetic Compatibility (EMC) standard for radio equipment – Part<br>17: Specific conditions for 2,4 GHz wideband transmission systems, 5 GHz<br>high performance RLAN equipment and 5,8 GHz Broadband Data<br>Transmitting Systems                                                                           |
|                                                          | Elektromagnetische Verträglichkeit und Funkspektrumangelegenheiten<br>(ERM) – Breitband-Übertragungssysteme – Datenübertragungsgeräte, die<br>im 2,4-GHz-ISM-Band arbeiten und Breitband-Modulationstechniken<br>verwenden – Harmonisierte EN, die wesentliche Anforderungen nach<br>Artikel 3 Absatz 2 der RETTE-Richtlinie enthält                                                    |
|                                                          | Electromagnetic compatibility and Radio spectrum Matters (ERM) —<br>Wideband transmission systems — Data transmission equipment operating<br>in the 2,4 GHz ISM band and using wide band modulation techniques —<br>Harmonized EN covering essential requirements under Article 3(2) of the<br>R&TTE Directive                                                                          |
|                                                          |                                                                                                    |

|      |                                                                                          |                                               |                                                                                                    | sartorius<br>mechatronics     |
|------|------------------------------------------------------------------------------------------|-----------------------------------------------|----------------------------------------------------------------------------------------------------|-------------------------------|
| RoHS | Konformitäts                                                                             |                                               |                                                                                                    |                               |
| EU   | Declaration of                                                                           | Conformi                                      | ty                                                                                                    |                               |
|      | Sartorius Weighing Tech<br>Weender Landstr. 94 - 10<br>37075 Goettingen, Germ            | 08                                            |                                                                                                    |                               |
|      | erklärt, dass das Betriebsmi<br>declares that the equipment                              | ittel                                         |                                                                                                    |                               |
|      | Geräteart:<br>Device type:                                                               |                                               | Halbmikro-, Analysen- und P<br>i-micro, Analytical and Precision                                                                      |                               |
|      | Baureihe / Type series:                                                                  | MSA                                           | ., MSE, MSU                                                                                                    |                               |
|      |                                                                                          |                                               | päischen Richtlinie (in der he<br>an Directive (in the today vali                                                                     |                               |
|      | Richtlinie 2002/95/EG                                                                    |                                               | ung der Verwendung bestir<br>I Elektronikgeräten                                                                                      | nmter gefährlicher Stoffe     |
|      | Directive 2002/95/EC                                                                     | on the restrictio<br>and electronic e         | n of the use of certain hazard<br>quipment                                                                                            | dous substances in electrical |
|      | sofern das Betriebsmittel<br>provided that the equipment                                 | l gekennzeichne<br>nt is marked with          | t ist mit:<br>RoHS<br>EU                                                                                                    | >                             |
|      | Sartorius Weighing Technol<br>Goettingen, 2011-06-24                                     | logy GmbH                                     |                                                                                                    |                               |
|      | Dr. Reinhard Baumfalk<br>Leitung, Entwicklung, Mechatro<br>Vice President, R&D, Mechatro |                                               |                                                                                                    | tion Management, Mechatronik  |
|      | von Eigenschaften. Bei einer m<br>Gültigkeit.                                            | nit uns nicht abgesti<br>formity with the abo | mit der genannten EG-Richtlinie<br>immten Änderung des Produktes<br>ve mentioned EC Directive, but a<br>ake this declaration invalid. | verliert diese Erklärung ihre |

SWT11RoHS001

34785-000-58

SOP-3.RD-045-fo3

# CE Declaration of Type Conformity to Directive No. 2009/23/EC

This declaration is valid for non-automatic electromechanical weighing instruments for use in legal metrology. These weighing instruments accepted for legal metrological verification have an EC Type-Approval Certificate. The model(s) concerned is (are) listed below along with the respective type, accuracy class, and EC Type-Approval Certificate number:

| Model | Weighing<br>instrument type | Accuracy class | EC type-approval<br>certificate no. |
|-------|-----------------------------|----------------|-------------------------------------|
| MSCE  | MSX                         |                | D09-09-015                          |
| GBBCE | MSX                         |                | D09-09-015                          |
| MSCE  | MSX                         |                | D09-09-015                          |

Type weighing module: SA EA, SB EA, SC EA, SD EE, SE EA, SF EA, SB EB, SC EB, SC EC, SG EE, SH EE Type indicating and operator terminal: YAC01MSA, YAC01MSE, YAC01MSU

SARTORIUS Weighing Technology GmbH \* declares that its weighing instrument types comply with the requirements of the Council Directive on non-automatic weighing instruments, no. 2009/23/EC of 23 April 2009; the associated European Standard "Metrological aspects of nonautomatic weighing instruments," No. EN 45501; the most recently amended versions of the national laws and decrees concerning legal metrology and verification in the Member States of the European Union, the EU, and the Signatories of the Agreement on the European Economic Area, which have adopted this Council Directive into their national laws: and with the requirements stipulated on the Type-Approval Certificate for verification. This Declaration of Type Conformity is valid only if the ID label on the weighing instrument has the CE mark of conformity and the green metrology sticker with the letter

Sartorius Weighing Technology GmbH \* 37070 Goettingen, Germany Signed in Goettingen on 05 August 2011 "M" stamped on it (the two-digit number in large print stands for the year in which the mark was affixed):

Example (date/year and number of the notified body may vary):

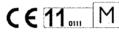

If these marks are not on the ID label, this Declaration of Type Conformity is not valid. Validity can be obtained, for example, by submitting the weighing instrument for final processing by an authorized representative of SARTORIUS Weighing Technology GmbH \*. The period of validity of this Declaration of Type Conformity shall expire upon any tampering with, repair or modification of this weighing instrument or, in some Member States, on the date of expiration This declaration applies only to the weighing instrument without peripheral devices. The operator of this weighing instrument shall be responsible for obtaining an authorized renewal of the verification, such as subsequent or periodic verification, of the weighing instrument for use as a legal measuring instrument.

Dr. Reinhard Baumfalk

( Vice President R&D )

J. Rehwald

( Head of the Production Department Mechatronics / Weighing Technology Division )

\*) Sartorius Weighing Technology GmbH is the legal successor of Sartorius AG

LOP-3.225\_an2e\_2005.06.09.doc P106ep03.doc

# Physikalisch-Technische Bundesanstalt

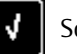

Braunschweig und Berlin

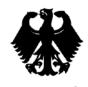

|                                                               | EG-Bauartzulassun                                                                                                    | g                                                                                                    |
|---------------------------------------------------------------|----------------------------------------------------------------------------------------------------|----------------------------------------------------------------------------------------------------|
|                                                               | EC type-approval certificate                                                                                                    | -                                                                                                    |
| Zulassungsinhaber:<br>Issued to:                              | Sartorius Weighing Technology G                                                                                                    | mbH                                                                                                    |
|                                                               | Weender Landstr. 94-108<br>37075 Göttingen                                                                                                    |                                                                                                    |
| Rechtsbezug:<br>In accordance with:                           | Richtlinie 2009/23/EG vom 23. Ap<br>Waagen (ABI. L 122 S. 6), umges<br>12. August 1988, zuletzt geändert<br>Directive 2009/23/EC of 23 April 2009 on<br>L 122 p. 6), implemented by the Verificati<br>amended on 06.06.2011 (Federal Law Ga | etzt durch die Eichordnung vom<br>t am 06.06.2011 (BGBI. I S. 1035).<br>non-automatic weighing instruments (OJ<br>fon Ordinance of 12 August 1988, last |
| Bauart:<br>In respect of:<br>Typ / Type:                      | Nichtselbsttätige elektromechanis<br>automatic electromechanical high acc<br>MSX                                                                                                    |                                                                                                    |
| · <b>y</b> p / /ype.                                          | Max 14200 g, e = 1200 mg                                                                                                    | . n ≤ 520000                                                                                                    |
|                                                               | (I) Max 12200 g, e = 0,012 g,                                                                                                    | -                                                                                                    |
|                                                               | Option: Mehrteilungswaage / multi-inter<br>Mehrbereichwaage / multi-range                                                                                                    | val instrument                                                                                                    |
| Zulassungsnummer:<br>Approval number:                         | D09-09-015 3. Revision                                                                                                    |                                                                                                    |
| Gültig bis:<br>Valid until:                                   | 18.06.2019                                                                                                    |                                                                                                    |
| Anzahl der Seiten:<br>Number of pages:                        | 23                                                                                                    |                                                                                                    |
| Geschäftszeichen:<br>Reference No.:                           | PTB-1.12-4052066                                                                                                    |                                                                                                    |
| Benannte Stelle:<br>Notified Body:                            | 0102                                                                                                    |                                                                                                    |
| Ort, Ausstellungsdatum:<br>Date of issue:                     | Braunschweig, 07.07.2011                                                                                                    |                                                                                                    |
| Zertifizierer:<br>Certifier:                                  |                                                                                                    | Bewerter:<br>Evaluator:                                                                                                    |
| Im Auftrag<br>By order<br>/////////////////////////////////// | Siegel<br>Seal State CHARGE                                                                                                    | Im Auftrag<br>By order<br>DiplIng. M. Link                                                                                                    |
|                                                               | THE STATE OF                                                                                                    |                                                                                                    |

Die Hauptmerkmale, Zulassungsbedingungen und Auflagen sind in der Anlage enthalten, die Bestandteil der Revision der EG-Bauartzulassung ist. Hinweise und eine Rechtsbehelfsbelehrung befinden sich auf der ersten Seite der Anlage

The principal characteristics, approval conditions and special conditions, if any, are set out in the Annex which forms an integral part of this Revision of the EC type-approval certificate. For notes and information on legal remedies, see first page of the Annex.

R3-00Z3

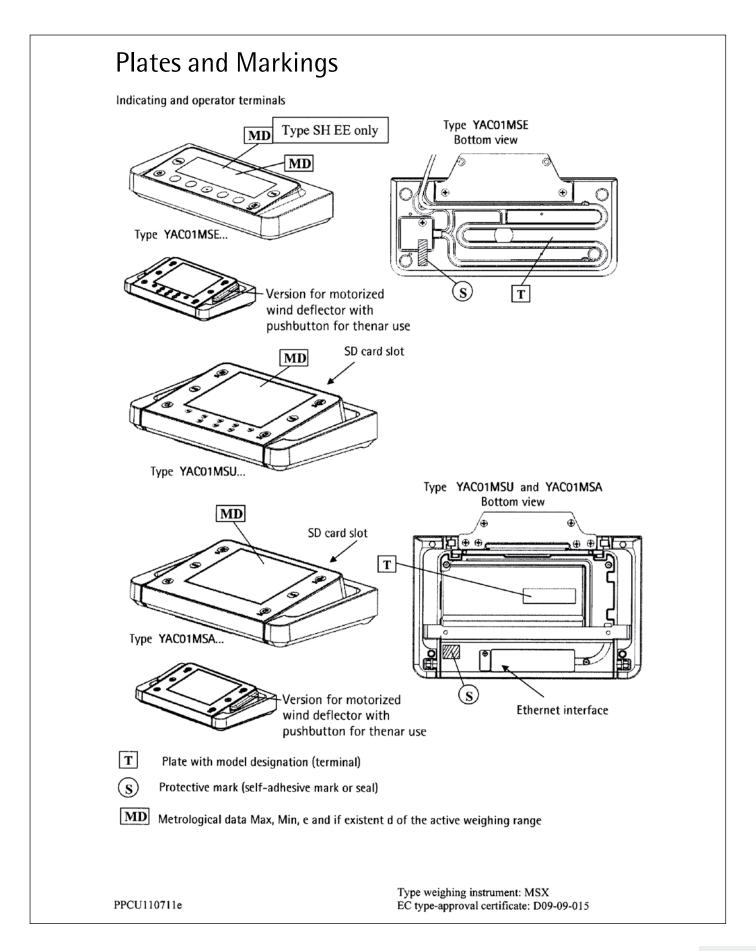

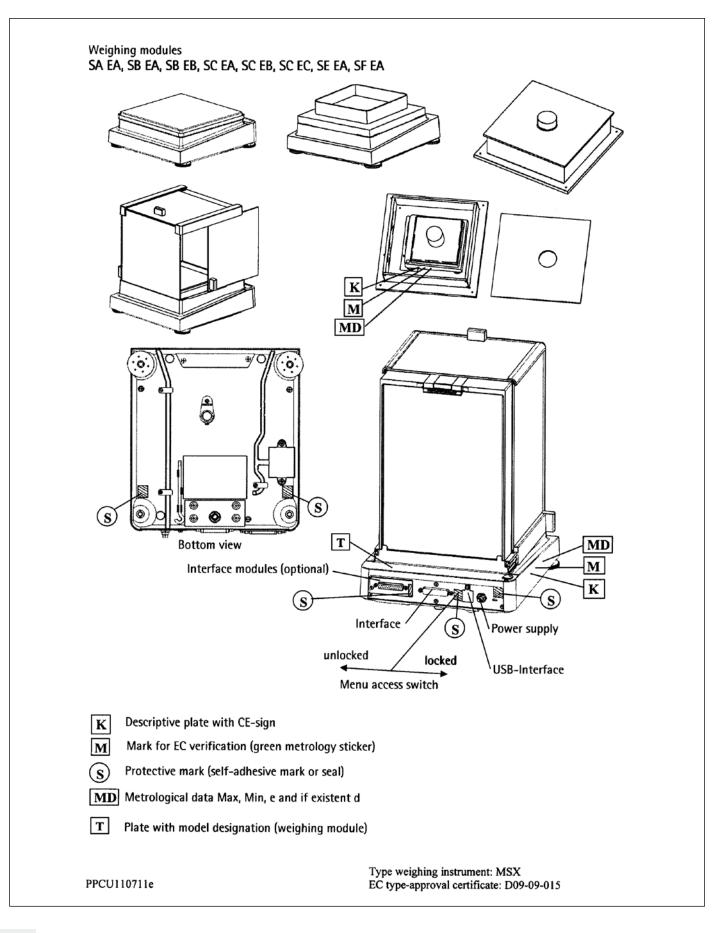

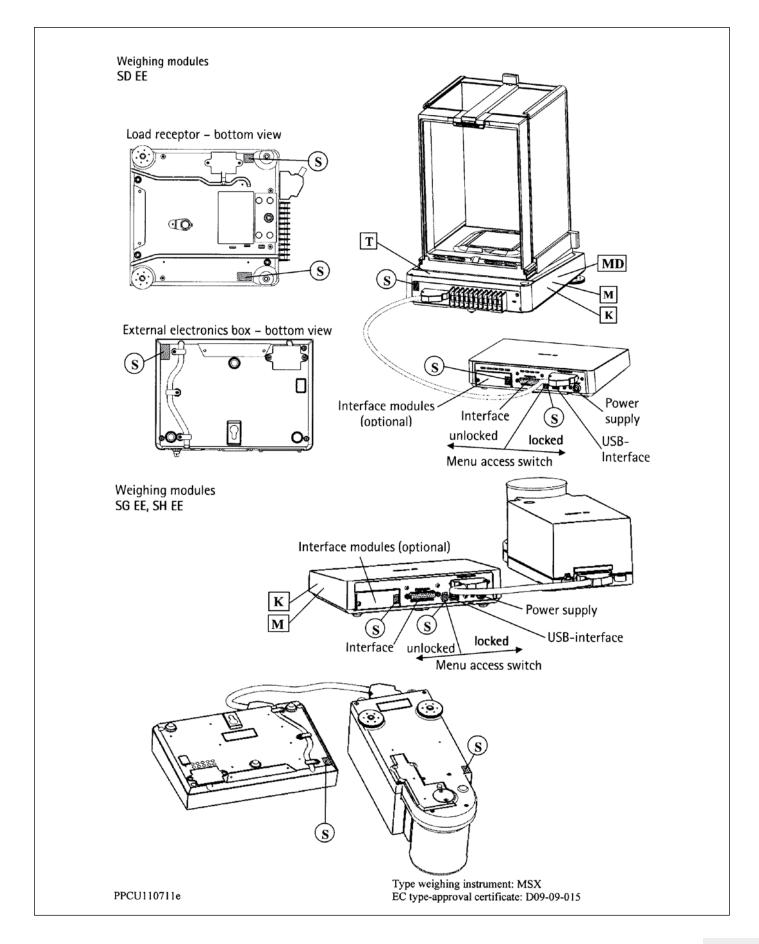

### Type MSX

| Indicating and operator terminals: | YAC01MSE, YAC01MSA, YAC01MSU                                  |
|------------------------------------|---------------------------------------------------------------|
| Weighing modules:                  | SA EA, SB EA, SB EB, SC EA, SC EB, SC EC, SD EE, SG EE, SH EE |

Example of descriptive plate on a weighing instrument already verified **K** 

| Sartorius Weighing Technology GmbH, | D09-09-015 MSX (SC EC) | Max | 12200 g |
|-------------------------------------|------------------------|-----|---------|
| Goettingen, Germany                 | +10 °C./+30 °C         | Min | 5 a     |
| Ι <b>(()</b> Μ                      | + 5 °C./+40 °C iso-CAL | e = | 1 g     |
|                                     | <b>II</b> 11114444     | d = | 0,1 g   |

Example of plate with model designation (weighing module)

Sartorius Weighing Technology GmbH, Goettingen, Germany

| MSU12201S-0CE-DO |        |
|------------------|--------|
|                  | 167535 |

Example of plate with model designation (terminal)

| Sartorius Weighing Technology GmbH, Goettingen, Germany |                                                                                          |  |
|---------------------------------------------------------|------------------------------------------------------------------------------------------|--|
| YAC01MSE                                                | Nicht unter Last verbinden oder trennen!<br>Do not connect or disconnect when energized! |  |
| 11114444                                                | Ne jamals brancher ou débrancher sous tension!                                           |  |

PPCU110711e

Type weighing instrument: MSX EC type-approval certificate: D09-09-015

Sartorius Weighing Technology GmbH Weender Landstrasse 94–108 37075 Goettingen, Germany

Phone +49.551.308.0 Fax +49.551.308.3289 www.sartorius.com

Copyright by Sartorius, Goettingen, Germany. No part of this publication may be reprinted or translated in any form or by any means without prior written permission from Sartorius. All rights reserved by Sartorius in accordance with copyright law. The information and figures contained in these instructions correspond to the version date specified below. Sartorius reserves the right to make changes to the technology, features, specifications and design of the equipment without notice.

Date: October 2011, Sartorius Weighing Technology GmbH, Goettingen

Printed in Germany. Printed on paper bleached without chlorine. W\_ Cubis Anw-Handbuch MSU · KT Publication No.: WMS6006-e11102